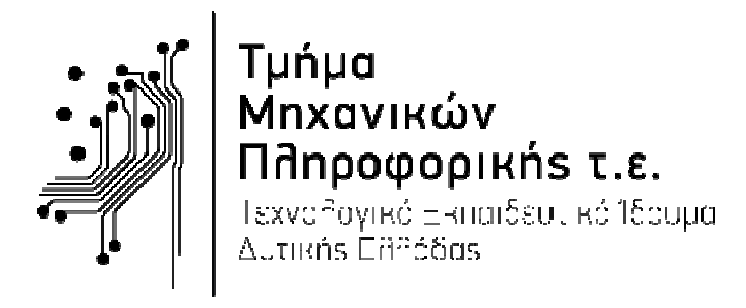

# ΠΤΥΧΙΑΚΗ ΕΡΓΑΣΙΑ

# ΘΕΜΑ**:** Ανάπτυξη εφαρµογής

## **«**Συµβούλου**»** υποστήριξης αγροτών

Κωνσταντίνος ΒλάχοςΑ**.**Μ**. 1165** 

Επιβλέπων καθηγητής**:** Ιωάννης Τσακνάκης

Αντίρριο**,** Σεπτέµβριος **2015** 

Εγκρίθηκε από την τριµελή εξεταστική επιτροπή

Αντίρριο,

### ΕΠΙΤΡΟΠΗ ΑΞΙΟΛΟΓΗΣΗΣ

- 1.
- 2.
- 3.

#### ΠΡΟΛΟΓΟΣ

Στην τρέχουσα πτυχιακή θα ασχοληθούµε µε την γεωργία και την γεωπονία, σε συνδυασµό µε την πληροφορική. Θα αναπτυχθεί µια ιστοσελίδα, µια διαδικτυακή εφαρµογή κι µια περιοχή συζητήσεων. Η ιστοσελίδα θα ενηµερώνει τους αγρότες, γεωπόνους ή όποιον άλλο επισκέπτη, για νέα, νόµους, την αγροτική πολιτική και γεωργικά προϊόντα. Η εφαρµογή, στην οποία θα δοθεί ιδιαίτερη σηµασία, θα δίνει την δυνατότητα να εγγράφονται και συνδέονται οι αγρότες κι οι γεωπόνοι, οι οποίοι θα µπορούν να εισάγουν, καταγράφουν, διαγράφουν, σχολιάζουν καλλιέργειες και στον τόπο συζητήσεων θα υπάρχει η δυνατότητα να διατυπώνονται θέµατα, σχετικά µε καλλιέργειες, οικονοµικής φύσεως, τεχνικής φύσεως σχετικά µε την φυτική, ζωική παραγωγή. Τα θέµατα θα διατυπώνονται από αγρότες, γεωπόνους, ή όποιο άλλο χρήστη.

#### **ABSTRACT**

In the current thesis will deal with agriculture and agronomy, along with the computer science. It will be developed a website, a web application and a forum. The website will give information at farmers, agronomists or anybody else visitors, about news, laws, agricultural policy and agricultural products. The application, in which will be of particular importance, will give the possibility to sing up and login the farmers and the agronomists, who will be able to enter, record, delete, comment the crops and at forum will be able to write topics, about crops, financial matters or technical issue on crops or livestock productions. The topics will be written from farmers, agronomists, or any other user.

#### ΕΥΧΑΡΙΣΤΙΕΣ

Οφείλω να ευχαριστήσω όλους όσους συνέβαλαν στην επιτυχή εκπόνηση της πτυχιακής µου εργασίας. Θα πρέπει να ευχαριστήσω τον καθηγητή κ. Ιωάννη Τσακνάκη για την επίβλεψη αυτής της διπλωµατικής εργασίας. ΄Ήταν συνεχώς διαθέσιµος να µου µεταδώσει τις γνώσεις και την εµπειρία του, πάνω στον σχεδιασµό και στις βάσεις δεδοµένων, για την κάλλιστη υλοποίηση της ιστοσελίδας, της εφαρµογής και του τόπου συζητήσεων.

Επίσης, θα ήθελα να ευχαριστήσω τους καθηγητές της σχολής Μηχανικών Πληροφορικής (πρώην ΤΕ.ΣΥ.∆.), που µε καθοδήγησαν τα τελευταία πέντε χρόνια στο πολύ ενδιαφέρον αντικείµενο της πληροφορικής και των δικτύων και µου προσέφεραν τις γνώσεις τους.

Τέλος, σε αυτό το σηµείο θα αναφερθώ σε ανθρώπους, εκτός του ακαδηµαϊκού περιβάλλοντος, οι οποίοι έπαιξαν σηµαντικό ρόλο, κατά την διάρκεια των φοιτητικών µου χρόνων. Φυσικά, ευχαριστώ τους γονείς µου, οι οποίοι µε στήριξαν κι µου έδωσαν την δυνατότητα να σπουδάσω.

## ΠΕΡΙΕΧΟΜΕΝΑ

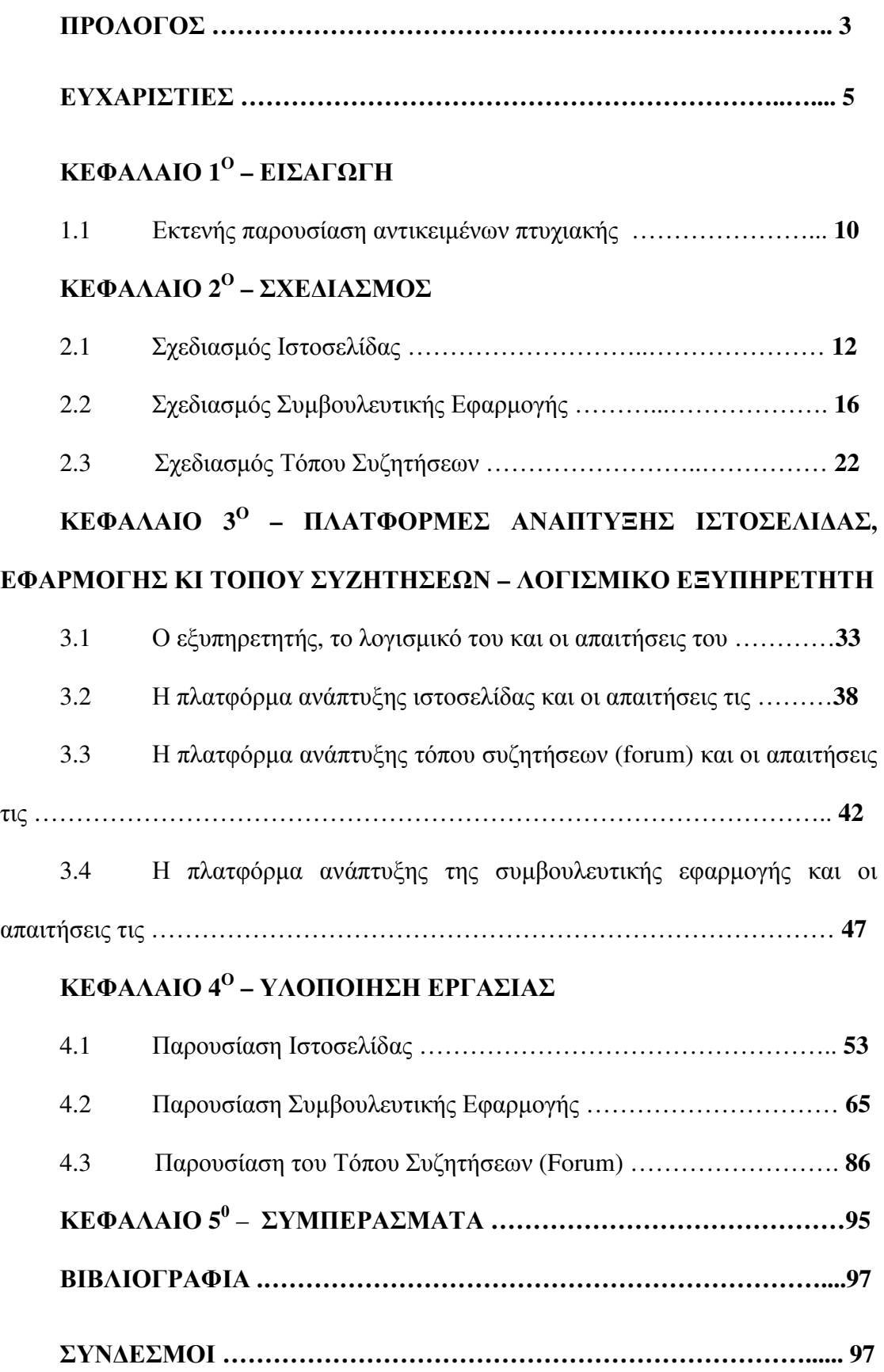

## ΕΙΚΟΝΕΣ

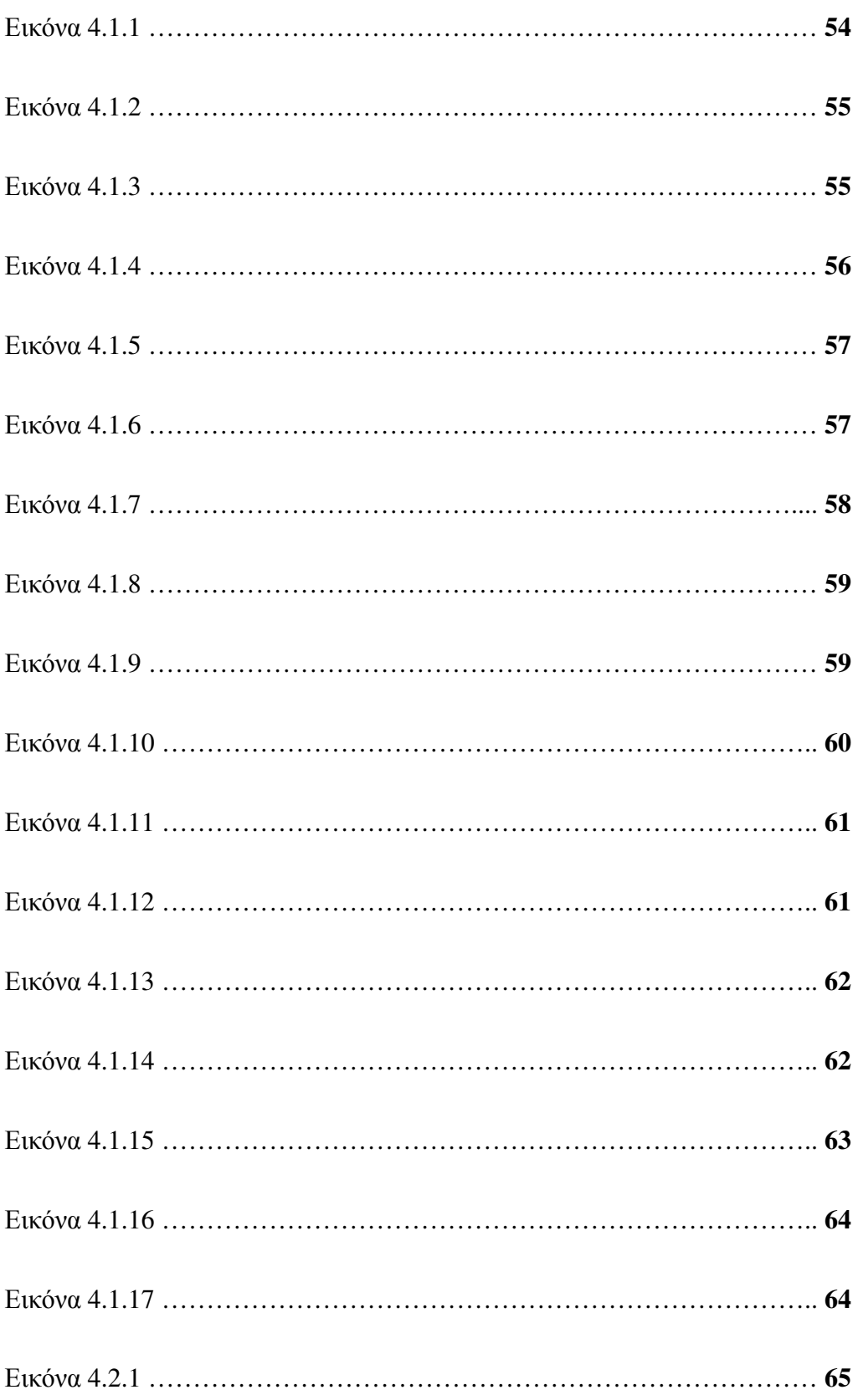

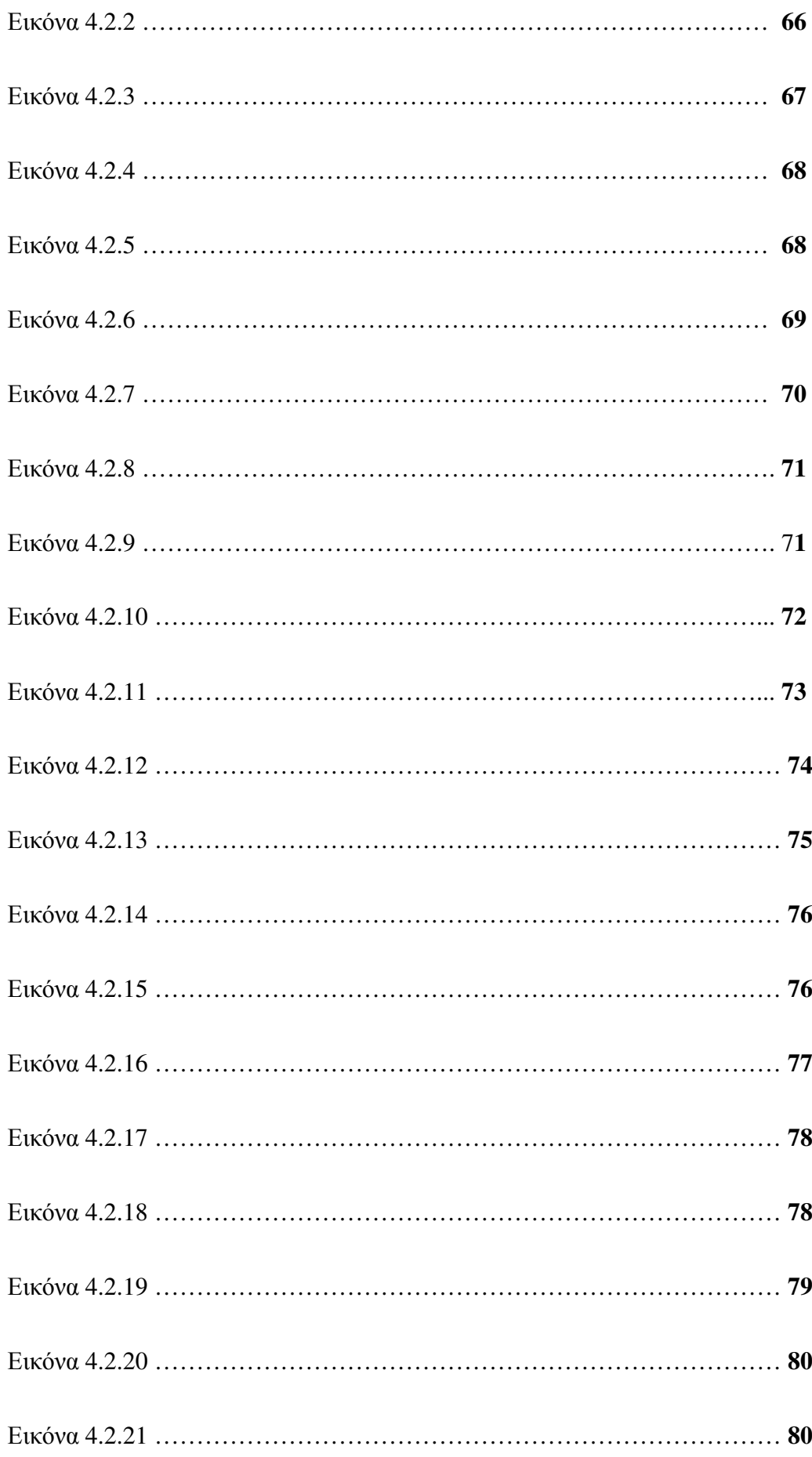

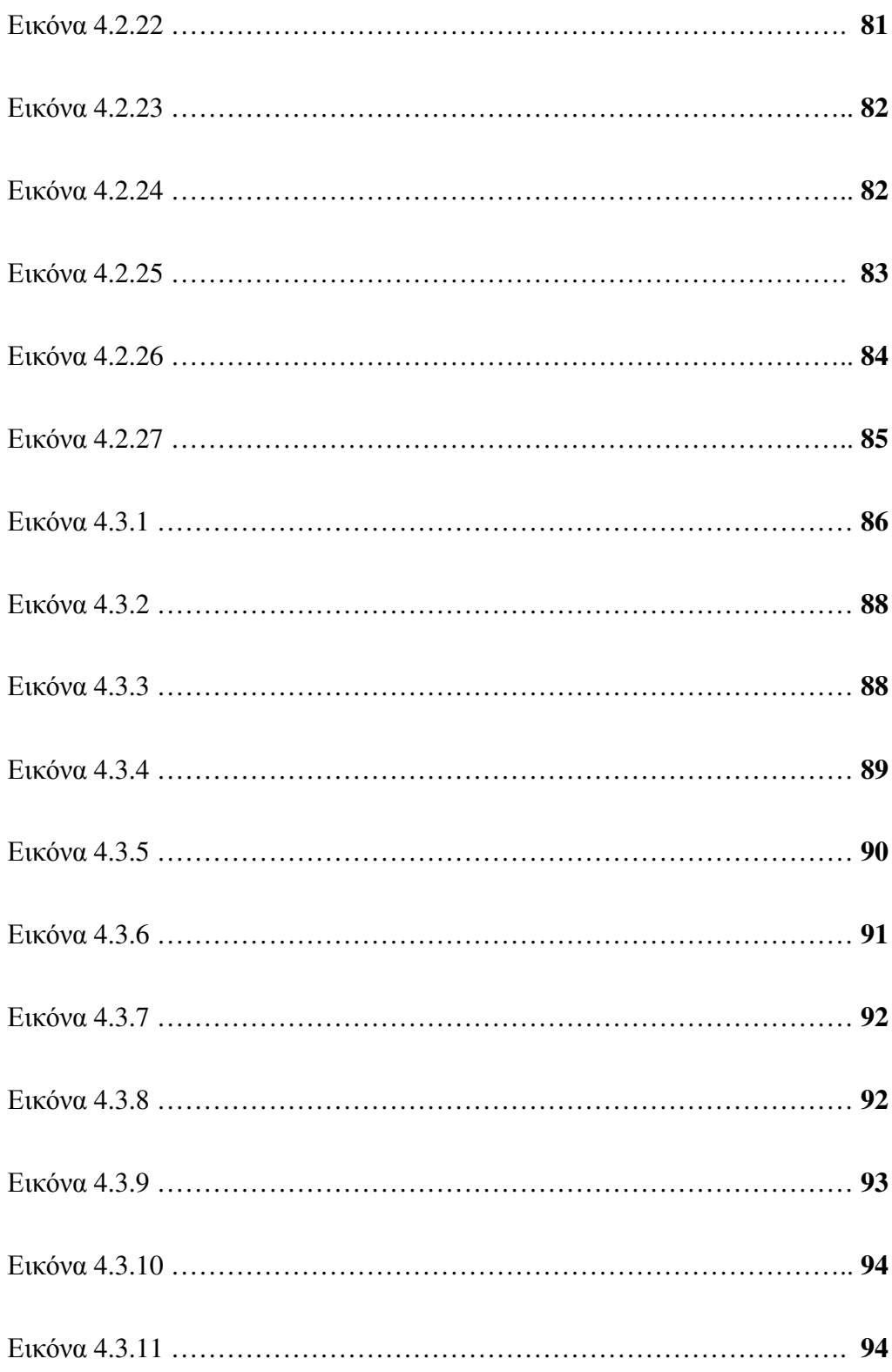

### ΚΕΦΑΛΑΙΟ **1**<sup>Ο</sup>  **-** ΕΙΣΑΓΩΓΗ

#### **1.1** Εκτενής Παρουσίαση Αντικειµένου Πτυχιακής Εργασίας

Ανέκαθεν η Ελλάδα ήταν γεωργική χώρα. Οι πολίτες της ασχολούνταν και ασχολούνται µε την γεωργία, ώστε να παραχθούν γεωργικά προϊόντα. Φυσικά, σε συνδυασµό µε την γεωργία υφίσταται κι ο γεωπόνος, ένα επάγγελµα, που είναι απαραίτητο για να δώσει τις συµβουλές του, να κατευθύνει, να αντιµετωπίσει προβλήµατα, µε το να προτείνει λύσεις.

Πλέον, όµως, µε την εξέλιξη της τεχνολογίας και την βοήθεια της πληροφορικής κι του διαδικτύου, το οποίο έχει αναπτυχθεί κι διαδοθεί, µιας και όλο και περισσότεροι πολίτες αποκτούν πρόσβαση στο διαδίκτυο, οι δυο κλάδοι έχουν ενσωµατώσει την τεχνολογία και την πληροφορική στην καθηµερινή εργασία τους.

Έτσι, έχει δοθεί η ευκαιρία για βελτιστοποίηση της παραγωγικής εργασίας και των αποτελεσµάτων, λόγω του ότι µε την πληροφορική και την τεχνολογία ανάµεσα, υπάρχει πιο άµεση επικοινωνία µεταξύ αγρότη και γεωπόνου, όπως και το ότι και ο αγρότης και ο γεωπόνος, έχουν την ευκαιρία να βρίσκουν πληθώρα πληροφοριών, καθώς αναζητούν στοιχεία στο διαδίκτυο.

Όσον αφορά την πτυχιακή, στην τρέχουσα θα ασχοληθούµε µε την γεωργία και την γεωπονία, σε συνδυασµό µε την πληροφορική. Συγκεκριµένα, θα αναπτυχθεί µια ενηµερωτική ιστοσελίδα, µια διαδικτυακή εφαρµογή κι ένας τόπος συζητήσεων,

Ειδικότερα, η ιστοσελίδα θα ενηµερώνει τους αγρότες, γεωπόνους ή όποιον άλλο επισκέπτη, για α) γενικά νέα, β) νόµους, γ) την αγροτική πολιτική και δ) γεωργικά προϊόντα. Στην ιστοσελίδα, ο επισκέπτης θα µπορεί να διαβάζει γενικά νέα

σχετικά µε την αγροτική ενασχόληση, τους κυριότερους αγροτικούς νόµους, την αγροτική πολιτική που ακολουθεί η χώρα µας, όπως και να στέλνει το µήνυµά του, µέσω της φόρµας επικοινωνίας και να το λαµβάνει κάποιος γεωπόνος ή οµάδα γεωπόνων.

Η εφαρµογή, στην οποία θα δοθεί ιδιαίτερη σηµασία, θα δίνει την δυνατότητα να εγγράφονται χρήστες-αγρότες και χρήστες-γεωπόνοι και να εισάγουν και να διαγράφουν, καθώς και να σχολιάζουν καλλιέργειες, µόνο οι γεωπόνοι, έτσι ώστε να επιτυγχανθεί όσο περισσότερο γίνεται η εποικοδοµητική συνεργασία, µεταξύ τους, καθώς θα καταχωρείται µια καλλιέργεια από ένα αγρότη και ένας γεωπόνος θα δίνει τις απαραίτητες συµβουλές για την καλλιέργεια.

Όσο, για την περιοχή συζητήσεων θα υπάρχει η δυνατότητα να διατυπώνονται θέµατα και ανταλλάζονται απόψεις, σχετικά µε συζητήσεις οικονοµικής φύσεως, τεχνικής φύσεως, δηλαδή σχετικά µε την φυτική, ζωική παραγωγή, καθώς και να διατυπώνονται προτάσεις προς την πολιτεία και την εκάστοτε κυβέρνηση. Επίσης, θα ανταλλάζονται απόψεις, σχετικά µε καλλιέργειες προϊόντων διατροφής, κτηνοτροφικής ζήτησης και βιοµηχανικής ζήτησης. Τα θέµατα θα µπορούν διατυπώνονται από αγρότες, γεωπόνους, ή όποιο άλλο χρήστη.

Τέλος, στο επόµενο κεφάλαιο θα προχωρήσουµε στον σχεδιασµό της ιστοσελίδας, της εφαρµογής και του τόπου συζητήσεων. Θα παρουσιαστεί τι θα εµφανίζει η ιστοσελίδα, η εφαρµογή κι ο τόπος συζητήσεων, τι υπηρεσίες θα παρέχονται στους χρήστες και το πως θα τις διαχειριζόµαστε.

### ΚΕΦΑΛΑΙΟ **2**<sup>Ο</sup>  **-** ΣΧΕ∆ΙΑΣΜΟΣ

#### **2.1** Σχεδιασµός Ιστοσελίδας

Αρχικά, σε αυτήν την ενότητα θα αναφερθούµε στον σχεδιασµό της ιστοσελίδας. Η ιστοσελίδα θα είναι ενηµερωτική και θα ονοµάζεται Σύµβουλος Αγροτών. Ο επισκέπτης, ο οποίος µπορεί να είναι οποιοσδήποτε, θα έχει την δυνατότητα να διαβάσει µέσω οριζοντίου µενού, εµφανισιακά, στην κορυφή της σελίδας, α) την γενική ενηµέρωση, β) τους νόµους καλλιεργειών, γ) την πολιτική αγροτικής περιφέρειας, δ) διάφορα νέα, ε) όπως και να επικοινωνήσει µε τον διαχειριστή της ιστοσελίδας ή άλλο γεωπόνο ή άλλο χρήστη. Επίσης, στο αριστερό µέρος από το οριζόντιο µενού στην κορυφή της σελίδας, θα εµφανίζεται το λογότυπο της ιστοσελίδας.

Επιπροσθέτως, µέσω µιας κατακόρυφης πλευρικής µπάρας, στο αριστερό µέρος της σελίδας, θα εµφανιστεί κατάλογος κατηγοριών καλλιεργειών, έτσι ώστε διαβάσει πληροφορίες, για κάποιες καλλιέργειες αλλά κι κάποιες άλλες υπηρεσίες, όπως εργαλεία διαµοίρασης συνδέσµων ή αποστολής τους µε υπηρεσίες ηλεκτρονικού ταχυδροµείου.

Ειδικότερα, στην γενική ενηµέρωση θα αναφέρεται ένα εισαγωγικό σηµείωµα, σχετικό µε την γεωργία, δηλαδή το τι είναι η γεωργία, που κατατάσσεται, αλλά και γιατί θεωρείται ότι ήταν το κλειδί για την αύξηση του ανθρώπινου πληθυσµού και την ανάπτυξη του πολιτισµού και στην συνέχεια, το τι σκοπό και τι στόχο έχει η συγκεκριµένη ιστοσελίδα. Η γενική ενηµέρωση θα είναι κι η αρχική σελίδα, µε το που µπαίνει κάποιος στην ιστοσελίδα.

Στην συνέχεια, στους αγροτικούς νόµους θα αναφέρεται ένα εισαγωγικό κείµενο, σχετικό µε την κοινωνία, τους ανθρώπους, τους νόµους και τα θεσµικά πλαίσια, το οποίο θα έχει στόχο να προτρέπει κι να ευαισθητοποιεί τους γεωπόνους και τους αγρότες ειδικότερα, να διαβάζουν τους νόµους, έτσι ώστε να ενηµερώνονται συνεχώς, για τις νέες αλλαγές, να είναι καλύτερα ασφαλισµένοι, να υποστηρίζεται η επιχειρηµατικότητα µε την δηµιουργία συνεταιριστικών οργανώσεων, µε βάση τα πλαίσια και να υφίσταται η δίκαιη εξυπηρέτηση των αναγκών του κοινωνικού συνόλου.

Επίσης, στο τέλος της σελίδας θα παρατίθενται νόµοι, σε λίστα, οι οποίοι θα είναι ενεργές λέξεις, που θα οδηγούν σε σύνδεσµο κι έτσι θα υπάρχει η δυνατότητα να εµφανισθούν, ως έγγραφα σε µορφή pdf, σε νέα καρτέλα

Έπειτα, στην αγροτική πολιτική, ο επισκέπτης, αρχικά, θα έχει την δυνατότητα να διαβάσει µέρος του νέου Ευρωπαϊκού Κανονισµού, µε βάση την Κοινή Αγροτική Πολιτική κατά τα έτη 2015 έως 2020, καθώς θα αναφέρονται τα τρία πρώτα άρθρα και στην συνέχεια ολόκληρη τη νέα Κοινή Αγροτική Πολιτική, αφού θα υπάρχει ενεργή λέξη, η οποία οδηγεί σε σύνδεσµο και µε την επιλογή αυτής θα ανοίγεται ένα νέο έγγραφο σε µορφή pdf, σε νέα καρτέλα.

Όσον αφορά την σελίδα νέα, ο επισκέπτης θα έχει την δυνατότητα να διαβάσει νέα, όπως ηµερίδες, συζητήσεις, νέα οικονοµικού ενδιαφέροντος, όπως νέα για επιδότηση νέων αγροτών κι καλλιεργειών, γενικά νέα σχετικά µε τις παραγωγές των αγροτικών προϊόντων.

Όσον αφορά την εµφάνιση της σελίδας, όµως, όταν θα επιλέγεται, θα εµφανίζεται η αρχειοθέτηση των νέων, µε βάση το πιο πρόσφατο χρονολογικά, δηλαδή το νέο, το οποίο δηµοσιεύτηκε πιο πρόσφατα θα εµφανίζεται στην πρώτη

θέση κι µετά θα εµφανίζονται τα υπόλοιπα. Σε αυτήν την σελίδα, ο επισκέπτης θα έχει την δυνατότητα να αναγνώσει κάποιο από τα νέα, το οποίο θα ανοίγεται σε νέα καρτέλα.

Όπως κι να διαβάσει τα νέα του συγγραφέα-χρήστη, ο οποίος θα εµφανίζεται στο αριστερό κάτω µέρος του τέλος κάθε νέου, στην σελίδα της αρχειοθέτησης. Φυσικά, ο ίδιος συγγραφέας-χρήστης αν έχει δηµοσιεύσει επιπλέον άρθρα, θα εµφανίζονται κι αυτά, όταν επιλέξεις να δεις τι άρθρα έχει δηµοσιεύσει, πατώντας πάνω στο όνοµα χρήστη, που είναι ενεργή λέξη που οδηγεί σε σύνδεσµο.

Επιπλέον, στην σελίδα επικοινωνία θα υφίσταται µια φόρµα επικοινωνίας, στην οποία ο επισκέπτης θα εισάγει το ονοµατεπώνυµό του και την διεύθυνση ηλεκτρονικού ταχυδροµείου του, τα οποία είναι απαιτούµενα, καθώς και προαιρετικά το τηλέφωνο, το θέµα κι το µήνυµά του.

Μάλιστα, θα υπάρχει η δυνατότητα το µήνυµά της φόρµας να αποστέλλεται στο διαχειριστή της ιστοσελίδας ή σε κάποιο γεωπόνο ή και σε αρκετούς γεωπόνους, καθώς θα υφίσταται η επιλογή η φόρµα να δέχεται πολλαπλές διευθύνσεις ηλεκτρονικού ταχυδροµείου παραληπτών.

Όσον αφορά για την κατακόρυφη πλευρική µπάρα, στο αριστερό µέρος της ιστοσελίδας, οι επιλογές που θα εµφανίζονται θα είναι ένα κουµπί, το οποίο θα περιέχει ενεργή λέξη, που οδηγεί σε σύνδεσµο κι θα εµφανίζει την Συµβουλευτική Εφαρµογή, σε νέα καρτέλα, για την οποία θα αναφερθούµε σε επόµενη ενότητα.

Επίσης, θα εµφανίζονται εικονίδια κοινωνικών δικτύων και ηλεκτρονικού ταχυδροµείου, ως εργαλεία διαµοίρασης και αποστολής συνδέσµων, έτσι ώστε, αν κάποιος επισκέπτης θέλει να διαµοιράσει ένα σύνδεσµο, να έχει την δυνατότητα να τον διαµοιράσει. Μάλιστα, θα υπάρχει κι ένα εικονίδιο «+», το οποίο θα εµφανίζει

επιπρόσθετες υπηρεσίες, όπως περισσότερα κοινωνικά δίκτυα, υπηρεσίες ηλεκτρονικού ταχυδροµείου.

Τέλος, όπως κι αναφέρθηκε παραπάνω, θα εµφανιστεί κατάλογος κατηγοριών καλλιεργειών, έτσι ώστε ο επισκέπτης να έχει την δυνατότητα να αναζητήσει πληροφορίες και να τις διαβάσει, για κάποιες καλλιέργειες, όπως διάφορα ιστορικά στοιχεία, κατηγορίες των προϊόντων των καλλιεργειών ή και τεχνικές παραγωγής και συγκοµιδής καλλιέργειας.

Μάλιστα, αν θα επιλέξει να πατήσει την αρχική κατηγορία, κάθε προϊόντος, όπως π.χ. «Προϊόντα ∆ιατροφής» θα έχει την δυνατότητα να βλέπει αρχειοθετηµένα τα άρθρα, που έχουν δηµοσιευτεί µε τα προϊόντα, µε βάση τον χρόνο, δηλαδή, το πιο πρόσφατο χρονολογικά, όπως κι η κατηγορία των νέων. Επίσης, στο κάτω µέρος κάθε κατηγορίας, θα αναφέρονται οι υποκατηγορίες τους, έτσι ώστε αν ο επισκέπτης θέλει να διαβάσει ένα συγκεκριµένο άρθρο, για ένα προϊόν, να διαβάσει µόνο κι να µην χάνεται ανάµεσα στα υπόλοιπα.

Βέβαια, για να δηµιουργηθεί και να συντηρηθεί η ιστοσελίδα, θα χρειαστεί έναν διαχειριστή, ο οποίος θα εισάγει όνοµα βάσης, εξυπηρετητή, τους κωδικούς του εξυπηρετητή της βάσης και στην συνέχεια το όνοµα χρήστη του και τον κωδικό του, για να δηµιουργήσει την ιστοσελίδα και να την διαχειρίζεται.

Όπως και για να δηµοσιεύονται άρθρα, θα χρειαστούν αρθρογράφοι, οι οποίοι θα εγγράφονται µε το όνοµα χρήστη και την διεύθυνση ηλεκτρονικού ταχυδροµείου τους, στην οποία θα τους αποστέλλεται ο κωδικός. Στη συνέχεια, θα συνδέονται µε το όνοµά χρήστη τους και τον κωδικό τους.

Όσον αφορά, την επόµενη ενότητα θα αναφερθούµε στον σχεδιασµό της Συµβουλευτικής Εφαρµογής και τις υπηρεσίες της.

### **2.2** Σχεδιασµός εφαρµογής

Αρχικά, σε αυτήν την ενότητα θα αναφερθούµε στον σχεδιασµό της εφαρµογής. Η σελίδα της εφαρµογής θα ονοµάζεται Συµβουλευτική Εφαρµογή.

Ο επισκέπτης όταν θα επισκέπτεται την σελίδα της εφαρµογής, θα του εµφανίζεται µια εισαγωγική σελίδα, η οποία θα τον κατευθύνει από πού να ξεκινήσει. Στην συνέχεια, θα εµφανίζεται µια πιο απλή έκδοση της ιστοσελίδας του Συµβούλου Αγροτών, παρουσιάζοντας την αρχική σελίδα της, µε την διαφορά ότι στο οριζόντιο µενού, αντί για γενική ενηµέρωση, αγροτικοί νόµοι, αγροτική πολιτική, νέα, επικοινωνία, α) θα υπάρχει ενεργή λέξη που οδηγεί στο σύνδεσµο του τόπου συζητήσεων, στον οποίο θα αναφερθούµε στην επόµενη ενότητα, β) η επικοινωνία και γ) η σύνδεση. Μάλιστα, στο αριστερό µέρος του οριζόντιου µενού θα εµφανίζεται το λογότυπο της Συµβουλευτικής Εφαρµογής.

Αντίστοιχα, στην κατακόρυφη πλευρική στήλη, εκτός από το κουµπί της Συµβουλευτικής, τα εικονίδια διαµοίρασης κι αποστολής συνδέσµων κι το µενού κατηγοριών αγροτικών προϊόντων, θα υπάρχει κι το κουµπί του Συµβούλου Αγροτών, το οποίο θα περιέχει ενεργή λέξη που οδηγεί στον σύνδεσµο του Συµβούλου Αγροτών, έτσι ώστε αν ο επισκέπτης θα θέλει να επανέλθει στην σελίδα του Συµβούλου Αγροτών, να έχει την δυνατότητα να επανέλθει άµεσα.

Όσον αφορά την σύνδεση στην εφαρµογή, όσο κι η «Σύνδεση» στο µενού, τόσο και το κουµπί της Συµβουλευτικής Εφαρµογής, µέσα στην αρχική σελίδα της Συµβουλευτικής, θα ανακατευθύνει σε µια νέα σελίδα, στην οποία ο χρήστης θα έχει την δυνατότητα να συνδεθεί, εισάγοντας την διεύθυνση ηλεκτρονικού ταχυδροµείου κι τον κωδικό του.

Φυσικά, η εφαρµογή θα εµφανίζει µηνύµατα κατά την σύνδεση ή την εγγραφή, όπως η µορφή της διεύθυνσης δεν είναι έγκυρη, αν δεν θα είναι σωστή η µορφή της διεύθυνσης ηλεκτρονικού ή ο κωδικός χρήστη, δεν θα µπορεί να είναι κενό και θα πραγµατοποιεί ελέγχους, για να ταυτοποιηθεί ο χρήστης µε την βάση, δηλαδή, να διαπιστωθεί αν υφίσταται η διεύθυνση ηλεκτρονικού ταχυδροµείου στην βάση και ο κωδικός. Αν δεν θα έχει εγγραφεί, δεν θα τον αναγνωρίζει η εφαρµογή και δεν θα του επιτρέπει να συνδεθεί. Αν θα θέλει να εγγραφεί, θα του εµφανιστεί µια νέα σελίδα, στην οποία θα εισάγει την διεύθυνση του ηλεκτρονικού ταχυδροµείου, τον κωδικό του και την επιλογή του επαγγέλµατός του, δηλαδή αγρότης (farmer) ή γεωπόνος (agronomist). Με το που θα εγγραφεί, πλέον, θα µπορεί να συνδεθεί στην εφαρµογή, µε την διεύθυνση ηλεκτρονικού ταχυδροµείου και τον κωδικό του.

Ειδικότερα, αν θα εγγραφεί ο χρήστης, ως αγρότης (farmer) θα του εµφανίζεται µια σελίδα, στην οποία θα υπάρχει ένα οριζόντιο µενού στην κορυφή της, το οποίο θα έχει τις επιλογές α) «+∆ηµιουργία», β) θα εµφανίσει τον σύνδεσµο «Forum», ο οποίος θα τον ανακατευθύνει στον τόπο συζητήσεων της Συµβουλευτικής Εφαρµογής, γ) την Επικοινωνία και τέλος δ) θα εµφανίζεται το 1ο µέρος της διεύθυνσης του ηλεκτρονικού ταχυδροµείου, ως όνοµα χρήστη, δηλαδή π.χ. στην διεύθυνση «konsvlac1@tesyd.teimes.gr», η εφαρµογή θα εµφανίσει «konsvlac1».

Όσον αφορά την «+∆ηµιουργία», αν ο χρήστης-αγρότης την επιλέξει, τότε θα του εµφανιστεί µια φόρµα στην οποία, θα εισάγει το όνοµα περιοχής της καλλιέργειας, π.χ. «Παλιοπαναγιά», το όνοµα της καλλιέργειας, π.χ. «Βαµβάκι» κι τα τετραγωνικά µέτρα, π.χ. «1000 τ.µ.». Όταν θα πατήσει το κουµπί «∆ηµιουργία», θα αποθηκευτεί η πληροφορία στην βάση και θα του εµφανιστεί ένας πίνακας µε την ονοµασία της περιοχής, το όνοµα της καλλιέργειας, τα τετραγωνικά µέτρα κι αν θα υπάρχει οποιοδήποτε συµβουλευτικό σχόλιο, από τον γεωπόνο. Επίσης, θα έχει την

δυνατότητα να επεξεργαστεί και να διαγράψει τον πίνακα, ο οποίος προέκυψε από την εισαγωγή των δεδοµένων.

Στην συνέχεια, θα µπορεί να οδηγηθεί στον τόπο συζητήσεων (forum), στον οποίο θα αναφερθούµε σε επόµενη ενότητα.

Έπειτα, θα έχει την δυνατότητα να αποστείλει µήνυµα ηλεκτρονικού ταχυδροµείου σε άλλον ή άλλους γεωπόνους ή διαχειριστές, µέσα από την φόρµα επικοινωνίας, στην σελίδα επικοινωνίας. Η φόρµα θα ζητάει να εισάγει το όνοµά του και την διεύθυνση ηλεκτρονικής αλληλογραφίας του, τα οποία θα είναι απαιτούµενα, ενώ το θέµα και το σχόλιο θα είναι προαιρετικά.

Όσον αφορά, όταν ο χρήσης-αγρότης θα επιλέξει να πατήσει πάνω στο όνοµά του, στην εφαρµογή, θα εµφανιστεί ένα κατακόρυφο (dropdown) µενού, µε τις επιλογές του λογαριασµού και την αποσύνδεση. Όταν θα πατήσει την επιλογή του λογαριασµού, τότε θα εµφανιστεί µια νέα σελίδα, στην οποία θα έχει την δυνατότητα να αλλάξει την διεύθυνση ηλεκτρονικού ταχυδροµείου, την οποία χρησιµοποίησε για την εγγραφή του ή τον κωδικό του λογαριασµού του, αν θα το επιθυµεί. Όταν πατήσει την αποσύνδεση θα του εµφανιστεί η εισαγωγική σελίδα, που θα τον κατευθύνει, προς την εκκίνηση.

Όσον αφορά για την κατακόρυφη πλευρική µπάρα, στο αριστερό µέρος της ιστοσελίδας, οι επιλογές που θα εµφανίζονται θα είναι ένα κουµπί, το οποίο όταν θα πιέζεται θα εµφανίζει την ιστοσελίδα του Συµβούλου Αγροτών, σε νέα καρτέλα, µιας κι θα περιέχει σύνδεσµο.

Επίσης, θα εµφανίζονται εικονίδια κοινωνικών δικτύων και ηλεκτρονικού ταχυδροµείου, ως εργαλεία διαµοίρασης και αποστολής συνδέσµων, έτσι ώστε, αν κάποιος αγρότης-χρήστης θέλει να διαµοιράσει ένα σύνδεσµο, να έχει την

δυνατότητα να τον διαµοιράσει. Μάλιστα, θα υπάρχει κι ένα εικονίδιο «+», το οποίο θα εµφανίζει επιπρόσθετες υπηρεσίες, όπως περισσότερα κοινωνικά δίκτυα ή άλλες υπηρεσίες ηλεκτρονικού ταχυδροµείου.

Τέλος, όπως και στην ιστοσελίδα του Συµβούλου Αγροτών θα εµφανίζεται κατάλογος κατηγοριών καλλιεργειών, έτσι ώστε ο χρήστης-αγρότης να έχει την δυνατότητα να αναζητήσει πληροφορίες και να τις διαβάσει, για κάποιες καλλιέργειες, όπως διάφορα ιστορικά στοιχεία, κατηγορίες των προϊόντων των καλλιεργειών ή και τεχνικές παραγωγής και συγκοµιδής καλλιέργειας.

Όσον αφορά τον γεωπόνο-χρήστη, όπως και ο αγρότης-χρήστης, αν θα εγγραφεί ο χρήστης, ως γεωπόνος (agronomist) θα του εµφανίζεται µια σελίδα, στην οποία θα υπάρχει ένα οριζόντιο µενού στην κορυφή της, το οποίο θα έχει τις επιλογές α) «+∆ηµιουργία», β) θα εµφανίσει τον σύνδεσµο «Forum», ο οποίος θα τον ανακατευθύνει στον τόπο συζητήσεων της Συµβουλευτικής Εφαρµογής, γ) την Επικοινωνία και τέλος, δ) θα εµφανίζεται η ιδιότητα του χρήστη ως όνοµα χρήστη, δηλαδή π.χ. αν θα εγγραφεί ένας χρήστης µε την διεύθυνση «konsvlac1@tesyd.teimes.gr», ως γεωπόνος η εφαρµογή θα εµφανίσει «Γεωπόνος».

Επισηµαίνουµε, ότι η κεντρική σελίδα του Γεωπόνου θα του εµφανίζει το σύνολο των καλλιεργειών, δηλαδή όλες τις καλλιέργειες, που θα έχουν καταχωρηθεί από τους αγρότες. Μάλιστα, σε κάθε καλλιέργεια θα του εµφανίζει και από ποιόν θα προήλθε αυτή η καταχώρηση, δηλαδή την διεύθυνση ηλεκτρονικής αλληλογραφίας, µε την οποία εγγράφηκε ο χρήστης-αγρότης. Θα εµφανίζονται οι καλλιέργειες µε βάση την χρονολογική σειρά, δηλαδή, η καλλιέργεια, που εισάχθηκε πρώτη, αυτή θα εµφανίζεται.

Όσον αφορά την «+∆ηµιουργία», αν ο χρήστης-γεωπόνος την επιλέξει, τότε θα του εµφανιστεί µια φόρµα στην οποία, θα εισάγει το όνοµα περιοχής της καλλιέργειας, π.χ. «Μαραθιάς», το όνοµα της καλλιέργειας, π.χ. «Σπανάκι» κι τα τετραγωνικά µέτρα, π.χ. «1000 τ.µ.». Όταν θα πατήσει το κουµπί «∆ηµιουργία», θα αποθηκευτεί η πληροφορία στην βάση και θα του εµφανιστεί ένας πίνακας µε την ονοµασία της περιοχής, το όνοµα της καλλιέργειας, τα τετραγωνικά µέτρα. Επίσης, θα έχει την δυνατότητα να επεξεργαστεί και να διαγράψει το σύνολο των πινάκων, οι οποίοι προέκυψαν από την εισαγωγή των δεδοµένων των αγροτών. Μάλιστα, ο γεωπόνος, θα έχει την δυνατότητα, να δηµοσιεύει συµβουλευτικά σχόλια στις αναρτήσεις των καλλιεργειών.

Στην συνέχεια, θα µπορεί να οδηγηθεί στον τόπο συζητήσεων (forum), στον οποίο θα αναφερθούµε σε επόµενη ενότητα.

Έπειτα, θα έχει την δυνατότητα να αποστείλει µήνυµα ηλεκτρονικού ταχυδροµείου σε άλλον ή άλλους γεωπόνους ή διαχειριστές, µέσα από την φόρµα επικοινωνίας, στην σελίδα επικοινωνίας. Στην φόρµα θα ζητείται να εισάγει το όνοµά του και την διεύθυνση ηλεκτρονικής αλληλογραφίας του, τα οποία θα είναι απαιτούµενα, ενώ το θέµα και το µήνυµα θα είναι προαιρετικά.

Όσον αφορά, όταν ο χρήσης-γεωπόνος θα επιλέξει να πατήσει πάνω στο όνοµά του, στην εφαρµογή, θα εµφανιστεί ένα κατακόρυφο (dropdown) µενού, µε τις επιλογές του λογαριασµού και την αποσύνδεση. Όταν θα πατήσει την επιλογή του λογαριασµού, τότε θα εµφανιστεί µια νέα σελίδα, στην οποία θα έχει την δυνατότητα να αλλάξει την διεύθυνση ηλεκτρονικού ταχυδροµείου, την οποία χρησιµοποίησε για την εγγραφή του ή τον κωδικό του λογαριασµού του, αν θα το επιθυµεί. Όταν πατήσει την αποσύνδεση θα του εµφανιστεί η εισαγωγική σελίδα, που θα τον κατευθύνει, προς την εκκίνηση.

Όσον αφορά για την κατακόρυφη πλευρική µπάρα, στο αριστερό µέρος της ιστοσελίδας, οι επιλογές που θα εµφανίζονται θα είναι ένα κουµπί, το οποίο όταν θα πιέζεται θα εµφανίζει την ιστοσελίδα του Συµβούλου Αγροτών, σε νέα καρτέλα, µιας κι θα περιέχει σύνδεσµο.

Επίσης, θα εµφανίζονται εικονίδια κοινωνικών δικτύων και ηλεκτρονικού ταχυδροµείου, ως εργαλεία διαµοίρασης και αποστολής συνδέσµων, έτσι ώστε, αν κάποιος γεωπόνος-χρήστης θέλει να διαµοιράσει ένα σύνδεσµο, να έχει την δυνατότητα να τον διαµοιράσει.

Μάλιστα, θα υπάρχει κι ένα εικονίδιο «+», το οποίο θα εµφανίζει επιπρόσθετες υπηρεσίες, όπως περισσότερα κοινωνικά δίκτυα ή άλλες υπηρεσίες ηλεκτρονικού ταχυδροµείου.

Τέλος, θα υπάρχουν φίλτρα επιλογής καλλιέργειας ή αγρότη. Αν ο χρήστηςγεωπόνος θα πατήσει την επιλογή καλλιέργειας, τότε θα εµφανιστούν όλες οι καλλιέργειες, που έχουν καταχωρηθεί από τους αγρότες ή τον ίδιο, στην περίπτωση, που θα θέλει να σηµειώσει κάτι π.χ. Με το που θα επιλέξει την καλλιέργεια και θα πατήσει το κουµπί «Καλλιέργεια», αυτοµάτως θα του εµφανιστεί ο πίνακας δεδοµένων, µε την καλλιέργεια, που επέλεξε. Επίσης, αν ο χρήστης-γεωπόνος θα πατήσει την επιλογή αγρότη, θα του εµφανιστούν όλοι οι λογαριασµοί που είναι εγγεγραµµένοι ως αγρότες. Επιλέγοντας τον λογαριασµό του αγρότη, που θα θέλει να παρακολουθήσει, θα του εµφανίζονται όλες οι καλλιέργειες, που θα έχει εισαγάγει ο συγκεκριµένος λογαριασµός αγρότη.

Στην επόµενη ενότητα θα αναφερθούµε στον σχεδιασµό του τόπου συζητήσεων και την λειτουργία του.

## **2.3** Σχεδιασµός τόπου συζητήσεων

Στην τρέχουσα ενότητα θα αναφερθούµε στον σχεδιασµό του τόπου συζητήσεων (forum).

Αρχικά, όταν ο επισκέπτης θα εισέλθει στο forum θα εµφανιστεί το λογότυπο του forum στην αρχή του, στο αριστερό µέρος και στο δεξί ένα πλαίσιο αναζήτησης, στο οποίο θα έχει την δυνατότητα να αναζητεί δηµοσιεύσεις µε λέξεις-κλειδιά. Μάλιστα, αν θα πατήσει το εικονίδιο της ειδικής αναζήτησης, θα του εµφανίσει νέα σελίδα, στην οποία ο επισκέπτης θα έχει την δυνατότητα να αναζητήσει µε περισσότερες επιλογές, όπως αναζήτηση κατά συγγραφέα, επιλογή της κατηγορίας δηµόσιας συζήτησης, στην οποία θα θέλει να αναζητήσει και να εµφανίσει και ταξινοµήσει τα αποτελέσµατα µε όποιο τρόπο θα θέλει ή να τα περιορίσει.

Στην συνέχεια, ακριβώς κάτω από το λογότυπο θα εµφανίζεται ένα οριζόντιο µενού, το οποίο στο αριστερό του µέρος, θα έχει το εικονίδιο Γρήγορων Συνδέσεων, τον σύνδεσµο ∆ηµόσιες Συζητήσεις, τον σύνδεσµο Μέλη και στο δεξί του µέρος, θα έχει το εικονίδιο Συνήθων Ερωτήσεων, το εικονίδιο της σύνδεσης και της εγγραφής. Στο επόµενο µενού θα έχει τον σύνδεσµο της αναζήτησης, της σύνδεσης και της εγγραφής, ολογράφως όµως.

Έπειτα θα εµφανίζεται ένας πίνακας-ευρετήριο, που θα ονοµάζεται Ευρετήριο ∆. Συζήτησης, ο οποίος στο δεξί του µέρος, θα εµφανίζει ένα εικονίδιο ρολογιού, το οποίο αν θα το πατηθεί, θα εµφανίζει ηµεροµηνία κι ώρα.

Όσον αφορά την ∆ηµόσια Συζήτηση, η ∆ηµόσια Συζήτηση θα περιέχει τους όρους χρήσης, τις αγροτοσυζητήσεις, τις καλλιέργειες και τα θέµατα σχετικά µε το forum.

Ειδικότερα, αν ο επισκέπτης θα εισέλθει στους όρους χρήσης, τότε θα του εµφανιστεί το θέµα «Κανόνες χρήσης και λειτουργίας», στο οποίο η διαχειριστική οµάδα θα θέσει τους κανόνες εύρυθµης λειτουργίας του forum, όπως π.χ. Μην γράφετε µε κεφαλαία, Να γράφετε πάντα µε ελληνικούς χαρακτήρες.

Αν ο επισκέπτης θα εισέλθει στις αγροτοσυζητήσεις, τότε, ανάλογα µε την κατηγορία την οποία επιλέξει να διαβάσει, θα διαβάσει θέµατα ελεύθερης συζήτησης, οικονοµικού ενδιαφέροντος, στα οποία εµπεριέχονται συζητήσεις για οικονοµικές ενισχύσεις, αποζηµιώσεις, τεχνικής φύσεως, στα οποία στις συζητήσεις τους, θα µπορούν να αναφερθούν τεχνικά θέµατα, σχετικά µε την φυτική ή την ζωική παραγωγή π.χ. ή να διατυπωθούν θέµατα-προτάσεις, προς την πολιτεία ή την εκάστοτε κυβέρνηση.

Φυσικά, αν θα εισέλθει στις καλλιέργειες, θα µπορεί να διαβάσει θέµατα για καλλιέργειες, προϊόντων διατροφής, κτηνοτροφικής ζήτησης κι βιοµηχανικής ζήτησης.

Τέλος, αν θα εισέλθει στα θέµατα σχετικά µε το forum, θα µπορεί να διαβάσει ανακοινώσεις, που εµπεριέχονται στην τρέχουσα κατηγορία θέµατος, όπως κλειδώµατος του forum για κάποια ώρα π.χ., λόγω συντήρησης, ή να προτείνει οτιδήποτε για το forum.

Στην συνέχεια, κάτω από τον πίνακα δηµόσιας συζήτησης, θα υπάρχει η επιλογή σύνδεσης ή εγγραφής και ακριβώς από κάτω, δυο περιοχές κειµένου, που ο χρήστης θα εισαγάγει τον όνοµα χρήστη του και τον κωδικό του, για να συνδεθεί, έχοντας και την επιλογή αποθήκευσης του κωδικού του, εφόσον θα έχει εγγραφεί στο forum.

Μάλιστα, θα έχει την δυνατότητα ανάκτησης του κωδικού, πατώντας τον σύνδεσµο, ο οποίος θα τον ανακατευθύνει σε νέα σελίδα, η οποία θα του ζητάει το όνοµα χρήστη και την διεύθυνση ηλεκτρονικού ταχυδροµείου, για να του σταλθεί ο νέος κωδικός στην διεύθυνση ηλεκτρονικού ταχυδροµείου του.

Επίσης, στην αρχική σελίδα θα υπάρχουν και κάποια στατιστικά στοιχεία, όπως σύνολο µελών, δηµοσιεύσεων κι πιο µέλος, θα γράφτηκε πιο πρόσφατα, αν κάποιο µέλος θα έχει γενέθλια ή αν θα υπάρχει κάποιος επισκέπτης ή συνδεδεµένο µέλος, όπως απλός χρήστης, διαχειριστής, συντονιστής.

Όσον αφορά το τέλος του ευρετηρίου, θα υπάρχουν σύνδεσµοι, στους οποίους αν ο επισκέπτης πατήσει, θα του εµφανιστεί λίστα µε τα µέλη ή την διαχειριστική οµάδα και θα υπάρχει η δυνατότητα επικοινωνίας µε τον διαχειριστή, µέσω της φόρµας στην σελίδα επικοινωνίας.

Επίσης, σχετικά µε τα δικαιώµατα, ο επισκέπτης ναι µεν θα µπορεί να διαβάσει τα θέµατα και τα σχόλιά τους, αν υπάρχουν, αλλά δεν θα µπορεί ούτε να δηµοσιεύει, ούτε να απαντάει σε κάποιο θέµα, γι' αυτό θα πρέπει να εγγραφεί στο forum.

Για να εγγραφεί στο forum θα πρέπει να κατευθυνθεί στην σελίδα της εγγραφής, µέσω ενός από τους συνδέσµους, οι οποίοι εµφανίζονται στην αρχική σελίδα. Όταν ο επισκέπτης θα εισέλθει στην σελίδα της εγγραφής και αφού συµφωνήσει µε τους όρους, θα απαιτηθεί να εισαγάγει το όνοµα µέλους χρήστη, την διεύθυνση ηλεκτρονικού ταχυδροµείου του και τον κωδικό πρόσβασής του. Επίσης, θα πρέπει να επιβεβαιώσει τον κωδικό πρόσβασής του, επαναλαµβάνοντάς τον. Αν φυσικά, υπάρχει το όνοµα µέλους ή η διεύθυνση ηλεκτρονικού ταχυδροµείου, το forum θα τον ενηµερώσει, ότι υφίστανται ήδη αυτά τα στοιχεία.

Μάλιστα, θα έχει την επιλογή να θέσει την γλώσσα του forum σε ελληνικά ή αγγλικά, να θέσει την ηµερολογιακή ζώνη, ανάλογα µε την ζώνη στην οποία αποτελείται η χώρα, από την οποία εγγράφεται, όπως και να επιλέξει την χώρα και την πόλη, σύµφωνα µε την ηµερολογιακή ζώνη.

Όταν θα ολοκληρωθεί η εγγραφή του χρήστη, θα του εµφανιστεί ένα µήνυµα, που θα λέει «Ευχαριστούµε για την εγγραφή σας, ο λογαριασµός σας δηµιουργήθηκε. Μπορείτε τώρα να συνδεθείτε µε το όνοµα µέλους και τον κωδικό πρόσβασης σας», θα µπορεί να συνδεθεί στο forum πλέον και ταυτόχρονα, θα του έχει αποσταλθεί ένα µήνυµα ηλεκτρονικού ταχυδροµείου, που θα αναγράφει το όνοµα χρήστη και τις ευχαριστίες της διαχείρισης, προς τον χρήστη για την εγγραφή.

Αφού θα εγγραφεί πλέον, θα εµφανίζεται ως χρήστης στο forum κι όπως και στον επισκέπτη, θα εµφανιστεί το λογότυπο του forum στην κορυφή της σελίδας του, στο αριστερό µέρος και στο δεξί ένα πλαίσιο αναζήτησης, στο οποίο θα έχει την δυνατότητα να αναζητεί δηµοσιεύσεις µε λέξεις-κλειδιά. Μάλιστα, αν θα πατήσει το εικονίδιο της ειδικής αναζήτησης, θα του εµφανίσει νέα σελίδα, στην οποία ο επισκέπτης θα έχει την δυνατότητα να αναζητήσει µε περισσότερες επιλογές, όπως αναζήτηση κατά συγγραφέα, επιλογή της κατηγορίας δηµόσιας συζήτησης, στην οποία θα θέλει να αναζητήσει και να εµφανίσει και ταξινοµήσει τα αποτελέσµατα µε όποιο τρόπο θα θέλει ή να τα περιορίσει.

Στην συνέχεια, ακριβώς κάτω από το λογότυπο θα εµφανίζεται, ότι εµφανίζεται και στον επισκέπτη δηλαδή, ένα οριζόντιο µενού, το οποίο στο αριστερό του µέρος, θα έχει το εικονίδιο Γρήγορων Συνδέσεων, τον σύνδεσµο ∆ηµόσιες Συζητήσεις, τον σύνδεσµο Μέλη και στο δεξί του µέρος, θα έχει το εικονίδιο Συνήθων Ερωτήσεων, το εικονίδιο ενός ανθρώπου, στο οποίο αφού το πατήσει, θα του εµφανιστεί ένα κατακόρυφο µενού, το οποίο θα έχει τις επιλογές, της εισόδου στον πίνακα ελέγχου

µέλους, του προφίλ του και της αποσύνδεσης, ένα εικονίδιο µηνύµατος, µε το οποίο θα µπορεί να µπαίνει και να διαβάζει τα προσωπικά του µηνύµατα ο χρήστης, ένα εικονίδιο «καµπανακίου», στο οποίο θα του εµφανίζονται, ειδοποιήσεις, όπως ότι κάποιος άλλος χρήστης, απάντησε σε θέµα, που δηµοσίευσε ο τρέχον χρήστης και το κουµπί της αποσύνδεσης.

Επίσης, εισελθόντας στον πίνακα ελέγχου χρήστη, ο χρήστης, θα µπορεί να τροποποιήσει το προφίλ, όπως µε το να εισάγει κάποια εικόνα, υπογραφή, να αλλάξει κωδικό στον λογαριασµό του ή την διεύθυνση ηλεκτρονικού ταχυδροµείου του, να αλλάξει τις προτιµήσεις της δηµόσιας συζήτησης, όπως µε το να δίνει τη δυνατότητα να επικοινωνούν µαζί του µε µηνύµατα, ή όχι, να προσθέτει/διαγράφει φίλους και να διαβάζει τα προσωπικά του µηνύµατα.

Όσο για το επόµενο µενού, θα έχει τον σύνδεσµο της αναζήτησης, της εµφάνισης των νέων δηµοσιεύσεων και της επισήµανσης των δηµοσίων συζητήσεων ως αναγνωσµένες.

Έπειτα θα εµφανίζεται ένας πίνακας-ευρετήριο, που θα ονοµάζεται Ευρετήριο ∆. Συζήτησης, ο οποίος στο δεξί του µέρος, θα εµφανίζει ένα εικονίδιο ρολογιού, το οποίο αν θα πατηθεί, θα εµφανίζει ηµεροµηνία κι ώρα. Επίσης, στην αρχική σελίδα θα υπάρχουν και κάποια στατιστικά στοιχεία, όπως σύνολο µελών, δηµοσιεύσεων κι πιο µέλος θα γράφτηκε πιο πρόσφατα, αν κάποιο µέλος θα έχει γενέθλια ή αν θα υπάρχει κάποιος επισκέπτης ή συνδεδεµένο µέλος, όπως απλός χρήστης, διαχειριστής, συντονιστής.

Όσον αφορά το τέλος του ευρετηρίου, θα υπάρχουν σύνδεσµοι, στους οποίους αν ο χρήστης πατήσει, θα του εµφανιστεί λίστα µε τα µέλη ή την διαχειριστική οµάδα

και θα υπάρχει η δυνατότητα επικοινωνίας µε τον διαχειριστή, µέσω της φόρµας στην σελίδα επικοινωνίας.

Όσον αφορά την ∆ηµόσια Συζήτηση, η ∆ηµόσια Συζήτηση θα περιέχει τους όρους χρήσης, τις αγροτοσυζητήσεις, τις καλλιέργειες και τα θέµατα σχετικά µε το forum, µε την διαφορά ότι ο εγγεγραµµένος χρήστης, θα µπορεί να δηµοσιεύει θέµατα και να απαντάει σε αυτά. Μάλιστα, όταν θα συνδέεται ο χρήστης, θα δείχνει ότι είναι συνδεδεµένος, στα µέλη σε σύνδεση.

Επιπλέον, το forum θα δίνει την δυνατότητα, να αναβαθµίζει τα απλά µέλη σε συντονιστές ή διαχειριστές, σύµφωνα και µε απόφαση της διαχειριστικής οµάδας.

Όταν ένα απλό µέλος, θα αναβαθµίζεται σε συντονιστή, τότε η αρχική σελίδα του forum θα εµφανίζεται ίδια µε αυτήν του απλού χρήστη, µε την διαφορά ότι θα επισηµαίνεται ως συντονιστής, στα µέλη σε σύνδεση και το ότι στο οριζόντιο µενού κάτω από το λογότυπο, στο δεξί του µέρος, εκτός από τα δεδοµένα εικονίδια Συνήθων Ερωτήσεων, το εικονίδιο ενός ανθρώπου, το εικονίδιο µηνύµατος, το εικονίδιο «καµπανακίου» και το κουµπί της αποσύνδεσης, θα υπάρχει κι ένα εικονίδιο «σφυριού», το οποίο θα οδηγεί στον πίνακα ελέγχου των συντονιστών.

Ο συντονιστής, θα διαφέρει από το απλό µέλος στα δικαιώµατα του, δηλαδή, ο συντονιστής θα έχει την δυνατότητα, να εγκρίνει ή να απορρίψει θέµατα και δηµοσιεύσεις, αν ρυθµιστεί η επιλογή αυτήν από τον διαχειριστή του forum, να ελέγξει τις αναφερόµενες δηµοσιεύσεις, οι οποίες υποβλήθηκαν, γιατί π.χ. δηµοσιεύτηκε κάτι προσβλητικό σε αυτές, όπως και να ελέγξει στις σηµειώσεις µέλους, αναφορές, όπως αλλάχτηκε ο κωδικός πρόσβασης του µέλους, να προειδοποιήσει κάποιο µέλος, σε περίπτωση που θα δηµοσιεύσει κάτι απρεπές ή θα πάει αντίθετα µε τους κανόνες και τους όρους χρήσης. Μάλιστα, θα µπορεί να

αποκλείσει µέλη µε βάση το όνοµα χρήστη τους, την διεύθυνση IP και την διεύθυνση ηλεκτρονικής αλληλογραφίας τους.

Φυσικά, το forum χρειάζεται και τον διαχειριστή του, για να συντηρείται. Όταν ο διαχειριστής θα συνδέεται στο forum, τότε η αρχική σελίδα του θα εµφανίζεται ίδια µε αυτήν του συντονιστή, µε την διαφορά ότι θα επισηµαίνεται ως διαχειριστής, στα µέλη σε σύνδεση και το ότι στο οριζόντιο µενού κάτω από το λογότυπο, στο δεξί του µέρος, εκτός από τα δεδοµένα εικονίδια Συνήθων Ερωτήσεων, το εικονίδιο «σφυριού», το εικονίδιο ενός ανθρώπου, το εικονίδιο µηνύµατος, το εικονίδιο «καµπανακίου» και το κουµπί της αποσύνδεσης, θα υπάρχει κι ένα εικονίδιο «ασπίδας», το οποίο θα οδηγεί στον πίνακα ελέγχου διαχειριστή.

Ο διαχειριστής, αφότου πατήσει το εικονίδιο «ασπίδας», θα ανακατευθυνθεί σε µια νέα σελίδα, στην οποία θα πρέπει να επανεισάγει τα στοιχεία του, για να εισέλθει στο σύστηµα διαχείρισης του forum, καθόσον θα έχει το σύνολο των δικαιωµάτων.

Ειδικότερα, στην καρτέλα γενικά, θα εµφανίζεται µια αρχική σελίδα, η οποία θα περιέχει δυο µενού, ένα οριζόντιο µε τις επιλογές: α) Γενικά, β) ∆ηµόσιες Συζητήσεις, γ) Αποστολή Άρθρου, δ) Μέλη κι οµάδες, ε) Προσβάσεις, στ) Προσαρµογές, η) Συντήρηση, θ) Σύστηµα, ι) Επεκτάσεις κι ένα κατακόρυφο µενού σε µια αριστερή πλαϊνή στήλη, το οποίο θα έχει τις εκάστοτε επιλογές, ανάλογα µε την σελίδα του κεντρικού µενού.

Όσο για το µενού της καρτέλας «Γενικά» του πίνακα διαχειριστή, θα έχει ως επιλογές τις κατηγορίες:

α) «Γρήγορη Πρόσβαση», η οποία θα έχει ως υποκατηγορίες τις: i) ∆ιαχείριση Μελών, ii) ∆ιαχείριση Οµάδων, iii) ∆ιαχείριση ∆. Συζητήσεων, iv) Ιστορικό Συντονιστή, v) Spiders/Robots και vi) Πληροφορίες PHP.

β) «Παραµετροποίηση Συστήµατος Συζητήσεων», η οποία θα έχει ως υποκατηγορίες τις: i) Ρυθµίσεις συνηµµένων, ii) Ρυθµίσεις συστήµατος συζητήσεων, iii) Χαρακτηριστικά συστήματος συζητήσεων, iv) Ρυθμίσεις avatar, v) ρυθμίσεις προσωπικών µηνυµάτων, vi) Ρυθµίσεις αποστολής άρθρου, vii) Ρυθµίσεις υπογραφών, viii) Ρυθµίσεις τροφοδοσίας Feed, ix) Ρυθµίσεις εγγραφής µέλους, x) Αντίµετρα ενοχλητικών µηνυµάτων και xi) Ρυθµίσεις σελίδας επικοινωνίας

γ) «Πελάτης επικοινωνίας», η οποία θα έχει ως υποκατηγορίες τις: i) Πιστοποίηση, ii) Ρυθµίσεις ηλεκτρονικού ταχυδροµείου και iii) Ρυθµίσεις Jabber

δ) «Παραµετροποίηση ∆ιακοµιστή», η οποία θα έχει ως υποκατηγορίες τις: i) Ρυθµίσεις Cookie, ii) Ρυθµίσεις διακοµιστή, iii) Ρυθµίσεις ασφάλειας, iv) Ρυθµίσεις φορτίου διακοµιστή, v) Ρυθµίσεις αναζήτησης και vi) Αποστολή στατιστικών πληροφοριών.

Μάλιστα, το µενού της καρτέλας «∆ηµόσιες Συζητήσεις» του πίνακα διαχειριστή, θα έχει ως επιλογές τις κατηγορίες:

α) «∆ιαχείριση Συζητήσεων», η οποία θα έχει ως υποκατηγορίες τις: i) ∆ιαχείριση ∆. Συζητήσεων, ii) Εκκαθάριση Συζητήσεων

β) «Προσβάσεις βασισµένες σε δηµόσια συζήτηση», η οποία θα έχει ως υποκατηγορίες τις: i) Προσβάσεις ∆. Συζήτησης , ii) Αντιγραφή ∆. Συζήτησης προσβάσεις, iii) Συντονιστές ∆. Συζήτησης, iv) Προσβάσεις µέλους ∆. Συζήτησης, v) Προσβάσεις οµάδας ∆. Συζήτησης.

Επιπροσθέτως, το µενού της καρτέλας «Αποστολή άρθρου» του πίνακα διαχειριστή, θα έχει ως επιλογές τις κατηγορίες:

α) «Μηνύµατα», η οποία θα έχει ως υποκατηγορίες τις: i) BBCodes , ii) Ρυθµίσεις προσωπικών µηνυµάτων, iii) Ρυθµίσεις αποστολής άρθρου, iv) Εικονίδια θεµάτων, v) Εικονίδια smilies, vi) Λογοκρισία λέξεων

β) «Συνηµµένα», η οποία θα έχει ως υποκατηγορίες τις: i) Ρυθµίσεις συνηµµένων, ii) ∆ιαχείριση επεκτάσεων συνηµµένων, iii) ∆ιαχείριση οµάδων επεκτάσεων συνημμένων, iv) Ορφανά συνημμένα, v) Διαχείριση συνημμένων

Επίσης, το µενού της καρτέλας «Μέλη κι οµάδες» του πίνακα διαχειριστή, θα έχει ως επιλογές τις κατηγορίες:

α) «Μέλη», η οποία θα έχει ως υποκατηγορίες τις: i) Ανενεργά µέλη, ii) ∆ιαχείριση µελών, iii) Προσβάσεις µέλους, iv) Προσβάσεις µέλους ∆. Συζήτησης, v) Προσαρµοσµένα πεδία προφίλ, vi) Εκκαθάριση µελών, vii) ∆ιαχείριση βαθµών

β) «Οµάδες», η οποία θα έχει ως υποκατηγορίες τις: i) ∆ιαχείριση οµάδων, ii) ∆ιαχείριση θέσεων οµάδας, iii) Προσβάσεις οµάδας, iv) Προσβάσεις οµάδας ∆. Συζήτησης

γ) «Ασφάλεια Μέλους», η οποία θα έχει ως υποκατηγορίες τις: i) Αποκλεισµός ηλεκτρονικών ταχυδροµείων, ii) Αποκλεισµός IPs, iii) Αποκλεισµός ονόµατος µέλους, iv) Μη επιτρεπτά ονόµατα µελών

Επιπλέον, το µενού της καρτέλας «Προσβάσεις» του πίνακα διαχειριστή, θα έχει ως επιλογές τις κατηγορίες:

α) «Γενικές προσβάσεις», η οποία θα έχει ως υποκατηγορίες τις: i) Προσβάσεις µέλους, ii) Προσβάσεις οµάδας, iii) ∆ιαχειριστές, iv) Γενικοί συντονιστές

β) «Προσβάσεις βασισµένες σε ∆. Συζήτηση», η οποία θα έχει ως υποκατηγορίες τις: i) Προσβάσεις ∆. Συζήτησης, ii) Αντιγραφή ∆. Συζήτησης

προσβάσεις, iii) Συντονιστές ∆. Συζήτησης, iv) Προσβάσεις µέλους ∆. Συζήτησης, v) Προσβάσεις οµάδας ∆. Συζήτησης

γ) «Ρόλοι προσβάσεων», η οποία θα έχει ως υποκατηγορίες τις: i) Ρόλοι διαχειριστή, ii) Ρόλοι µέλους, iii) Ρόλοι συντονιστή, iv) Ρόλοι ∆. Συζήτησης

δ) «Αποτελεσµατικά δικαιώµατα», η οποία θα έχει ως υποκατηγορίες τις: i) Έλεγχος προσβάσεις διαχειριστών, ii) Έλεγχος προσβάσεις µελών, iii) Έλεγχος προσβάσεις καθολικών συντονιστών, iv) Έλεγχος προσβάσεις συντονιστών ∆. Συζήτησης, v) Έλεγχος προσβάσεις βασισµένες σε ∆. Συζήτηση

Όσο για το µενού της καρτέλας «Προσαρµογές» του πίνακα διαχειριστή, θα έχει ως επιλογές τις κατηγορίες:

α) «∆ιαχείριση επεκτάσεων», η οποία θα έχει ως υποκατηγορία την: i) Επεκτάσεις

β) «∆ιαχείριση Στυλ», η οποία θα έχει ως υποκατηγορίες τις: i) Στυλ, ii) Εγκατάσταση Στυλ

γ) «∆ιαχείριση Γλώσσας», η οποία θα έχει ως υποκατηγορία την: i) Πακέτα Γλώσσας

Επιπλέον, το µενού της καρτέλας «Συντήρηση» του πίνακα διαχειριστή, θα έχει ως επιλογές τις κατηγορίες:

α) «Ιστορικό ∆. Συζήτησης», η οποία θα έχει ως υποκατηγορίες τις: i) Ιστορικό διαχειριστών, ii) Ιστορικό συντονιστή, iii) Ιστορικό µελών, iv) Ιστορικό σφαλµάτων

β) «Βάσεις ∆εδοµένων», η οποία θα έχει ως υποκατηγορίες τις: i) Αντίγραφο ασφαλείας βάσης, ii) Επαναφορά, iii) Αναζήτηση ευρετηρίου

Επιπροσθέτως, το µενού της καρτέλας «Σύστηµα» του πίνακα διαχειριστή, θα έχει ως επιλογές τις κατηγορίες:

α) «Αυτοµατισµός», η οποία θα έχει ως υποκατηγορία την: i) Έλεγχος για αναβαθµίσεις

β) «Γενικές εργασίες», η οποία θα έχει ως υποκατηγορίες τις: i) Spiders/Robots, ii) Μαζικό ηλεκτρονικό ταχυδροµείο, iii) Πληροφορίες PHP, iv) ∆ιαχείριση λόγων αναφοράς / απόρριψης

γ) «∆ιαχείριση Μονάδων», η οποία θα έχει ως υποκατηγορίες τις: i) Πίνακας Ελέγχου ∆ιαχειριστή, ii) Πίνακας Ελέγχου Μέλους, iii) Πίνακας Ελέγχου Συντονιστών.

Τέλος το µενού της καρτέλας «Επεκτάσεις» του πίνακα διαχειριστή, θα έχει εµφανίζει ως επιλογές τις επεκτάσεις που θα έχει ενσωµατώσει στο forum ο διαχειριστής, π.χ. tapatalk, επέκταση forum, για την καλύτερη εµφάνισή του, σε κινητά τηλέφωνα android.

Όσον αφορά το επόµενο κεφάλαιο θα προχωρήσουµε στην αναφορά της πλατφόρµας που χρησιµοποιήσαµε για να κατασκευαστεί η ιστοσελίδα, η συµβουλευτική εφαρµογή και το forum. Μάλιστα, θα αναφερθούν οι απαιτήσεις που χρειάζονται αυτές οι πλατφόρµες για να δουλέψουν.

# ΚΕΦΑΛΑΙΟ **3**<sup>Ο</sup>  **-** ΠΛΑΤΦΟΡΜΕΣ ΑΝΑΠΤΥΞΗΣ ΙΣΤΟΣΕΛΙ∆ΑΣ**,** ΕΦΑΡΜΟΓΗΣ ΚΙ ΤΟΠΟΥ ΣΥΖΗΤΗΣΕΩΝ **–** ΛΟΓΙΣΜΙΚΟ ΕΞΥΠΗΡΕΤΗΤΗ

Αρχικά, στο τρέχον κεφάλαιο θα αναφερθούµε στις πλατφόρµες, τις οποίες χρησιµοποιήσαµε για να αναπτύξουµε την ιστοσελίδα, την εφαρµογή και τον τόπο συζητήσεων και στις απαιτήσεις τους και τι είναι εξυπηρετητής.

#### **3.1** Ο εξυπηρετητής**,** το λογισµικό του και οι απαιτήσεις

#### του

Όσον αφορά την τρέχουσα υποενότητα, θα αναφερθούµε στον εξυπηρετητή, το λογισµικό του και οι απαιτήσεις του.

Το διαδίκτυο διαδόθηκε γρήγορα, λόγω της υπερπληθώρας πληροφοριών, που υπάρχει σε αυτό, απόρροια των πολλών ιστοσελίδων, blogs, forums και online εφαρµογών, τα όποια στο σύνολο, µπορούν να παρέχουν µεγάλη ευκολία και ποικιλία άρθρων, σχετικά µε ενηµέρωση, τεχνολογία ή άλλα πολιτιστικά νέα.

Όµως, για να εµφανιστεί µια ιστοσελίδα π.χ. στο διαδίκτυο, χρειάζεται εξυπηρετητή. Ο εξυπηρετητής ή διακοµιστής µπορεί να είναι ένας απλός ηλεκτρονικός υπολογιστής ή µια συστάδα ηλεκτρονικών υπολογιστών, δηλαδή ένας blade και να βρίσκεται σε server datacenters, τα οποία βρίσκονται σε διάφορες χώρες ή να είναι στηµένος τοπικά, δηλαδή στο τοπικό δίκτυο. Ο εξυπηρετητής χρειάζεται το κατάλληλο λογισµικό, έτσι ώστε να φιλοξενεί ιστοσελίδες, δηλαδή να είναι web server.

Ο εξυπηρετητής, ως φυσικό µηχάνηµα, είναι ηλεκτρονικός υπολογιστής αυξηµένων δυνατοτήτων, καθώς η δουλειά ενός server είναι να εξυπηρετεί τους χρήστες που τον επισκέπτονται. Οπότε, ανάλογα µε το πόσο µεγάλη είναι η επισκεψιµότητα, αλλά και το τι εργασίες πρέπει να εκτελέσει ο server για την ταχύτερη εξυπηρέτηση κάθε επισκέπτη, ο server πρέπει να έχει αυξηµένες δυνατότητες στη χωρητικότητα και ταχύτητα των σκληρών δίσκων, την µνήµη RAM, την επεξεργαστική ισχύ (CPU), την χωρητικότητα δικτύου και την αξιοπιστία των υλικών αυτών.

Στην συνέχεια, αφού αγορασθεί και στηθεί ο server, πρέπει να εγκατασταθεί το λειτουργικό σύστηµα του εξυπηρετητή, π.χ. Windows 2012, Debian 8.1 (Jessie). Αν το λειτουργικό σύστηµα είναι windows, πρέπει να εγκατασταθεί το Wamp ή το Xampp, τα οποία είναι σύνολα προγραµµάτων και περιέχουν µέσα τον Apache Http, την MySQL και το phpMyAdmin, για την διαχείριση της βάσης, µέσω browser και έναν διερµηνέα για κώδικα php. Αν το λειτουργικό είναι Debian και γενικά linux based, τότε πρέπει να εγκατασταθούν ξεχωριστά, ο Apache, η php και η MySQL και να συµπεριληφθεί το phpMyAdmin στον Αpache.

Εν συντοµία, ο windows server 2012 είναι ένας server, που αναπτύχθηκε µε βάση το cloud, αξιοποιώντας την εµπειρία της Microsoft στη λειτουργία διεθνών datacenters, που βασίζονται σε εκατοντάδες χιλιάδες servers, προκειμένου να προσφέρει πάνω από 200 cloud υπηρεσίες. Ο Windows Server 2012 διευρύνει την έννοια του λειτουργικού συστήµατος server, ενσωµατώνοντας νέες τεχνολογίες για virtualization, αποθήκευση, δικτύωση και αυτοματισμό. Εκατοντάδες νέα χαρακτηριστικά µπορούν να βοηθήσουν τους πελάτες να επιτύχουν ένα πρωτοφανές άλµα στην ταχύτητα, την κλιµάκωση και την ισχύ των datacenters τους και των εφαρµογών τους. Σε συνδυασµό µε το Windows Azure και το System Center, ο

Windows Server 2012 παρέχει στους πελάτες τη δυνατότητα να διαχειρίζονται και να προσφέρουν εφαρµογές και υπηρεσίες σε περιβάλλον private, hosted ή και public cloud.

Επίσης, το Debian είναι µια δηµοφιλής διανοµή Linux, ένα ελεύθερο λογισµικό που αναπτύσσεται µέσω της συνεργασίας εθελοντών από όλο τον κόσµο. Βασίζεται στον πυρήνα linux και στην οµάδα βασικών εργαλείων του εγχειρήµατος GNU. Το Debian είναι γνωστό για την αφοσίωσή του στη φιλοσοφία του Unix και του ελεύθερου λογισµικού. Είναι επίσης γνωστό για το πλήθος επιλογών και δυνατοτήτων που προσφέρει: Η τρέχουσα έκδοση περιλαµβάνει πάνω από 29.000 πακέτα λογισµικού για δώδεκα αρχιτεκτονικές υπολογιστών που το φάσµα τους κυµαίνεται από αρχιτεκτονική ARM, που διαθέτουν συνήθως τα ενσωµατωµένα συστήµατα και αρχιτεκτονική κεντρικού υπολογιστή IBM s390, µέχρι τις πιο κοινές αρχιτεκτονικές x86 και PowerPC που υπάρχουν στους σύγχρονους προσωπικούς υπολογιστές.

Ανωτέρω αναφερθήκαµε σε δυο γνωστά λειτουργικά, κατάλληλα για server, στα οποία τρέχει ο Apache. Ο Apache είναι ένας εξυπηρετητής του παγκόσµιου ιστού (Web). Όταν ένας χρήστης επισκέπτεται µια ιστοσελίδα, το πρόγραµµα πλοήγησης (Browser), π.χ. Mozilla Firefox, Google Chrome επικοινωνεί µε έναν διακοµιστή (Server) µέσω του πρωτοκόλλου HTTP, ο οποίος παράγει τις ιστοσελίδες και τις αποστέλλει στο πρόγραµµα πλοήγησης.

Όσο για την MySQL, η MySQL είναι ένα σύστηµα διαχείρισης σχεσιακών βάσεων δεδοµένων. Το πρόγραµµα τρέχει έναν εξυπηρετητή (server) παρέχοντας ταυτόχρονη πρόσβαση πολλών χρηστών, σε ένα σύνολο βάσεων δεδοµένων.

Επίσης, η PHP είναι µια γλώσσα προγραµµατισµού για τη δηµιουργία σελίδων web με δυναμικό περιεχόμενο. Μια σελίδα PHP περνά από επεξεργασία, από ένα

συµβατό διακοµιστή του Παγκόσµιου Ιστού (π.χ. Apache), ώστε να παραχθεί σε πραγµατικό χρόνο το τελικό περιεχόµενο, που θα σταλεί στο πρόγραµµα περιήγησης των επισκεπτών σε µορφή κώδικα HTML.

Η HTML είναι η κύρια γλώσσα σήµανσης για τις ιστοσελίδες, και τα στοιχεία της είναι τα βασικά δοµικά στοιχεία των ιστοσελίδων.

Η HTML γράφεται υπό µορφή στοιχείων HTML, τα οποία αποτελούνται από ετικέτες (tags), οι οποίες περικλείονται µέσα σε σύµβολα «µεγαλύτερο από» και «µικρότερο από» (για παράδειγµα <html>), µέσα στο περιεχόµενο της ιστοσελίδας. Οι ετικέτες HTML συνήθως λειτουργούν ανά ζεύγη (για παράδειγµα <h1> και </h1>), µε την πρώτη να ονοµάζεται ετικέτα έναρξης και τη δεύτερη ετικέτα λήξης (ή σε άλλες περιπτώσεις ετικέτα ανοίγµατος και ετικέτα κλεισίµατος αντίστοιχα). Ανάµεσα στις ετικέτες, οι σχεδιαστές ιστοσελίδων µπορούν να τοποθετήσουν κείµενο, πίνακες, εικόνες κλπ.

Ο σκοπός ενός web browser είναι να διαβάζει τα έγγραφα HTML και να τα συνθέτει σε σελίδες που µπορεί κανείς να διαβάσει ή να ακούσει. Ο browser δεν εµφανίζει τις ετικέτες HTML, αλλά τις χρησιµοποιεί για να ερµηνεύσει το περιεχόµενο της σελίδας.

Τα στοιχεία της HTML χρησιµοποιούνται για να κατασκευάσουν όλους του ιστότοπους. Η HTML επιτρέπει την ενσωµάτωση εικόνων και άλλων αντικειµένων µέσα στη σελίδα, και µπορεί να χρησιµοποιηθεί για να εµφανίσει διαδραστικές φόρµες. Παρέχει τις µεθόδους δηµιουργίας δοµηµένων εγγράφων (δηλαδή εγγράφων που αποτελούνται από το περιεχόµενο που µεταφέρουν και από τον κώδικα µορφοποίησης του περιεχοµένου) καθορίζοντας δοµικά σηµαντικά στοιχεία για το κείµενο, όπως κεφαλίδες, παραγράφους, λίστες, συνδέσµους, παραθέσεις και άλλα. Μπορούν επίσης να ενσωµατώνονται σενάρια εντολών σε γλώσσες όπως η
JavaScript, τα οποία επηρεάζουν τη συµπεριφορά των ιστοσελίδων HTML. Οι Web Βrowsers µπορούν επίσης να αναφέρονται σε στυλ µορφοποίησης CSS για να ορίζουν την εµφάνιση και τη διάταξη του κειµένου και του υπόλοιπου υλικού.

Όσο για την ιστοσελίδα, που δηµιουργήσαµε, την συµβουλευτική εφαρµογή και το forum, µπορούν να τρέξουν είτε τοπικά, αν ρυθµίσουµε κάποιον υπολογιστή ως server και φυσικά, του εγκαταστήσουμε το λειτουργικό σύστημα κι όλα τα απαραίτητα, που αναφέρθηκαν παραπάνω, όπως Apache, php και sql. Σε αυτήν την περίπτωση διαχειριστής, µπορεί να είµαστε εµείς ή να αναθέσουµε την δουλειά σε κάποιον συντηρητή δικτύου.

Αν φυσικά αγοράσουµε κάποιο πακέτο φιλοξενίας, σε server του διαδικτύου, αρκεί φυσικά να παρέχει τα παραπάνω απαραίτητα, διαχειριστής θα είµαστε εµείς, αλλά το καλό είναι ότι θα υφίσταται και η τεχνική υποστήριξη από την εταιρία του πακέτου φιλοξενίας, οπότε θα βοηθήσουν, αν κάτι πάει στραβά.

Βέβαια, µπορούµε να αγοράσουµε server στο διαδίκτυο και να το διαχειριζόµαστε αποκλειστικά, αλλά εκεί θέλει περισσότερη προσοχή, γιατί αν γίνει κάποιος λάθος και δεν γνωρίζουµε, πώς να το διορθώσουµε, δεν θα είναι κι ό,τι πιο εύκολο για να λυθεί.

Εµείς δηµιουργήσαµε την ιστοσελίδα, την συµβουλευτική εφαρµογή και το forum, και τα ανεβάσαµε µε ftp σε έναν Debian server, µέσω της υπηρεσίας Okeanos, που µας παρείχε server, µε ότι λειτουργικό θέλαµε. Έτσι, η ιστοσελίδα, η συµβουλευτική εφαρµογή και το forum είναι 24 ώρες προσβάσιµα και επισκέψιµα. Εγκαταστήσαµε Apache, MySQL, PHP, FTP και συµπεριλάβαµε το phpMyAdmin, στον Apache για να µπορούµε, να δούµε τις βάσεις και να τις διαχειριστούµε, απευθείας µε κάποιον web browser, αφότου διαχειριστές είµαστε εµείς. Επίσης, την ιστοσελίδα και το forum µπορούµε να τα διαχειριστούµε απευθείας από το διαδίκτυο,

ενώ την συµβουλευτική εφαρµογή, απαιτείται να την γράφουµε πρώτα τοπικά και µετά να την ανεβάσουµε. Την εφαρµογή µπορούµε να την επεξεργαστούµε και στον server απευθείας, μέσω προγράμματος επεξεργασίας κειμένου του Debian, δηλαδή το gedit ή το nano, µέσα από το terminal, µε το οποίο διαχειρίζεσαι το Debian, αλλά δεν είναι κι ότι πιο εύκολο, να γράφεις εκεί, απευθείας, κώδικα.

Όσον αφορά την επόµενη υποενότητα, θα αναφερθούµε στην πλατφόρµα κατασκευής της ιστοσελίδας και στις απαιτήσεις της.

## **3.2** Η πλατφόρµα ανάπτυξης ιστοσελίδας και οι απαιτήσεις τις

Αρχικά, όσον αφορά την τρέχουσα υποενότητα, θα αναφερθούµε στην πλατφόρµα κατασκευής της ιστοσελίδας και στις απαιτήσεις της.

Για την ενηµερωτική ιστοσελίδα χρησιµοποιήσαµε την πλατφόρµα Wordpress, για να την κατασκευάσουµε.

Συγκεκριµένα, το WordPress γεννήθηκε από την ανάγκη για ένα κοµψό, καλά δοµηµένο σύστηµα προσωπικών δηµοσιεύσεων φτιαγµένο στην PHP και mySQL, µε άδεια χρήσης GPL. Είναι ο επίσηµος διάδοχος του b2/cafelog. Το WordPress είναι φρέσκο λογισµικό, αλλά οι ρίζες του και ανάπτυξη του µας πάει πίσω στο 2001. Είναι ένα ώριµο και σταθερό προϊόν.

Η ανάπτυξη ξεκίνησε ουσιαστικά, από το 2001, καθώς τότε µια νέα πλατφόρµα ανοιχτού λογισµικού, η b2/cafelog, δηµιουργήθηκε. Ενεργά αναπτύχθηκε µέχρι το 2003, όπου και εγκαταλείφθηκε. Τότε ένας νεαρός blogger, φωτογράφος και που µόλις είχε αποφοιτήσει από το πανεπιστήµιο του Houston Matt Mullenweg χρήστης

του b2/cafelog αποφάσισε το 2003, µαζί µε έναν ακόµη ενεργό χρήστη b2/cafelog Mike Little, να πάρουν τον κώδικα του b2/cafelog και να δημιουργήσουν ένα νέο project – το λεγόµενο forking – και έτσι γεννήθηκε το WordPress 0.70.

Ένα χρόνο αργότερα, το 2004, µε την έκδοση 1.2, γίνονται οι πρώτες σηµαντικές αλλαγές µε την προσθήκη της αρχιτεκτονικής των προσθέτων (plugins) και το API (Application Programming Interface) δίνοντας το ευελιξία.

Το WordPress είναι ένα λογισµικό δηµοσιεύσεων µε εστίασης στην ευκολία χρήσης, ταχύτητα και ευχρηστία. Το WordPress, είναι ευλογηµένο µε µια ενεργή κοινότητα, η οποία είναι η καρδιά του ανοιχτού λογισµικού (open source).

Το WordPress ξεκίνησε ως εργαλείο ιστολογίων, αλλά από τα πρώτα στάδια ανάπτυξης του, οι δηµιουργοί πρόσθεσαν τις σελίδες ως χωριστό περιεχόµενο. Αυτό άνοιξε την πόρτα στο κοινό που δεν ήθελε µόνο ένα ιστολόγιο, αλλά ένα απλό δικτυακό περιβάλλον να δηµιουργούν και να διαχειρίζονται το περιεχόµενο του ιστότοπου τους. Από τότε οι σελίδες εξελίχθηκαν. Σήµερα το WordPress όποτε θέλουμε λειτουργεί ως εργαλείο ιστολογίων και άλλοτε ως σύστημα διαγείρισης περιεχοµένου (CMS), εξαρτώµενο από τις ανάγκες µας.

Σε πείσµα στην ευελιξία ως απλό σύστηµα διαχείρισης περιεχοµένου, και σε πείσµα της νίκης του ως το καλύτερο Open Source CMS το 2009, το WordPress παραµένει γνωστό ως εργαλείο ιστολογίων.

Το WordPress είναι διάσηµο για την 5λεπτη εγκατάσταση του. Στην πραγµατικότητα, αν υπάρχουν οι απαραίτητες προϋποθέσεις πριν την εγκατάσταση, θα πάρει πολύ λιγότερο! Οι απαιτήσεις πάλι, είναι πολύ λιτές και θα λειτουργεί στο σύνολο των λειτουργικών, τα οποία είναι εγκατεστηµένα, στους υπολογιστές-server και έχουν εγκατεστηµένη την PHP και MySQL και τον Apache.

 To WordPress περιέχει όλα τα βασικά που χρειάζεται ένας ιστότοπος. ∆ηλαδή, η κύρια εγκατάσταση περιλαµβάνει:

- Άρθρα και Σελίδες. Η πιο παραδοσιακή χρήση του WordPress, είναι ως ιστολόγιο (το οποίο αποτελείται από τα άρθρα) µε δυνατότητες «στατικών» σελίδων. Η σύνταξη άρθρων και οι σελίδων µας επιτρέπει να ανεβάζουµε εικόνες, ήχου, βίντεο, κείµενα γραφείου, PDF κλπ.
- Κατηγορίες και ετικέτες. Το WordPress, περιλαµβάνει ιεραρχικές, αλλά και σε ελεύθερη µορφή, ταξινοµήσεις των άρθρων.
- Ρόλοι και προφίλ χρηστών. Οι χρήστες WordPress έχουν πέντε πιθανούς ρόλους µε κλιµακούµενες δυνατότητες (Συνδροµητής, Συνεργάτης, Συντάκτης, Αρχισυντάκτης, και ∆ιαχειριστής) και µια πολύ µικρή ροή εγκρίσεων. Τα προφίλ περιλαµβάνουν περιγραφή, άβαταρ, και µερικές φόρµες πληροφοριών επικοινωνίας.
- Ροές RSS, Atom και OPML. Υπάρχουν ροές RSS και Atom διαθέσιµες για όλα στο WordPress. Η κύρια ροή περιλαµβάνει πρόσφατα άρθρα και σχόλια, αλλά υπάρχουν ανεξάρτητες ροές για κατηγορίες, ετικέτες, συντάκτες, και σχόλια.
- Φιλικά URL. Με την χρήση του αρχείου .htaccess, το WordPress υποστηρίζει τις φιλικές προς τις µηχανές αναζήτησης διευθύνσεις (URL) σε Apache και IIS διακομιστές.
- Προστασία ανεπιθύµητων σχολίων. Το πακέτο WordPress συµπεριλαµβάνει το πρόσθετο Akismet, το οποίο παρέχει πανίσχυρο φίλτρο των ανεπιθύµητων σχολίων.
- Οι δυνατότητες του αυξάνονται συνεχώς γιατί χρησιμοποιεί μια κεντρική διαχείριση, η οποία συνεχώς µαθαίνει και βελτιώνεται.
- Αυτόµατες αναβαθµίσεις. Το WordPress εµφανίζει µια ειδοποίηση όταν νέα εκδοση είναι διαθέσιμη για τον πυρήνα, όπως επίσης για τα πρόσθετα και θέµατα που είναι εγκατεστηµένα. Η αναβάθµιση γίνεται µε ένα κλικ (οι µικρές αναβαθµίσεις γίνονται αυτόµατα εκτός αν το απενεργοποιήσουµε). Επίσης, είναι καλή τακτική πριν από κάθε κύρια αναβάθµιση να δηµιουργείται ένα αντίγραφο ασφαλείας, για κάθε περίπτωση .
- Από την έκδοση 3.0 υπάρχει η δυνατότητα δηµιουργίας δικτύου ιστότοπων. Με µια βάση δεδοµένων µπορούµε να έχουµε απεριόριστους ιστότοπους, η εγκατάσταση και ρύθµιση, έχει όµως κάποιες προϋποθέσεις και απαιτήσεις.

Όσο για τις απαιτήσεις του Wordpress, έτσι ώστε να τρέξει στον host (διακοµιστή) σας χρειάζεστε µερικά πράγµατα: α) PHP version 5.2.4 η νεότερη (Συνιστάται PHP 5.4 ή νεότερη), β) MySQL version 5.0.15 ή νεότερη (Συνιστάται MySQL 5.5 ή νεότερη), γ) Mod\_rewrite (∆εν απαιτείται αλλά προτείνεται) ώστε να έχετε καθαρές URI, γνωστούς ως µόνιµους συνδέσµους (permalinks). Προτείνεται ο διακοµιστής σας (server, host) να τρέχει Apache ή Nginx σε Linux, αλλά οποιοσδήποτε διακοµιστής που µπορεί να υποστηρίξει PHP και mySQL, θα κάνει την δουλειά.

Επίσης, το Wordpress για κατασκευαστεί και να συντηρείται χρειάζεται ένα διαχειριστή, ο οποίος θα εγκαταστήσει και θα ενηµερώνει τα πρόσθετα, αν θέλει θα ενηµερώνει τον ιστότοπο µε τις νέες εκδόσεις, θα κρατάει backup την βάση δεδοµένων και τα αρχεία της σελίδας, για ασφάλεια και θα επαναφέρει τον ιστότοπο σε περίπτωση, που πέσει θύµα hacker.

Στην επόµενη υποενότητα, θα αναφερθούµε στην πλατφόρµα κατασκευής κι ανάπτυξης του τόπου συζητήσεων και τις απαιτήσεις του.

# **3.3** Η πλατφόρµα ανάπτυξης τόπου συζητήσεων **(forum)**  και οι απαιτήσεις τις

Αρχικά, στην τρέχουσα υποενότητα θα ασχοληθούµε µε την πλατφόρµα ανάπτυξης του τόπου συζητήσεων και στην συνέχεια τις απαιτήσεις τις.

Για τον τόπο συζητήσεων (forum) ιστοσελίδα χρησιµοποιήσαµε την πλατφόρµα phpBB, για να τον δηµιουργήσουµε.

Σύµφωνα, µε το phpBB, εκατοµµύρια άνθρωποι χρησιµοποιούν το phpBB σε καθηµερινή βάση, καθιστώντας το, το πιο ευρέως χρησιµοποιούµενο σύστηµα εµφάνισης δηµοσιεύσεων, ανοιχτού κώδικα στον κόσµο, το οποίο εγκαθιδρύουν, είτε γιατί θέλοντας να διατηρήσουν επαφή µε µια µικρή οµάδα φίλων ή επιθυµώντας να δηµιουργήσουν έναν µεγάλο πολυκατηγοριοποιηµένο πίνακα, για µια εταιρική ιστοσελίδα

Οι νεότεροι χρήστες θα εκτιµήσουν τoν εκτεταµένο πίνακα διαχείρισης της phpBB, ο οποίος επιτρέπει την προσαρµογή ακόµη και των πιο περίπλοκων χαρακτηριστικών, χωρίς να χρειάζεται να επεξεργασθεί ο κώδικας άµεσα, ενώ οι προχωρηµένοι χρήστες θα εκτιµήσουν την ευκολία µε την οποία το phpBB µπορεί να ενσωµατωθεί σε υφιστάµενα συστήµατα.

Το phpBB γεννήθηκε ως έναν ανοιχτού κώδικα, "UBB όµοιο", πίνακα δηµοσιεύσεων, που δηµιουργήθηκε από τον James Atkinson (theFinn) για τη σύζυγό του, τον Ιούνιο του 2000. Το λογισµικό κέρδισε προσοχή µετά από µια αρχική δηµοσίευση στο φόρουµ DevShed, ζητώντας από τους ανθρώπους να το δοκιµάσουν και αµέσως µετά το έργο προστέθηκε στο Sourceforge, όπου αύξησε γρήγορα την

δηµοφιλία του. Κατά τη διάρκεια αυτής της περιόδου, ο James Atkinson ενώθηκε µε τον Nathan Codding και John Abela.

Μετά από ένα µήνα ανάπτυξης, το phpBB 1.0 Beta διατέθηκε στο κοινό. Η έκδοση αυτή, και το ακολούθως δηµιουργηµένο πρόσθετο PHP-Nuke, χρησίµευσε για να δοθεί µεγαλύτερη προσοχή στο έργο.

Στις 9 ∆εκεµβρίου του 2000, το phpBB 1.0.0 κυκλοφόρησε. Συνεχίστηκαν οι εργασίες για το phpBB 1.2, 1.3 και 1.4, στη διάρκεια των οποίων διάφοροι άλλοι προγραµµατιστές προσχώρησαν στην οµάδα και κυρίως ο Paul Owen (psoTFX), ο οποίος συνέχισε να δηµιουργεί, επίσηµα, δοκιµαστικά του phpBB και να γίνει ο αρχηγός ανάπτυξης της phpBB2.

Το phpBB 1.4.4 κυκλοφόρησε στις 6 Νοεµβρίου 2001 και σήµανε το τέλος της ανάπτυξης για phpBB 1.

Τον Φεβρουάριο του 2001, λίγο µετά την phpBB 1 που κυκλοφόρησε, άρχισαν οι εργασίες για το phpBB 2. Το phpBB 2.0.0 κυκλοφόρησε στις 4 Απριλίου του 2002 µετά από 14 µήνες εργασίας και ξεκίνησε µια συναρπαστική εποχή που χαρακτηρίζεται από το υψηλό ποσό της συµµετοχής των κοινοτήτων. Ένα σύγχρονο πρόσθετο MOD βάσης παρουσιάστηκε τον Ιανουάριο του 2003 και ακολουθήθηκε σύντοµα από µια βάση δεδοµένων εµφανίσεων που χρησίµευσε, στην προτροπή το να συµβουλεύουν, µε τα γραφόµενα τους, οι χρήστες του phpBB.

Η αρκούδα Bertie είναι ένα εικονίδιο πλέον συνώνυµο µε το phpBB. Το πρώτο αρκουδάκι Bertie διατέθηκε τον Αύγουστο του 2004 και για να γιορτάσουν την επικείµενη αποδέσµευση του phpBB 3, νέες εκδόσεις του Bertie κυκλοφόρησαν τον Μάρτιο του 2006 και τον ∆εκέµβριο του 2007.

Η τελευταία έκδοση του phpBB 2 κυκλοφόρησε το Φεβρουάριο του 2008.

Τον Φεβρουάριο του 2003 ξεκίνησε την ανάπτυξη του phpBB 2.2, η προγραµµατισµένη διάδοχος έκδοση του phpBB 2. Τον Ιανουάριο του 2005 ο αρχηγός ανάπτυξης Paul Owen ανακοίνωσε ότι λόγω έλλειψης συµβατότητας µε το phpBB 2.0.x η νέα έκδοση θα ονοµάζεται phpBB 3.

Τον Σεπτέµβριο του 2005, ο Meik Sievertsen (Acyd Burn) έγινε ο επικεφαλής της οµάδας ανάπτυξης. Εν τω µεταξύ, η ανάπτυξη τόσο phpBB 3 και phpBB 2 συνεχίστηκε και η πρώτη από τις πέντε εκδόσεις beta, για το phpBB3 έκανε το ντεµπούτο της στις 17 Ιουνίου 2006. Η ιστοσελίδα phpBB.com αναβαθµίστηκε σε phpBB στις 3 Μαρτίου 2007, οπότε το νέο επαναστατικό στυλ, prosilver, αποκαλύφθηκε για πρώτη φορά για το κοινό.

Μετά από επτά µήνες στο στάδιο δοκιµαστικής έκδοσης, το phpBB 3.0.0 κυκλοφόρησε επίσημα στις 13 Δεκεμβρίου, 2007. Κατά τη διάρκεια αυτής της περιόδου, το phpBB πραγµατοποίησε την πρώτη σύµβαση MOD συγγραφέων του, κέρδισε ένα βραβείο επιλογής κοινότητας, από το SourceForge και υποβλήθηκε σε λεπτοµερή έλεγχο για την ασφάλεια του από την SektionEins, µια Εταιρεία λογισµικού στην Γερµανία.

Όπως µαρτυρά και το όνοµά του, το phpBB γράφτηκε στη γλώσσα προγραµµατισµού PHP. Το phpBB 3.1 έχει το πρόσθετο πλεονέκτηµα, της κατασκευής του, µε βάση το πλαίσιο Symfony.

Κάποια από τα βασικά χαρακτηριστικά του phpBB είναι:

■ Υποστήριξη UTF-8. Το phpBB είναι πλήρως συμβατό με την κωδικοποίηση UTF-8 και την χρησιµοποιεί ως προεπιλεγµένη κωδικοποίηση χαρακτήρων. Αυτό εξασφαλίζει πλήρη συµβατότητα µε σχεδόν κάθε γλώσσα στον πλανήτη.

- 3.1.x Επεκτάσεις. Τα χαρακτηριστικά και η λειτουργικότητα του phpBB µπορεί να επεκταθεί µε τη χρήση αυτοδύναµων επεκτάσεων. Αυτές οι επεκτάσεις, κατασκευασµένες από την κοινότητα, εγκαθίστανται εύκολα µέσω του Πίνακα ελέγχου διαχειριστή, µε µερικά µόνο κλικ.
- 3.1.x HTML5, CSS3, Responsive Design.

Το prosilver, προεπιλεγµένο στυλ για το phpBB, χρησιµοποιεί τις πιο σύγχρονες προδιαγραφές για την HTML5 και CSS3, για ένα σύγχρονο και προσαρµοζόµενο σε κινητά, tablets κλπ σχεδιασµό. Αυτό εξασφαλίζει τη βέλτιστη απόδοση και την cross-browser υποστήριξη, για όλα τα σύγχρονα προγράµµατα περιήγησης, σε σταθερές και κινητές πλατφόρµες.

• 3.0.x XHTML 1.0 Strict Συµβατότητα.

To prosilver, προεπιλεγµένο στυλ phpBB, συµµορφώνεται 100% µε τις προδιαγραφές του W3C για το XHTML 1.0 Strict, εξασφαλίζοντας τη βέλτιστη απόδοση και την cross-browser υποστήριξη.

• Προτιµήσεις χρήστη.

Το phpBB προσφέρει έναν εντελώς στοιχισµένο σε δοµές, Πίνακα Ελέγχου Χρήστη για να δώσει στους χρήστες, πλήρη έλεγχο του λογαριασµού τους, στο forum.

• Συντονισµός.

Ένα «οπλοστάσιο» µε εργαλεία είναι στη διάθεσή σας προκειµένου να συντονίσετε το forum σας.

• ∆ιαχείριση.

Το phpBB παρέχει έναν ολοκληρωµένο πίνακα ελέγχου διαχειριστή, που επιτρέπει να ρυθµιστεί και να προσαρµοστεί, σχεδόν, κάθε πτυχή του forum.

• Χειρισµός αραχνών µηχανών αναζήτησης.

Το phpBB έρχεται προ-φορτωµένο, µε ρύθµιση για 100 και περισσότερες, από τις πιο κοινές αράχνες και βελτιστοποιεί το forum, όταν το επισκέπτονται. Χρησιµοποιώντας το σύστηµα «∆ικαιώµατα», έχετε τον πλήρη έλεγχο, στο τι οι αράχνες θα µπορούν να δουν και που θα µπορούν να πάνε.

• Παρακολούθηση µη αναγνωσµένου µηνύµατος

Το phpBB παρακολουθεί τα θέµατα και τις δηµοσιεύσεις, που οι χρήστες έχουν, αλλά και δεν έχουν διαβάσει, ακόµη και µεταξύ των συνεδριών!

• Συστήµα Προσωπικού Μηνύµατος

Οι χρήστες έχουν τη δυνατότητα να στέλνουν µηνύµατα ο ένας στον άλλο άµεσα, µέσω του forum.

Όσο για τις απαιτήσεις του phpbb, έτσι ώστε να τρέξει στον host (διακοµιστή) σας χρειάζεστε µερικά πράγµατα, όπως α) ένας webserver ή ένας λογαριασµός φιλοξενίας ιστοσελίδων, ο οποίος θα τρέχει σε ένα κύριο λειτουργικό σύστηµα, που θα υποστηρίζει την PHP, β) ένα σύστηµα βάσης δεδοµένων SQL από τα: i) MySQL 3.23 ή ανώτερο, ii) MariaDB 5.1 or ανώτερο, iii) PostgreSQL 8.3+, iv) SQLite 2.8.2+ v) SQLite 3.6.15+ vi) MS SQL Server 2000 ή ανώτερο, vii) Oracle, γ) PHP 5.3.3+ µε υποστήριξη για τη βάση δεδοµένων, την οποία σκοπεύετε να χρησιµοποιήσετε. Μάλιστα, απαιτείται και τα ακολουθούµενο PHP πρόσθετο: json και τέλος δ) η συνάρτηση getimagesize() πρέπει να είναι ενεργοποιηµένη.

Επίσης, το phpbb για κατασκευαστεί και να συντηρείται χρειάζεται ένα διαχειριστή, ο οποίος θα δηµιουργήσει το forum, θα του θέσει τις ρυθµίσεις του, θα

εγκαθιστά και θα ενηµερώνει τα πρόσθετα, αν θέλει θα ενηµερώνει το forum µε τις νέες εκδόσεις, θα κρατάει backup της βάσης δεδοµένων και του forum για ασφάλεια και θα επαναφέρει του forum σε περίπτωση, που πέσει θύµα hacker.

Όσο για την επόµενη υποενότητα, θα αναφερθούµε στην πλατφόρµα κατασκευής κι ανάπτυξης της συµβουλευτικής εφαρµογής και τις απαιτήσεις της.

# **3.4** Η πλατφόρµα ανάπτυξης της συµβουλευτικής εφαρµογής και οι απαιτήσεις τις

Αρχικά, στην τρέχουσα υποενότητα θα αναφερθούµε στην πλατφόρµα ανάπτυξης της συµβουλευτικής εφαρµογής και στην συνέχεια στις απαιτήσεις τις.

Για την συµβουλευτική εφαρµογή χρησιµοποιήθηκε η Bootstrap Html/Css και για την εµφάνισή της εφαρµογής, το layout it. Ενώ για τις φόρµες χρησιµοποιήθηκε ο Bootstrap Validator και για εικονίδια η βιβλιοθήκη του Font Awesome.

Το Bootstrap, είναι µια συλλογή εργαλείων ανοιχτού κώδικα (Ελεύθερο λογισµικό) για τη δηµιουργία ιστοσελίδων και διαδικτυακών εφαρµογών. Περιέχει HTML και CSS για τις µορφές τυπογραφίας, κουµπιά πλοήγησης και άλλων στοιχείων του περιβάλλοντος, καθώς και προαιρετικές επεκτάσεις JavaScript. Είναι το πιο δηµοφιλές πρόγραµµα στο GitHub.

Το Bootstrap αναπτύχθηκε από τον Mark Otto και τον Jacob Thornton στο Twitter ως ένα πλαίσιο για την ενθάρρυνση της συνέπειας στα εσωτερικά εργαλεία. Πριν το Bootstrap, διάφορες βιβλιοθήκες χρησιµοποιήθηκαν για την ανάπτυξη της διεπαφής, η οποία οδήγησε σε αντιφάσεις και υψηλή επιβάρυνση για την συντήρησή

της. Σύµφωνα µε τον Twitter developer Mark Otto, για την αντιµετώπιση αυτών των προκλήσεων: "... πήρα µαζί µία σούπερ µικρή οµάδα προγραµµατιστών για να σχεδιάσει και να κατασκευάσει ένα νέο εργαλείο και είδα µια ευκαιρία να κάνουµε κάτι περισσότερο. Μέσω αυτής της διαδικασίας, είδαµε τους εαυτούς µας να χτίζουν κάτι πολύ πιο σηµαντικό από οποιοδήποτε άλλο εσωτερικό εργαλείο. Μήνες αργότερα, καταλήξαµε σε µια πρώιµη έκδοση του Bootstrap ως έναν τρόπο για να καταγράψουµε και να µοιραστούµε κοινά πρότυπα σχεδιασµού και περιουσιακών στοιχείων εντός της εταιρείας ».

Η πρώτη εγκατάσταση υπό πραγµατικές συνθήκες συνέβη κατά τη διάρκεια της πρώτης Hackweek του Twitter. Ο Mark Otto έδειξε σε κάποιους συναδέλφους πώς να επιταχύνουν την ανάπτυξη του έργου τους, µε τη βοήθεια της εργαλειοθήκης. Ως αποτέλεσµα, δεκάδες οµάδες έχουν µετακινηθεί στο πλαίσιο.

Τον Αύγουστο του 2011 κυκλοφόρησε το Twitter Bootstrap ως λογισµικό ανοιχτού κώδικα. Τον Φεβρουάριο του 2012, ήταν το πιο δηµοφιλές έργο ανάπτυξης στο GitHub.

Το Bootstrap έχει σχετικά ελλιπή υποστήριξη για HTML5 και CSS, αλλά είναι συµβατό µε όλους τους φυλλοµετρητές (browsers). Βασικές πληροφορίες συµβατότητας των ιστοσελίδων ή εφαρµογές είναι διαθέσιµες για όλες τις συσκευές και τα προγράµµατα περιήγησης. Υπάρχει µια έννοια της µερικής συµβατότητας που κάνει τα βασικά στοιχεία µιας ιστοσελίδας που διατίθενται για όλες τις συσκευές και τα προγράµµατα περιήγησης. Για παράδειγµα, οι ιδιότητες πάνω στις οποίες θεσπίστηκε το CSS3 για στρογγυλεµένες γωνίες, κλίσεις και σκιές, χρησιµοποιούνται από το Bootstrap παρά την έλλειψη υποστήριξης από µεγάλα προγράµµατα περιήγησης στο Web. Αυτά επεκτείνουν τη λειτουργικότητα του πακέτου εργαλείων, αλλά δεν απαιτούνται για τη χρήση του.

Από την έκδοση 2.0 υποστηρίζει επίσης ανταποκρίσιµο σχεδιασµό (responsive design). Αυτό σηµαίνει ότι η διάταξη των ιστοσελίδων προσαρµόζεται δυναµικά, λαµβάνοντας υπόψη τα χαρακτηριστικά της συσκευής που χρησιµοποιείται (PC, tablet, κινητό τηλέφωνο).

Το Bootstrap είναι ανοικτού κώδικα και είναι διαθέσιµο στο GitHub. Οι προγραµµατιστές ενθαρρύνονται να συµµετέχουν στο έργο και να κάνουν τη δική τους συνεισφορά στην πλατφόρµα.

Το Bootstrap είναι σπονδυλωτό και αποτελείται ουσιαστικά από µια σειρά στυλ (stylsheets) που εφαρµόζουν τα διάφορα συστατικά του πακέτου εργαλείων. Ένα στυλ που ονοµάζεται bootstrap.less περιλαµβάνει τα συστατικά stylesheets. Οι προγραµµατιστές µπορούν να προσαρµόσουν το αρχείο Bootstrap, επιλέγοντας τα στοιχεία που θέλουν να χρησιµοποιήσουν στο έργο τους.

Προσαρµογές είναι δυνατές σε περιορισµένη έκταση µέσω ενός κεντρικού στυλ διαµόρφωσης. Η χρήση γλώσσας στυλ επιτρέπει τη χρήση για µεταβλητές, λειτουργίες και φορείς (operators), ένθετους επιλογείς, γνωστά και ως µείγµατα mixin.

Από την έκδοση 2.0, η διαµόρφωση του Bootstrap έχει επίσης µία ειδική επιλογή "Προσαρµογή " στην τεκµηρίωση (documentation). Επιπλέον, ο σχεδιαστής του έργου επιλέγει σε µια φόρµα τα επιθυµητά συστατικά και τα προσαρµόζει, εάν είναι αναγκαίο, σε τιµές διαφόρων εναλλακτικών λύσεων για τις ανάγκες του. Στη συνέχεια δηµιουργείται ένα πακέτο που περιλαµβάνει ήδη το προ-χτισµένο CSS στυλ.

Το Bootstrap έρχεται σταθερό µε 940 pixel πλάτος. Εναλλακτικά, ο προγραµµατιστής µπορεί να χρησιµοποιήσει µία µεταβλητού πλάτους διάταξη. Και

για τις δύο περιπτώσεις, η εργαλειοθήκη έχει τέσσερις παραλλαγές για χρήση των διαφόρων ψηφισµάτων και τύπους συσκευών κινητά τηλέφωνα, πορτρέτα και το τοπία, ταµπλέτες και υπολογιστές µε χαµηλή και υψηλή ανάλυση. Κάθε παραλλαγή ρυθµίζει το πλάτος των στηλών.

Το Bootstrap παρέχει ένα σύνολο στυλ που παρέχουν βασικούς ορισµούς στυλ για όλα τα βασικά στοιχεία HTML. Αυτά παρέχουν ενιαία, σύγχρονη εµφάνιση για πίνακες, µορφοποίηση κειµένου, καθώς και στοιχεία µιας φόρµας.

Εκτός από τα βασικά HTML στοιχεία, το Bootstrap περιέχει και άλλα στοιχεία περιβάλλοντος που χρησιµοποιούνται συχνά. Αυτά περιλαµβάνουν κουµπιά µε προηγµένα χαρακτηριστικά ( π.χ. οµαδοποίηση κουµπιών ή drop -down επιλογή, οριζόντιες και κάθετες καρτέλες, πλοήγηση, σελιδοποίηση, κ.λπ. ), ετικέτες, προηγµένες τυπογραφικές δυνατότητες, εικονίδια, προειδοποιητικά µηνύµατα και µια γραµµή προόδου.

Το Bootstrap έρχεται µε πολλά συστατικά JavaScript σε µια µορφή jQuery plugin. Παρέχουν πρόσθετη διεπαφή χρήστη µε στοιχεία όπως παράθυρα διαλόγου και επεξηγήσεις. Μπορούν επίσης να επεκτείνουν τη λειτουργικότητα ορισµένων υφιστάµενων στοιχείων της διασύνδεσης, όπως για παράδειγµα µια αυτόµατη πλήρη λειτουργία για πεδία εισαγωγής. Στην έκδοση 2.0, υποστηρίζονται τα ακόλουθα JavaScript plugins: Modal, Scrollspy, Tab, Tooltip, Popover, Alert, Button, Collapse, Carousel και Typeahead.

∆ιατίθεται επίσης µια υλοποίηση του Bootstrap Twitter που χρησιµοποιεί το Dojo Toolkit. Λέγεται Dojo Bootstrap και είναι στα plugins του Bootstrap Twitter. Χρησιµοποιεί 100% κώδικα Dojo και έχει υποστήριξη για AMD (Asynchronous Module Definition).

Για να χρησιµοποιηθεί το Bootstrap σε µια σελίδα HTML, ο σχεδιαστής του έργου κάνει λήψη του στυλ CSS Bootstrap και περιλαµβάνει µια σύνδεση στο αρχείο HTML.

Φυσικά, αν ο προγραµµατιστής θέλει να χρησιµοποιήσει τα στοιχεία JavaScript, θα πρέπει να αναφέρονται µαζί µε τη βιβλιοθήκη jQuery στο HTML έγγραφο.

Επιπροσθέτως, ένα τυπικό έργο κατά την ανάπτυξη ενός δικτυακού τόπου, είναι η δηµιουργία µιας φόρµας, για να αποδέχεται πληροφορίες ή σχόλια από τους επισκέπτες. Αλλά πριν από την υποβολή της φόρµας στο διακοµιστή, καθίσταται αναγκαίο για µας, η επικύρωση εισόδου του χρήστη. Με τις φόρµες µπορούµε να επικυρώσουµε τηλεφωνικούς αριθµούς, διευθύνσεις ηλεκτρονικού ταχυδροµείου, ηµεροµηνίες, πιστωτικές κάρτες κλπ. ανάλογα µε τις απαιτήσεις µας.

Ο Bootstrap Validator βασίζεται στο Twitter Bootstrap.js και προσφέρει µεγάλη και ολοένα αυξανόµενη λίστα των χαρακτηριστικών. Μερικά από αυτά είναι:

• Bootstrap UI και ενσωµάτωση web-γραµµατοσειρών

• Προετοιµασία Validator, βασιζόµενη στις επιλογές του προσθέτου ή τα δεδοµένα-χαρακτηριστικά της HTML

• Ορισµένοι validators, ενσωµατωµένοι σε πεδία, όπως: το µήκος του περιεχοµένου, η ηµεροµηνία, η πιστωτική κάρτα, το IBAN, το IMEI, το τηλέφωνο, και κάποιοι άλλοι

• Προσαρµοσµένοι validators πεδίων

• ∆υνατότητα να προστεθούν πολλαπλοί validators σε κάθε τοµέα

• ∆υνατότητα να εµφανιστεί ένα εικονίδιο ανατροφοδότησης, σχετικά µε το πεδίο, µετά την επικύρωση του

• ∆υνατότητα να εµφανίζει τα µηνύµατα επικύρωσης, σε ένα συγκεκριµένο στοιχείο HTML

• Πλούσιο API, για να παραποιηθεί το συγκεκριµένο πρόσθετο και οι συµπεριφορές του

• Μερικές υποστηριζόµενες γλώσσες, για εντοπισµό

Ενώ, για να χρησιµοποιήσουµε τον Bootstrap Validator, πρέπει πρώτα να προσθέσουµε τις ακόλουθες εξαρτήσεις στο έργο µας, δηλαδή α) jQuery και β) Bootstrap (is και css).

Όσο, για το layout it, το Layout It είναι το εναρκτήριο λάκτισµα, για την ανάπτυξη κάθε frontend έργου. Το Layout It λαµβάνει κάθε στοιχείο και τις συνιστώσες του Bootstrap, για να δηµιουργηθεί ο frontend κώδικας σας ευκολότερα, χωρίς να χρειάζεται είναι κάποιος εµπειρογνώµονας σε javascript, CSS3, HTML5. Όλοι οι σχεδιασµοί µπορεί να είναι Responsive CSS και Fluid.

Επιπλέον, τα χαρακτηριστικά του Layout It είναι: α) Σύρσιµο και επανόθεση των Bootstrap συστατικών, στο σχέδιο που θα δηµιουργηθεί, β) Εύκολη η ενσωµάτωσή του, µε οποιαδήποτε γλώσσα προγραµµατισµού, καθώς κατεβάζουµε το αρχείο HTML και ξεκινάµε να γράφουµε τον κώδικα για τον σχεδιασµό, πάνω σ΄ αυτό, γ) η HTML είναι επαγγελµατική και επικυρωµένη, όπου µπορούµε να αντικαταστήσετε µε τις δικές µας µεταβλητές, βρόχους ή οτιδήποτε άλλο χρειαζόµαστε!

Τέλος, όσο για το Font Awesome:

• το Font Awesome δίνει κλιµακούµενου διανύσµατος εικονίδια, που µπορούν αµέσως να προσαρµόσουν το µέγεθος, το χρώµα, την σκίαση, και οτιδήποτε µπορεί να γίνει µε τη δύναµη του CSS.

- Επίσης, υφίστανται λιγότερα προβλήµατα συµβατότητας, επειδή το Font Awesome δεν απαιτεί JavaScript.
- Μάλιστα, τα γραφικά κλιµακούµενου διανύσµατος σηµαίνουν ότι κάθε εικονίδιο θα φαίνεται ευκρινέστατα, σε οποιοδήποτε µέγεθος.
- Επιπλέον έλεγχος στο CSS, καθώς µε το Font Awesome, ρυθµίζεται εύκολα το χρώµα, το στυλ εικονιδίου, το µέγεθος, η σκιά και ό,τι είναι πιθανό να παραµετροποιηθεί µε το CSS.
- Αν και αρχικά είχε σχεδιαστεί για το Bootstrap, το Font Awesome δουλεύει καλά µε όλα τα πλαίσια.
- Τέλος, το Font Awesome είναι εντελώς δωρεάν για εµπορική χρήση.

Όσο για το επόµενο κεφάλαιο, στο επόµενο κεφάλαιο θα παρουσιαστεί η ιστοσελίδα, η συµβουλευτική εφαρµογή και ο τόπος συζητήσεων µε εικόνες και θα υπάρξει σχολιασµός των εικόνων.

#### ΚΕΦΑΛΑΙΟ **4**<sup>Ο</sup> – ΥΛΟΠΟΙΗΣΗ ΕΡΓΑΣΙΑΣ

Αρχικά, στο τρέχον κεφάλαιο θα παρουσιαστεί η ιστοσελίδα, η συµβουλευτική εφαρµογή και ο τόπος συζητήσεων µε εικόνες και θα υπάρξει σχολιασµός των εικόνων. Στην πρώτη ενότητα ξεκινάµε την παρουσίαση της ιστοσελίδας.

### **4.1** ΠΑΡΟΥΣΙΑΣΗ ΙΣΤΟΣΕΛΙ∆ΑΣ

Στην τρέχουσα ενότητα θα παρουσιασθεί η ενηµερωτική ιστοσελίδα.

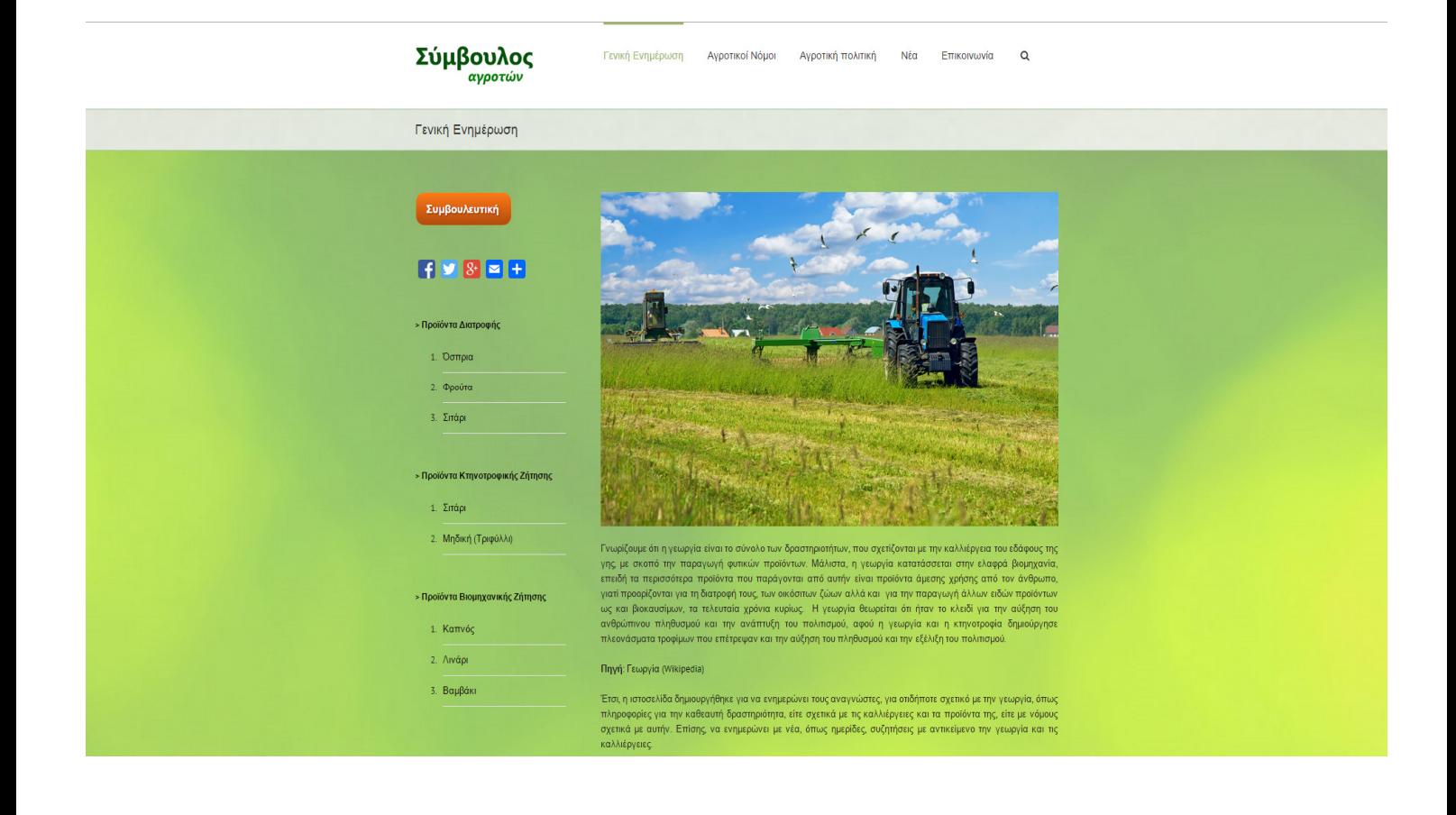

### ΕΙΚΟΝΑ 4.1.1

Στην εικόνα 4.1.1. παρατηρούµε την αρχική εµφάνιση της ιστοσελίδας του Συµβούλου Αγροτών, όταν κάποιος επισκέπτης εισέλθει στην ιστοσελίδα. Παρατηρούνται 2 µενού, ένα οριζόντιο, στην κορυφή της σελίδας, µε επιλογές τις: α) Γενική Ενηµέρωση, β) Νόµοι Καλλιεργειών, γ) Πολιτική Αγροτικής Περιφέρειας, δ) Νέα, ε) Επικοινωνία και ένα στην κατακόρυφη πλευρική µπάρα, το οποίο θα εµφανίσει κατάλογο κατηγοριών καλλιεργειών, εργαλεία διαµοίρασης συνδέσµων ή αποστολής τους µε υπηρεσίες ηλεκτρονικού ταχυδροµείου και το κουµπί της συµβουλευτικής. Επίσης, εµφανίζεται και η περιοχή τίτλου σελίδας, ακριβώς κάτω από το µενού στην κορυφή της σελίδας.

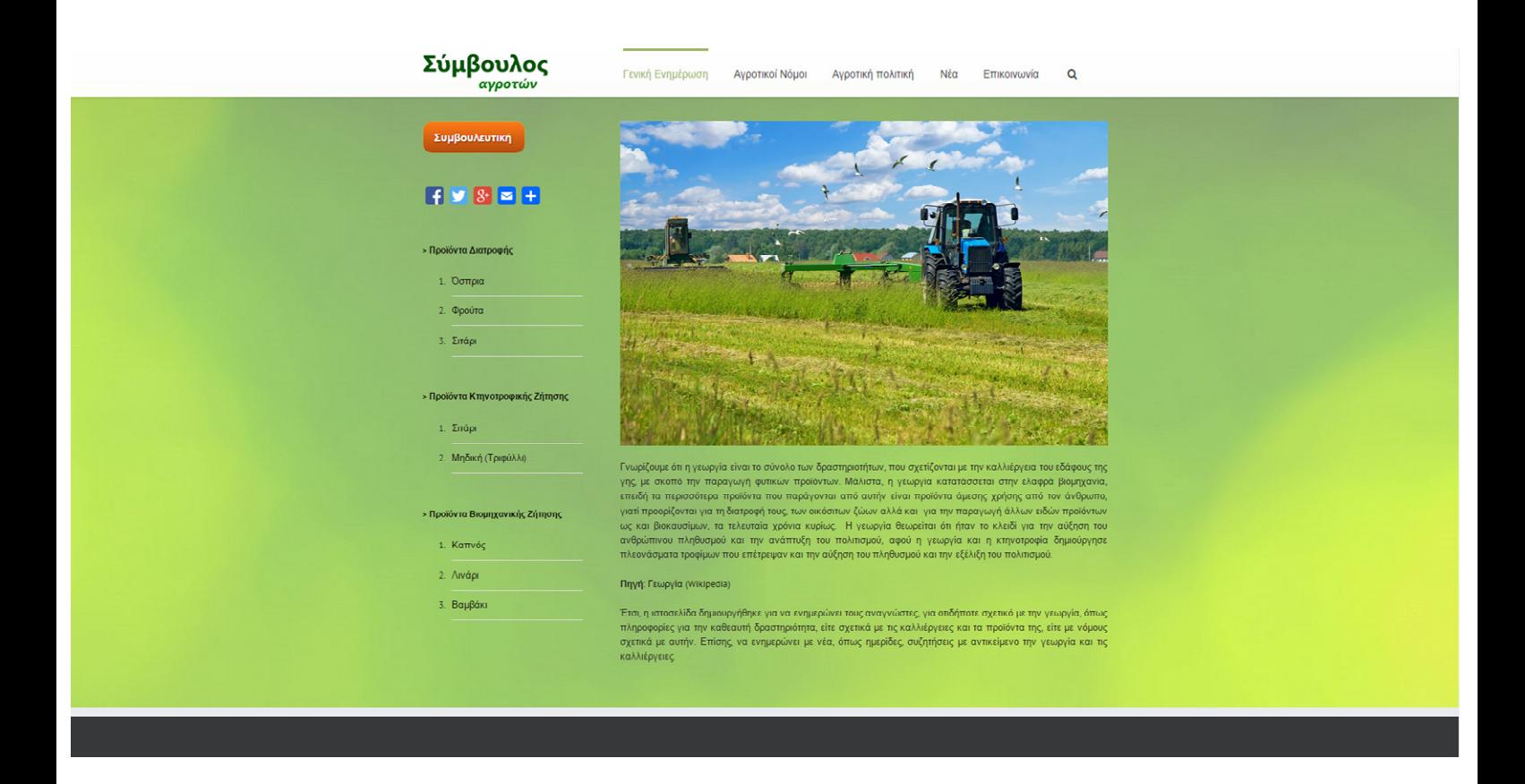

ΕΙΚΟΝΑ 4.1.2

Ενώ στην εικόνα 4.1.2, η οποία παρουσιάζει επίσης την ιστοσελίδα, αν ο χρήστης κυλήσει προς κάτω, παρατηρούµε ότι εξαφανίζεται η περιοχή τίτλου της σελίδας, όπως ήταν αναµενόµενο, αλλά το µενού παραµένει.

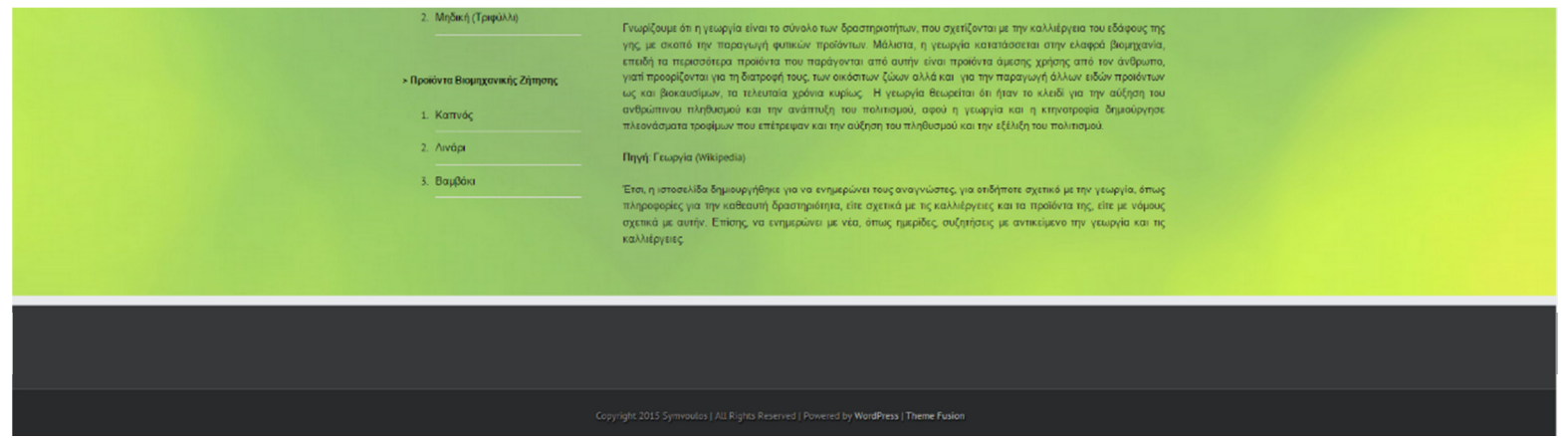

ΕΙΚΟΝΑ 4.1.3

Η εικόνα 4.1.3 αποτελεί το τέλος της κύλισης. Παρουσιάζει το τελευταίο µέρος της τρέχουσας σελίδας, µαζί µε το πεδίο, που αναγράφονται τα δικαιώµατα.

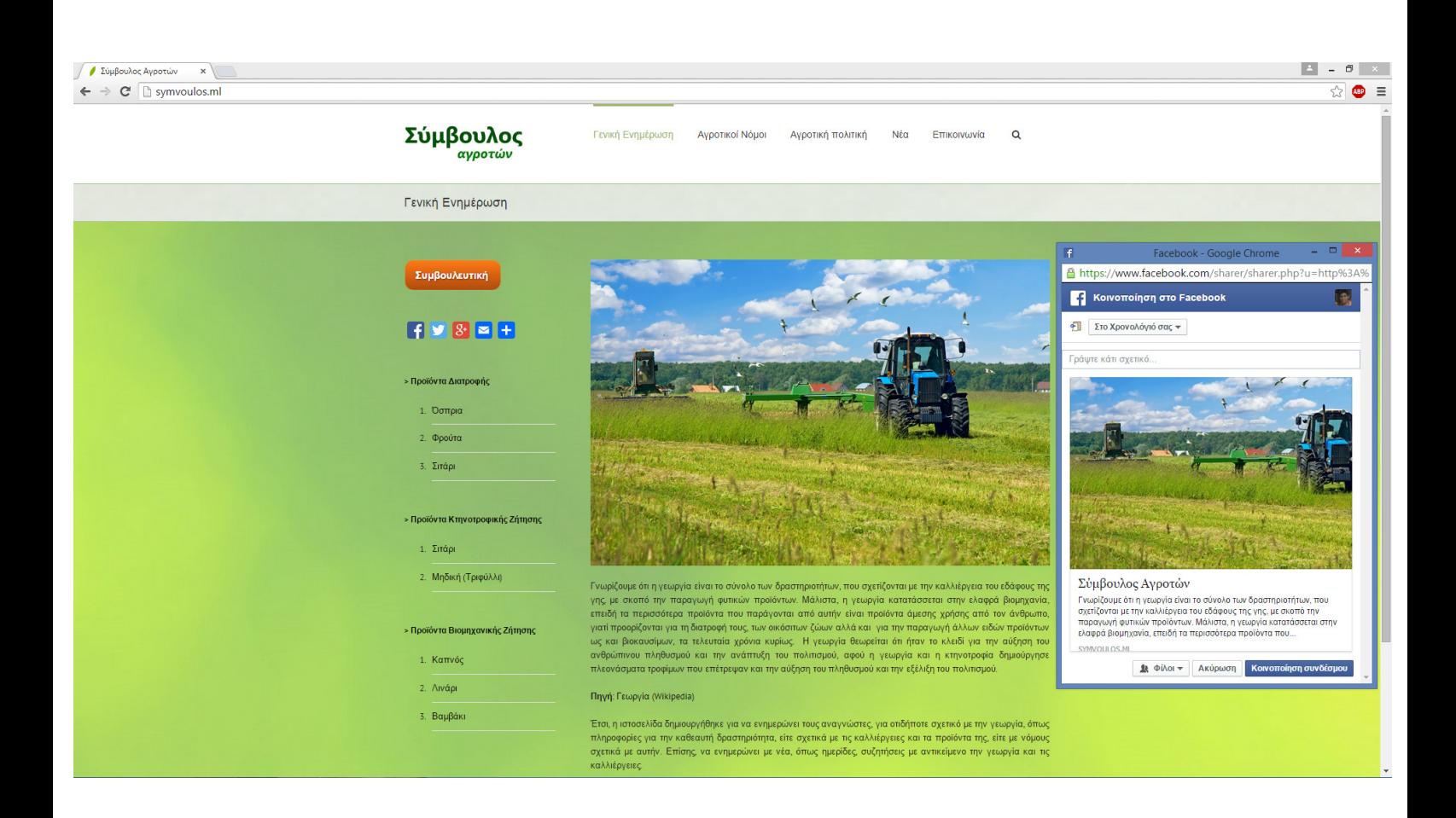

### ΕΙΚΟΝΑ 4.1.4

Στην σελίδα 4.1.4, φαίνεται η δυνατότητα διαµοιρασµού της σελίδας, πατώντας πάνω στο εικονίδιο του facebook, µε αποτέλεσµα να εµφανίζεται το προφίλ στο facebook, αν κάποιος είναι συνδεδεµένος, αλλιώς θα µας ζητηθεί να συνδεθούµε µε τα στοιχεία µας.

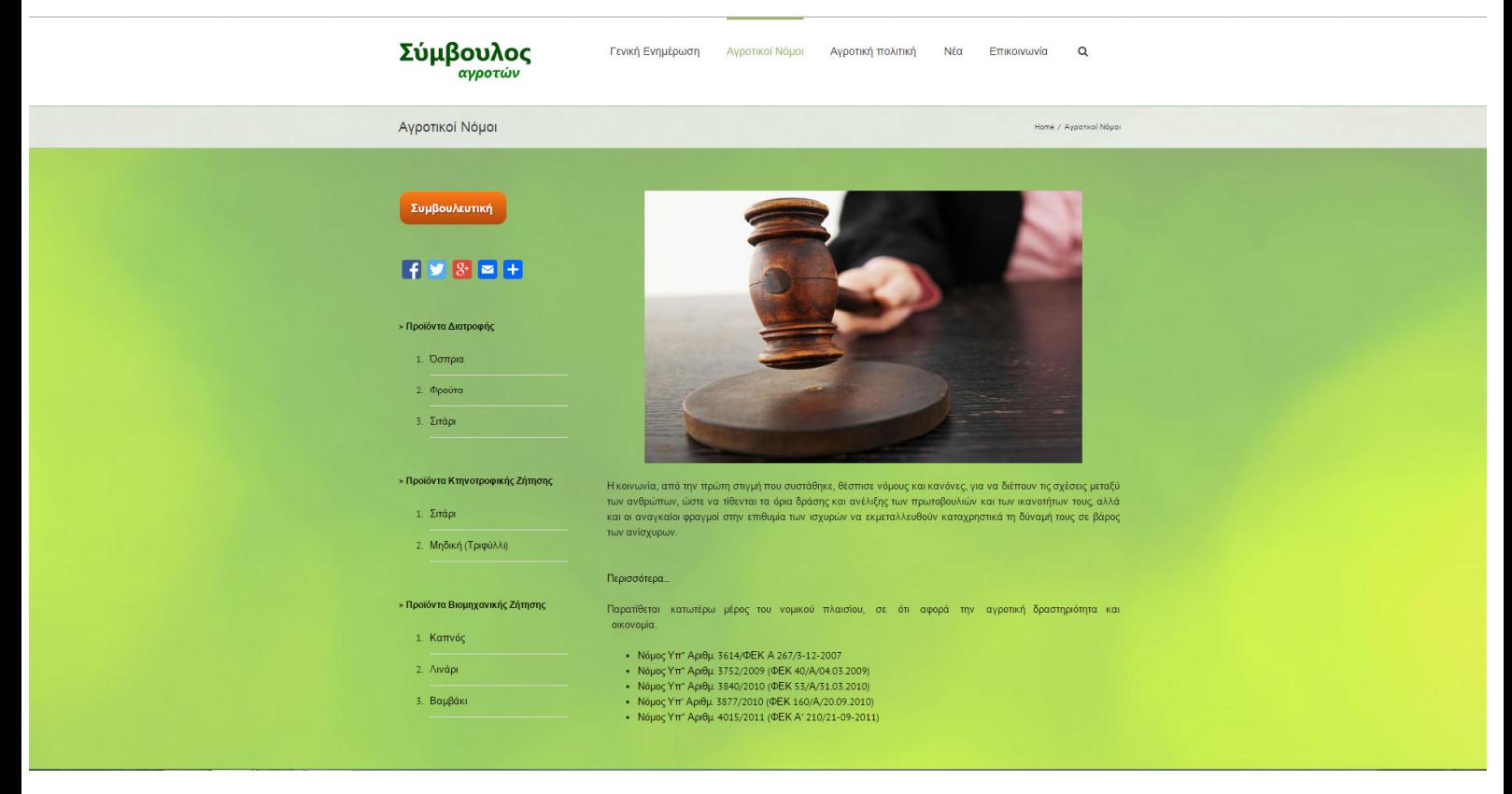

ΕΙΚΟΝΑ 4.1.5

Στην εικόνα 4.1.5 παρουσιάζεται η σελίδα των αγροτικών νόµων. Παρατηρούµε ότι στην περιοχή τίτλου, κάτω από το µενού στην κορυφή, εκτός από την εµφάνιση του τίτλου, εµφανίζεται και το µονοπάτι της σελίδας. Επίσης, όσο αφορά το περιεχόµενο της σελίδας, η σελίδα έχει µια µεγάλη εισαγωγή, από την οποία έχει κρατηθεί µόνο ένα µέρος της, για να µην κουράζει τον αναγνώστη. Φυσικά, µε το περισσότερα, µπορούµε να διαβάσουµε και το υπόλοιπο µέρος της εισαγωγής.

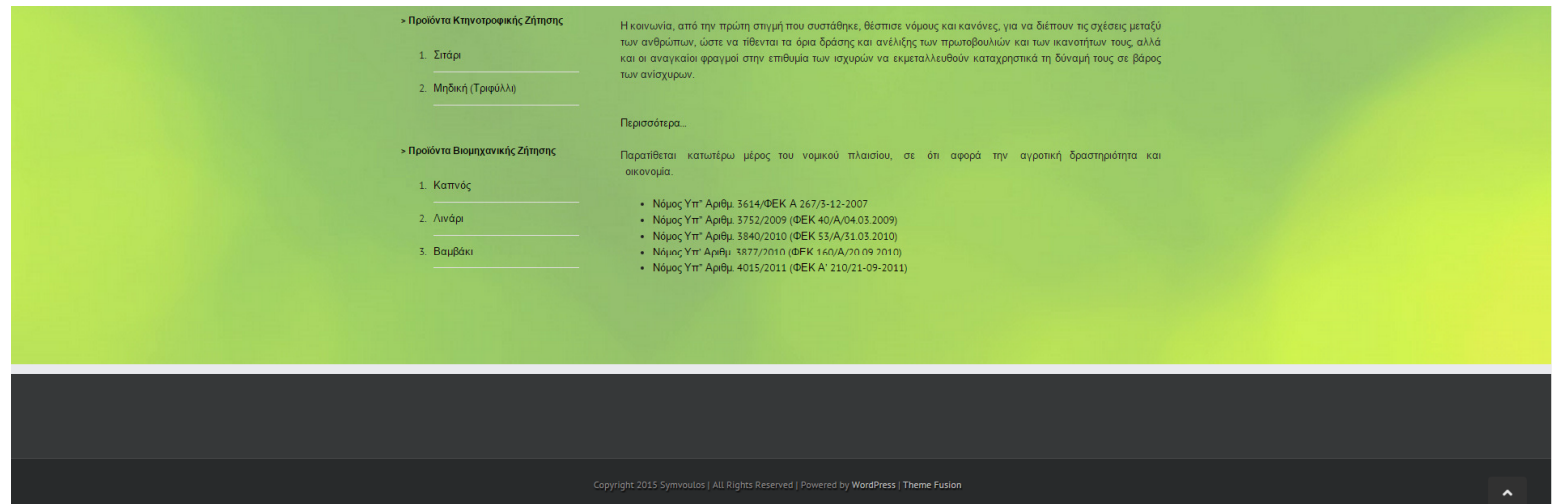

ΕΙΚΟΝΑ 4.1.6

Όπως και στην εικόνα 4.1.3, στην εικόνα 4.1.6 εµφανίζεται το τέλος της κύλισης, της ιστοσελίδας, µε την διαφορά, ότι εδώ προστέθηκε και ένα βελάκι, που δείχνει προς την κορυφή της σελίδας, την οποία εµφανίζει κιόλας, αν το πατήσεις.

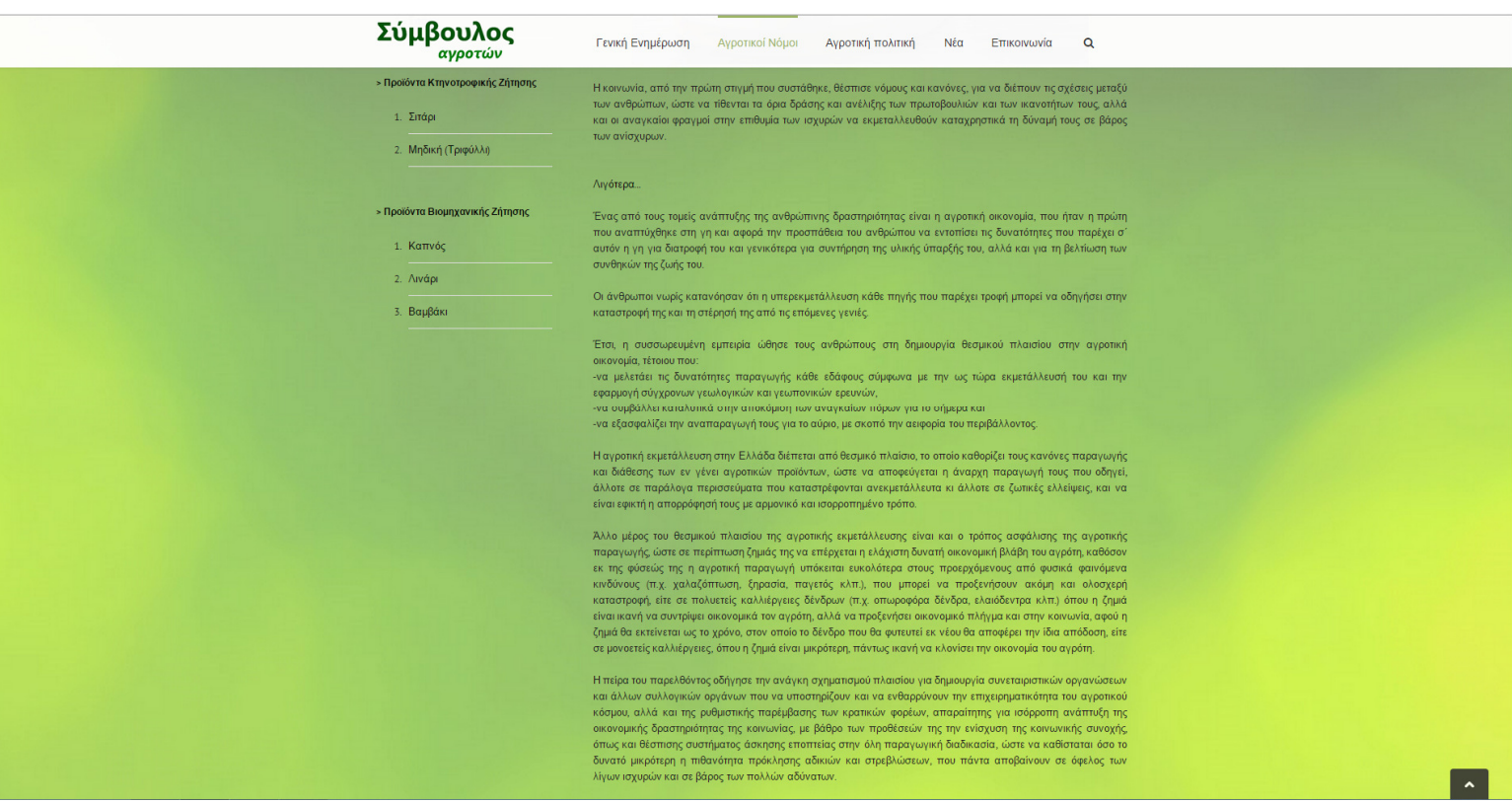

#### ΕΙΚΟΝΑ 4.1.7

Η εικόνα 4.1.7 εµφανίζει το πλήρες κείµενο της εισαγωγής, πατώντας την επιλογή «Περισσότερα». Αντιστοίχως, αν πατηθεί η επιλογή «Λιγότερα», θα εµφανίσει µόνο το κοµµάτι, που εµφανίζεται και στην εικόνα 4.1.5

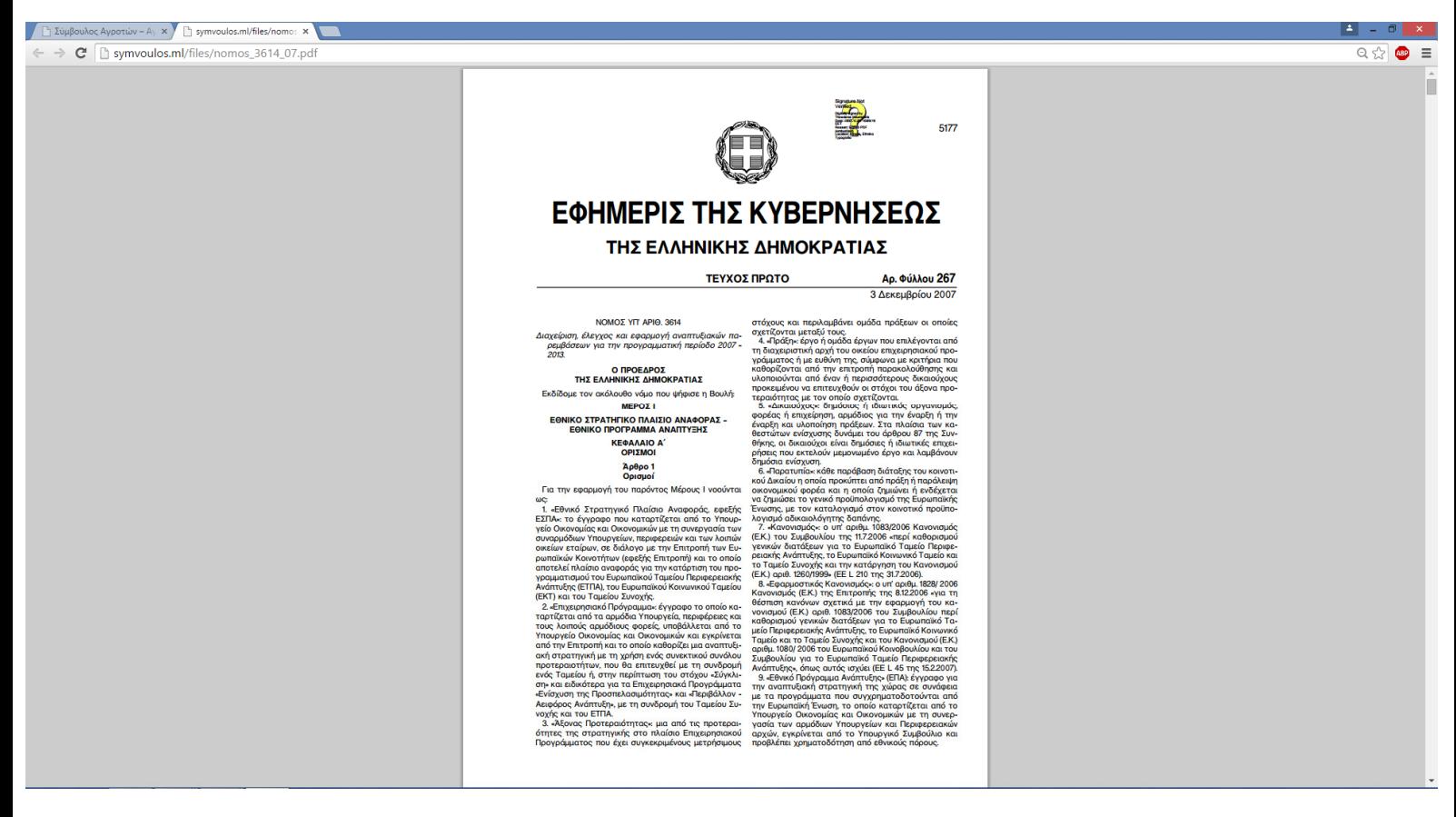

ΕΙΚΟΝΑ 4.1.8

Η εικόνα 4.1.8 παρουσιάζει την εµφάνιση του αρχείου ενός νόµου, σε µορφή

pdf, σε νέα σελίδα.

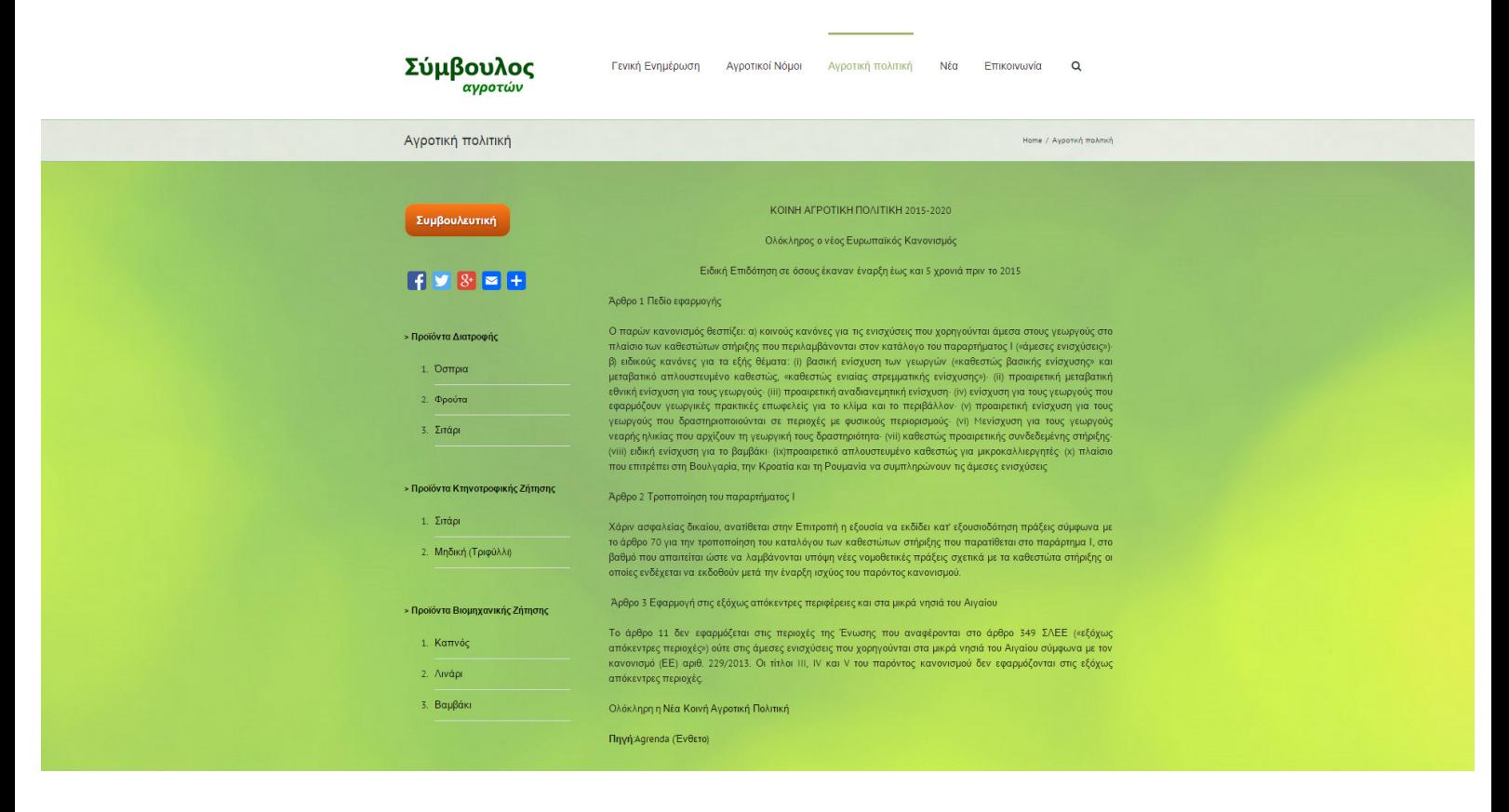

ΕΙΚΟΝΑ 4.1.9

Η εικόνα 4.1.9 παρουσιάζει την εµφάνιση σελίδας Αγροτική πολιτική. Στην σελίδα έχει επιλεγεί µέρος των άρθρων του ενθέτου, µε την Νέα Κοινή Αγροτική Πολιτική για να µην κουράζει στην ανάγνωσή της.

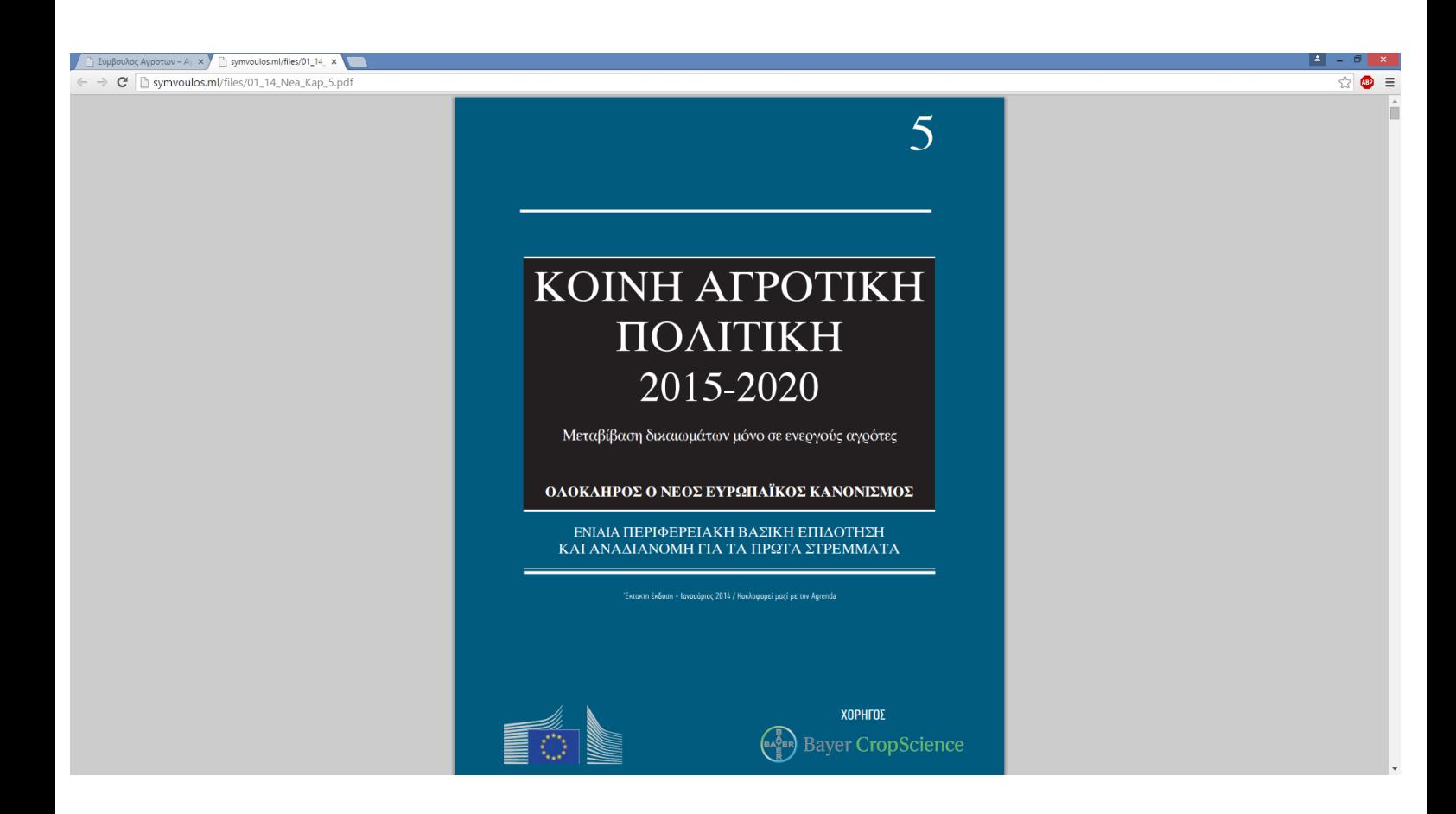

ΕΙΚΟΝΑ 4.1.10

Η εικόνα 4.1.10 παρουσιάζει την εµφάνιση του ενθέτου µε ολόκληρη τη Νέα Κοινή Αγροτική Πολιτική, ως αρχείο pdf, σε νέα σελίδα

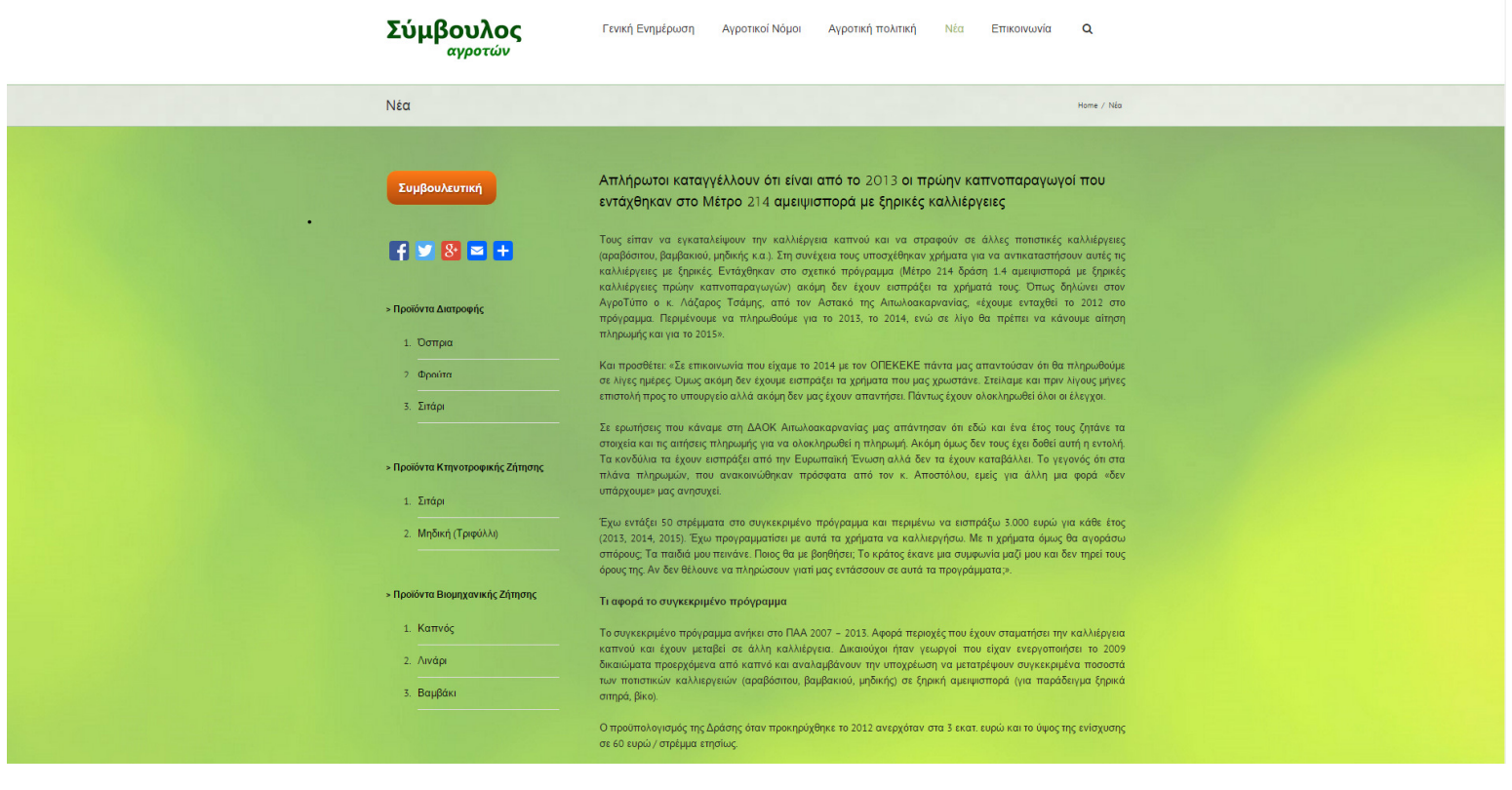

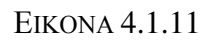

Η εικόνα 4.1.11 εµφανίζει την αρχή της σελίδας των αρχειοθετηµένων νέων,

µε βάση τον χρόνο.

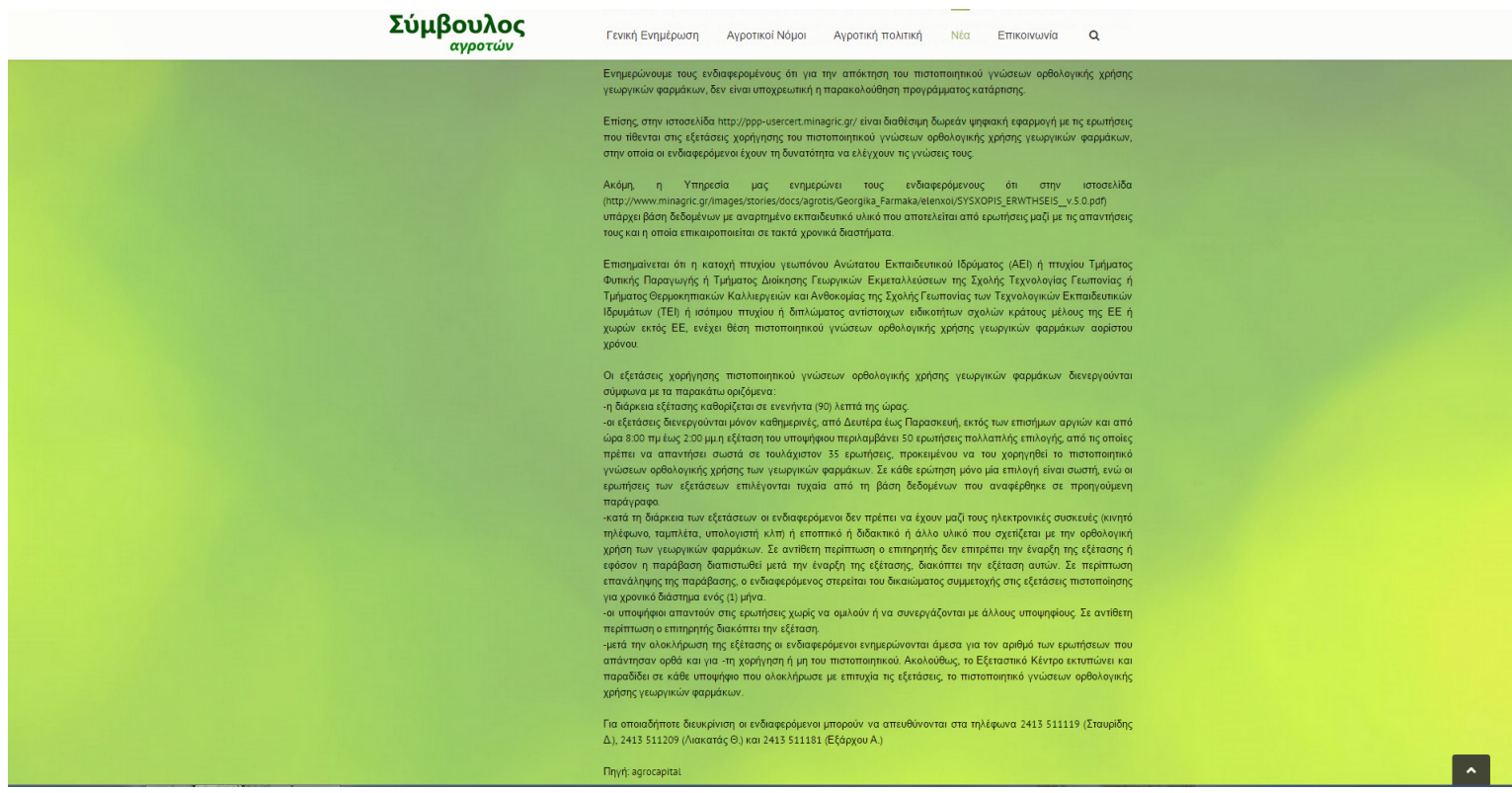

### Η εικόνα 4.1.12 εµφανίζει την συνέχεια της σελίδας των αρχειοθετηµένων

νέων.

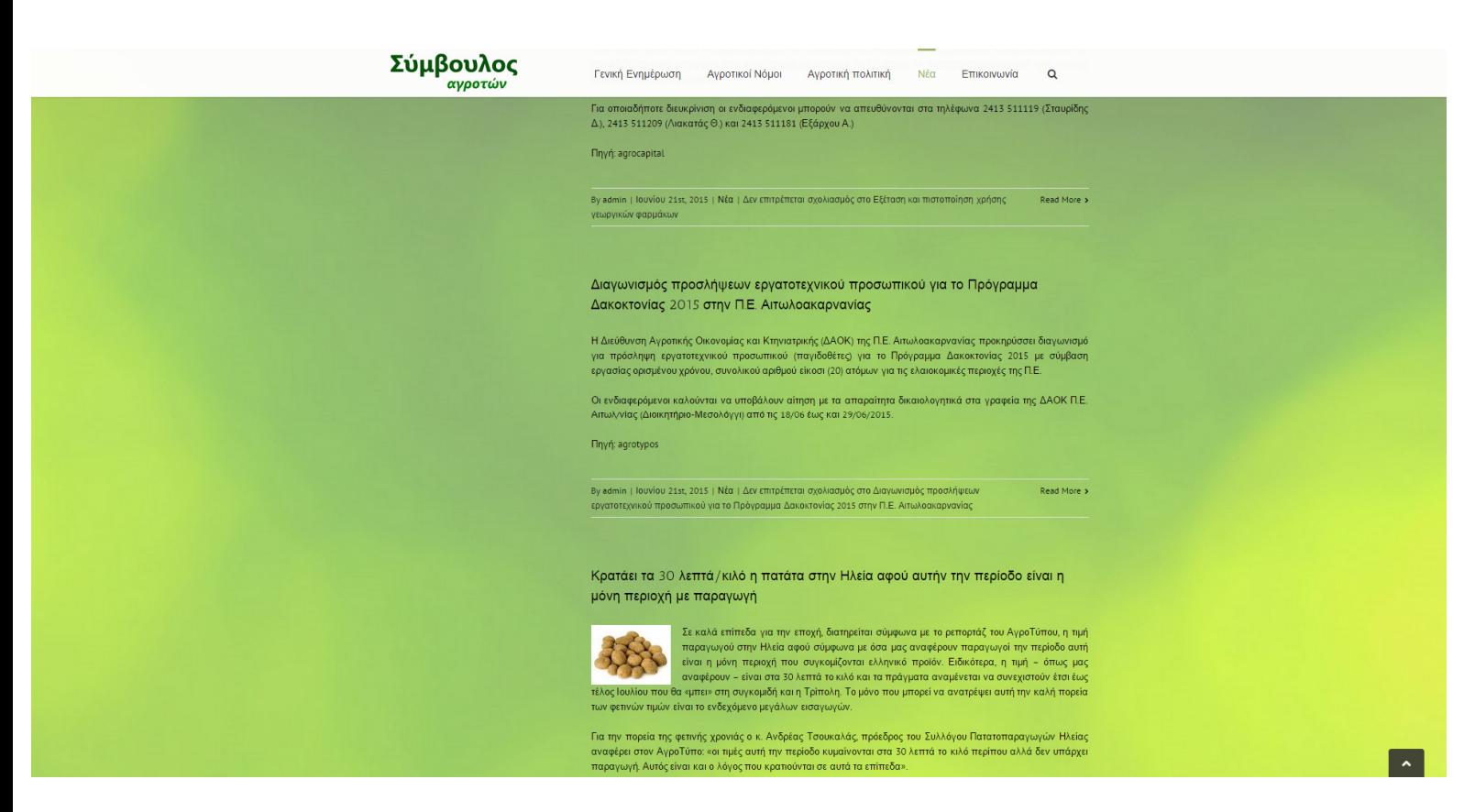

ΕΙΚΟΝΑ 4.1.13

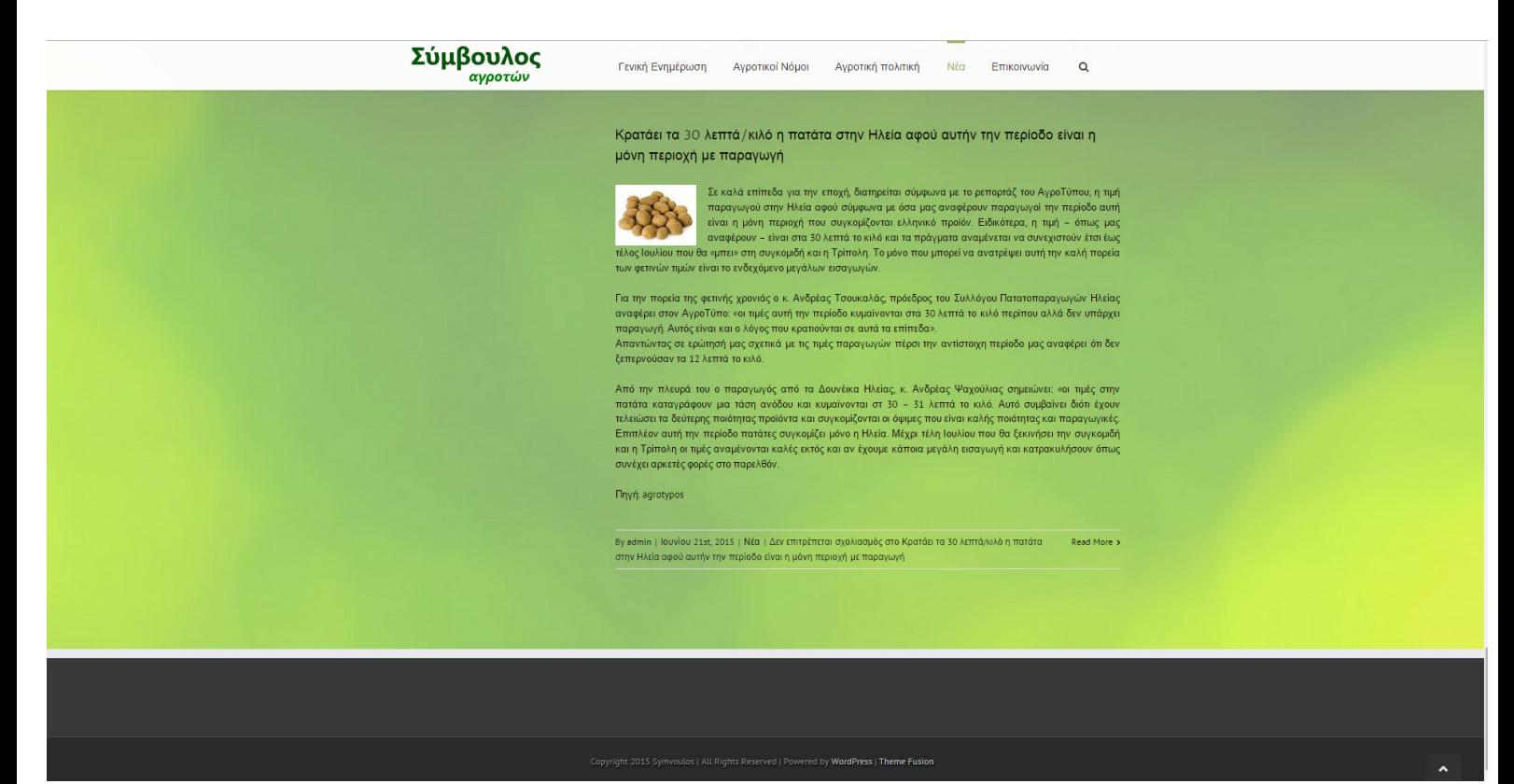

Ενώ οι εικόνες 4.1.13 και 4.1.14 δείχνουν την συνέχεια και το τέλος της κύλισης, στην ιστοσελίδα. Παρατηρούµε, ότι µετά από κάθε άρθρο-νέο αναφέρεται ο χρήστης-συγγραφέας του άρθρου, του οποίου αν πατήσουµε το όνοµά του, θα µας µεταφέρει στο προφίλ του. Επίσης, εµφανίζεται η ηµεροµηνία δηµοσίευσης του άρθρου, σε ποια κατηγορία τίθεται, αν επιτρέπονται σχόλια στο συγκεκριµένο άρθρο και ένας σύνδεσµος «∆ιαβάστε Περισσότερα (Read More)», που µας ανακατευθύνει µόνο στο συγκεκριµένο άρθρο.

| Σύμβουλος<br><sub>εγρατών</sub> | Fend Entplayers Approximately Approximated No Emineshi Q.                      |  | __                |  |
|---------------------------------|--------------------------------------------------------------------------------|--|-------------------|--|
| Emxorvavia                      |                                                                                |  | Harte / Emmanuele |  |
| Онцеллиные рлавные              |                                                                                |  |                   |  |
| Enal promisers)                 |                                                                                |  |                   |  |
| Tylepare                        |                                                                                |  |                   |  |
| OG4                             |                                                                                |  |                   |  |
| Testynating                     |                                                                                |  |                   |  |
|                                 |                                                                                |  |                   |  |
| <b>ADCETONI</b>                 |                                                                                |  |                   |  |
|                                 |                                                                                |  |                   |  |
|                                 |                                                                                |  |                   |  |
|                                 | Copyright 2015 Symmetre Let Hights Reserved Libraries by Wordhams Theme Ryales |  |                   |  |

ΕΙΚΟΝΑ 4.1.15

Στην εικόνα 4.1.15 παρουσιάζεται η φόρµα επικοινωνίας της ιστοσελίδας. Στη φόρµα υπάρχει η δυνατότητα, να ρυθµιστεί σε ποιόν θα αποστέλλονται τα µηνύµατα. Τα µηνύµατα µπορούν να αποστέλλονται σε άλλον γεωπόνο ή γεωπόνους ή και στον διαχειριστή.

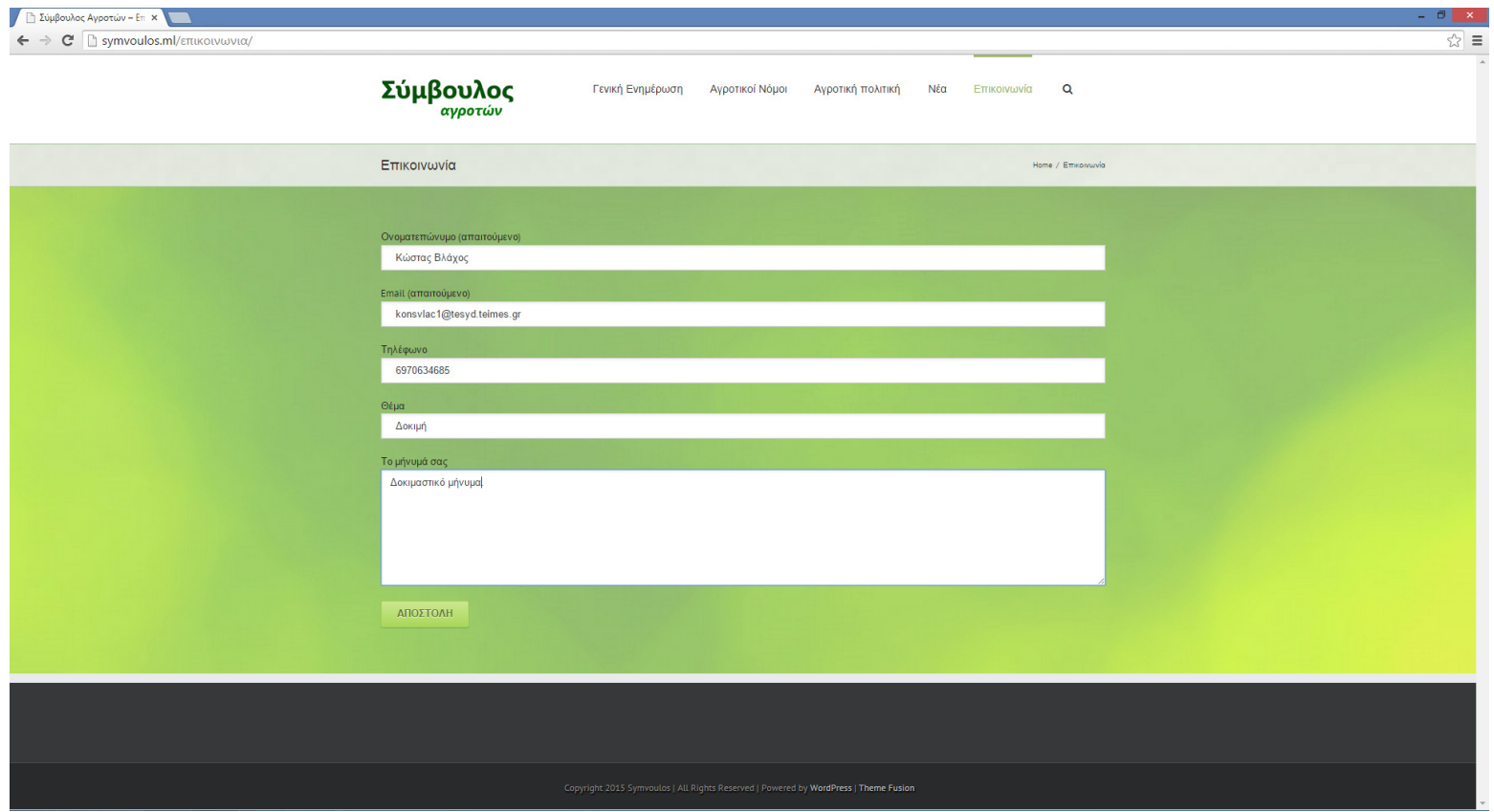

ΕΙΚΟΝΑ 4.1.16

Στην εικόνα 4.1.16 παρουσιάζεται η φόρµα επικοινωνίας της ιστοσελίδας, µε

εισαχθέν µήνυµα προς αποστολή. Επίσης, φαίνονται τα στοιχεία του αποστολέα.

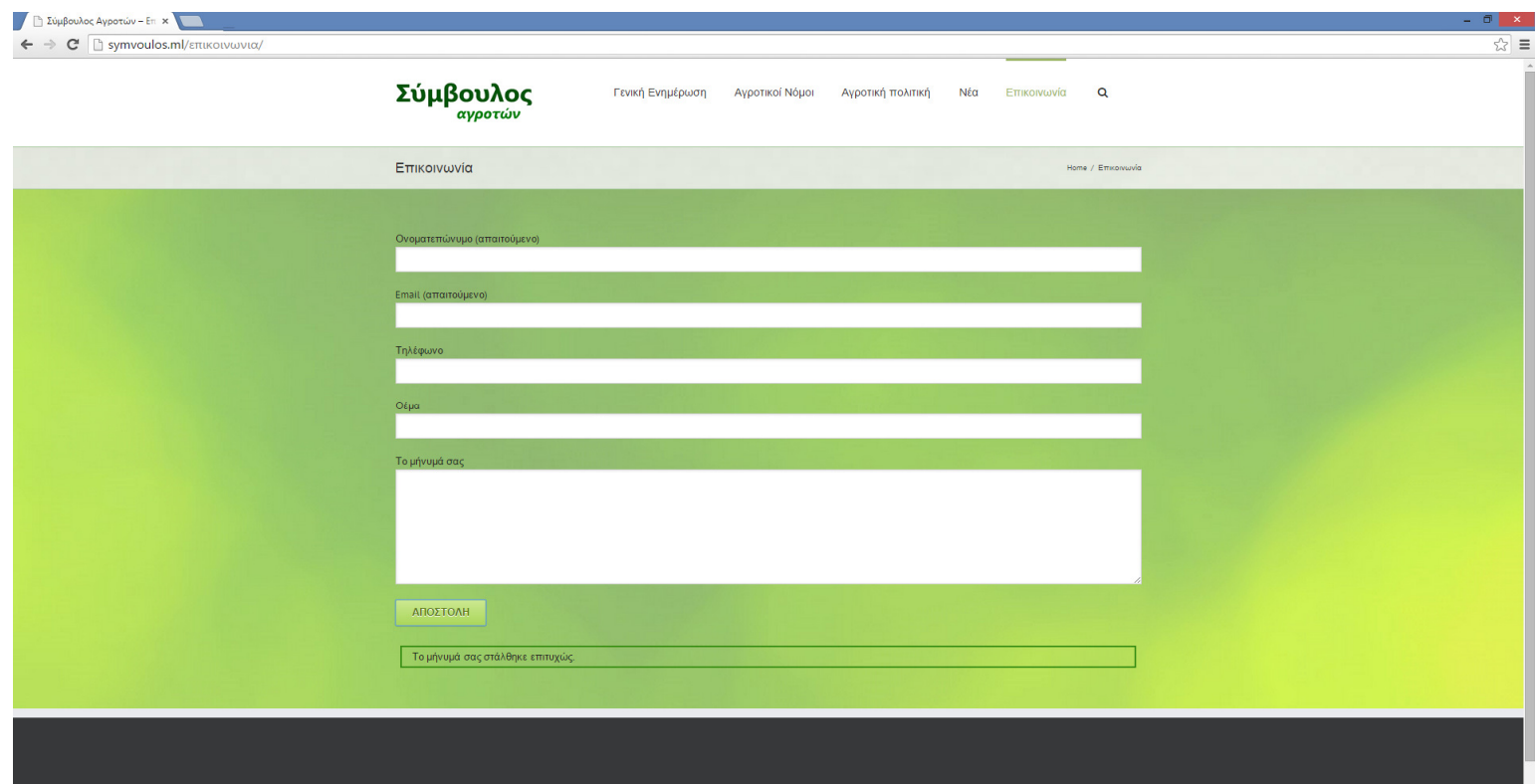

Ενώ, στην εικόνα 4.1.17 εµφανίζεται το µήνυµα επιτυχούς αποστολής, µέσω της φόρµας επικοινωνίας της ιστοσελίδας.

Όσο για την επόµενη ενότητα, θα παρουσιαστεί η συµβουλευτική εφαρµογή και θα υπάρξει σχολιασµός των εικόνων.

## **4.2** ΠΑΡΟΥΣΙΑΣΗ ΤΗΣ ΣΥΜΒΟΥΛΕΥΤΙΚΗΣ

## ΕΦΑΡΜΟΓΗΣ

Αρχικά, στην τρέχουσα ενότητα, θα παρουσιαστεί η συµβουλευτική εφαρµογή

και κατόπιν θα υπάρξει σχολιασµός των εικόνων.

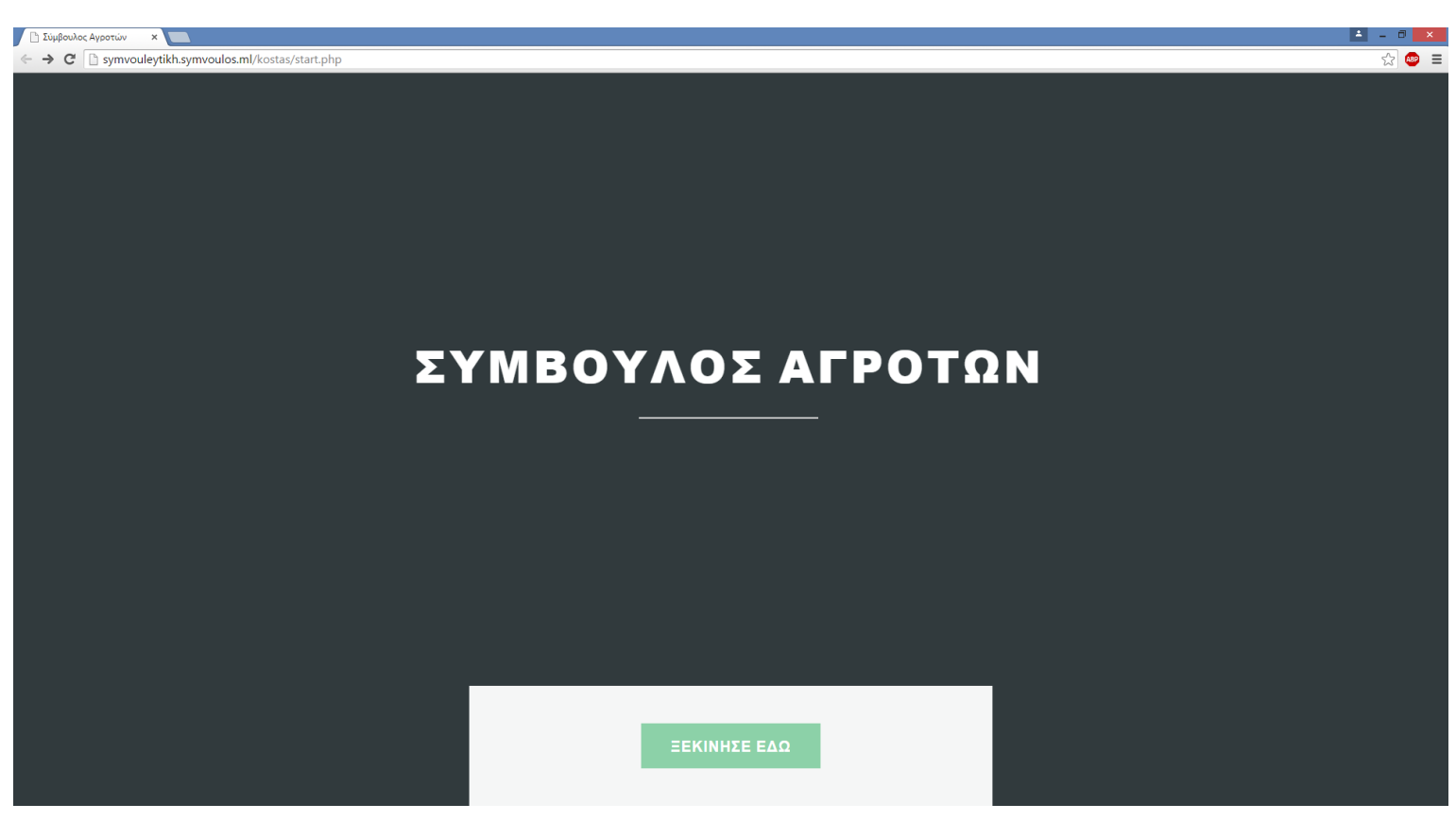

ΕΙΚΟΝΑ 4.2.1

Στην εικόνα 4.2.1 εµφανίζεται η εισαγωγική σελίδα, όταν εισέρχεται κάποιος στην συµβουλευτική εφαρµογή.

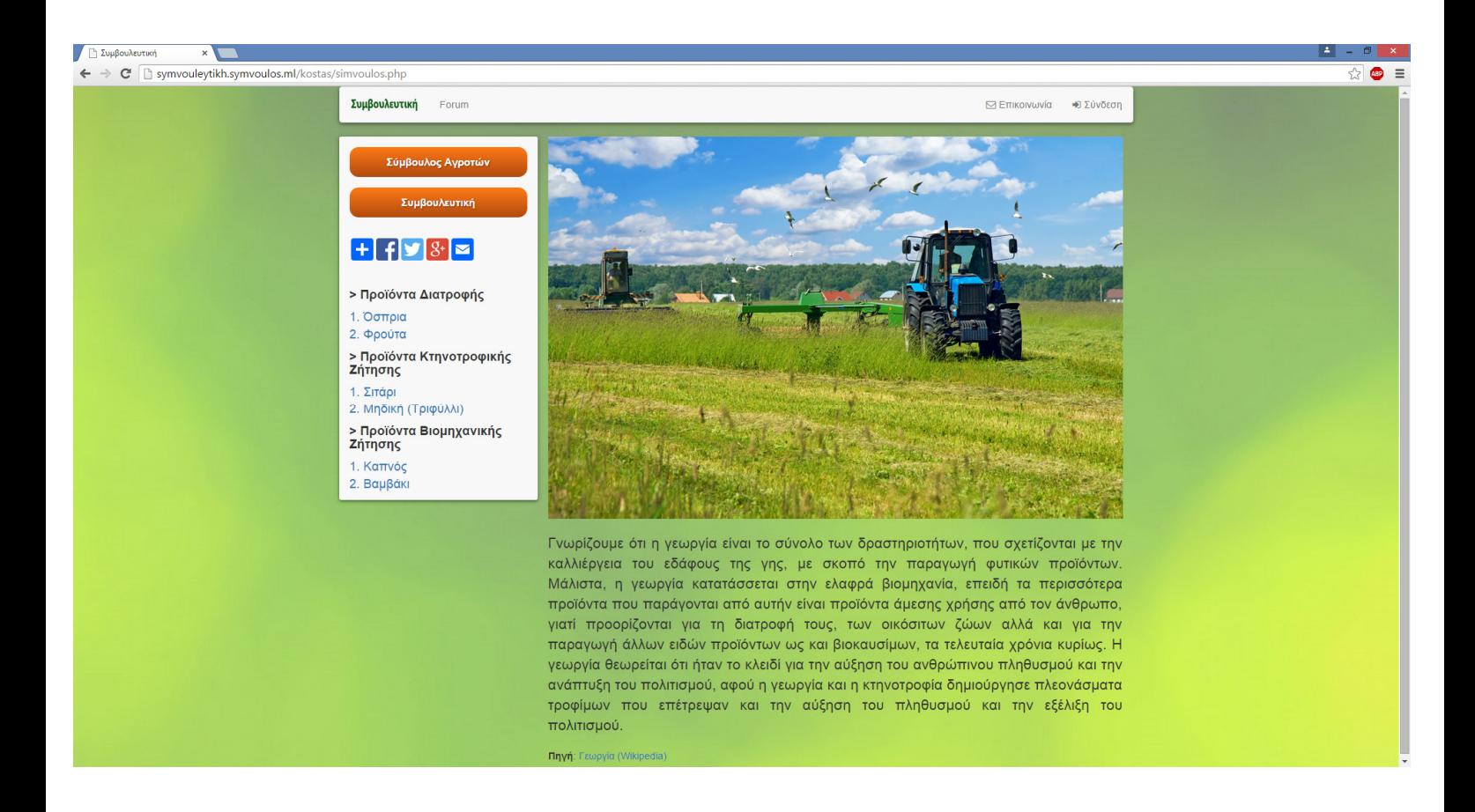

### ΕΙΚΟΝΑ 4.2.2

Στην εικόνα 4.2.2 εµφανίζεται η αρχική σελίδα, όταν κάποιος επισκέπτης εισέλθει στην συµβουλευτική. Η αρχική σελίδα είναι µια απλούστερη µορφή της σελίδας του Συµβούλου Αγροτών, έτσι ώστε ένας επισκέπτης, όταν µεταβεί στην συµβουλευτική εφαρµογή, από την ιστοσελίδα του Συµβούλου Αγροτών, να µεταβεί όσο πιο οµαλά γίνεται.

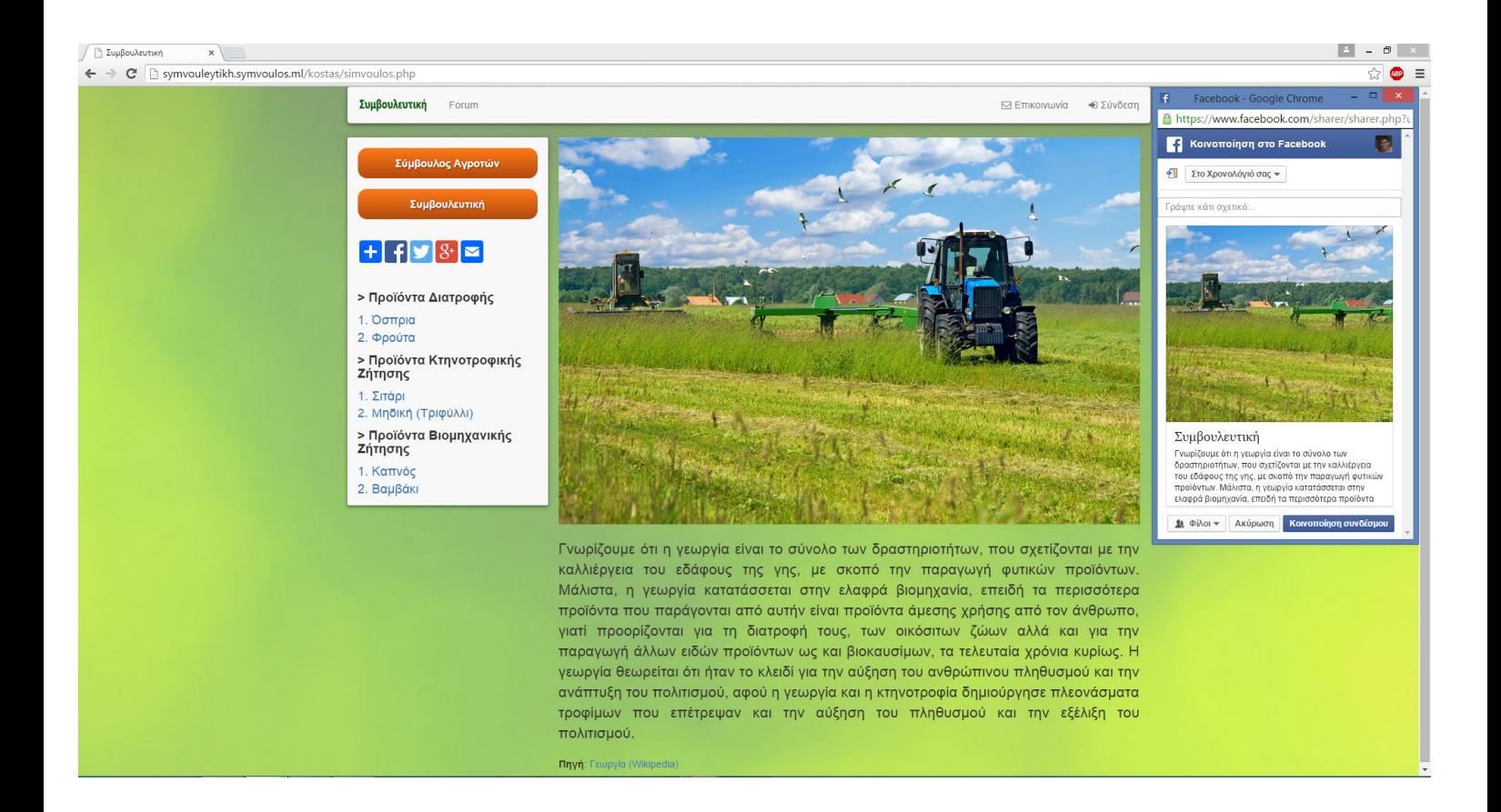

### ΕΙΚΟΝΑ 4.2.3

Στην σελίδα 4.2.3, φαίνεται η δυνατότητα διαµοιρασµού της σελίδας, της εφαρµογής, πατώντας πάνω στο εικονίδιο του facebook, µε αποτέλεσµα να εµφανίζεται το προφίλ στο facebook, αν κάποιος είναι συνδεδεµένος ή αλλιώς να ζητηθεί να συνδεθούµε µε τα στοιχεία µας.

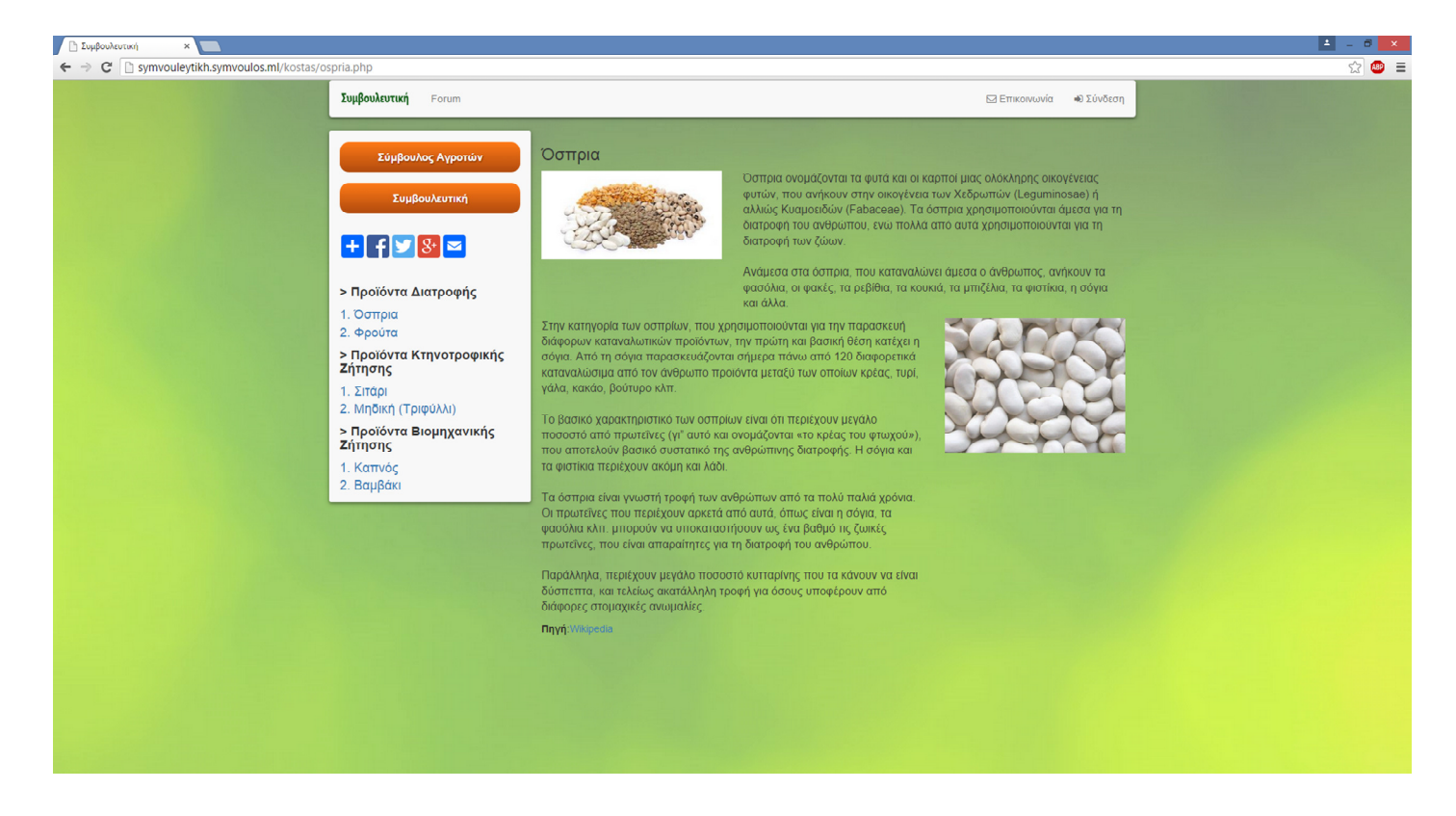

### ΕΙΚΟΝΑ 4.2.4

Στην σελίδα 4.2.4, παρουσιάζουµε ένα από τα άρθρα.

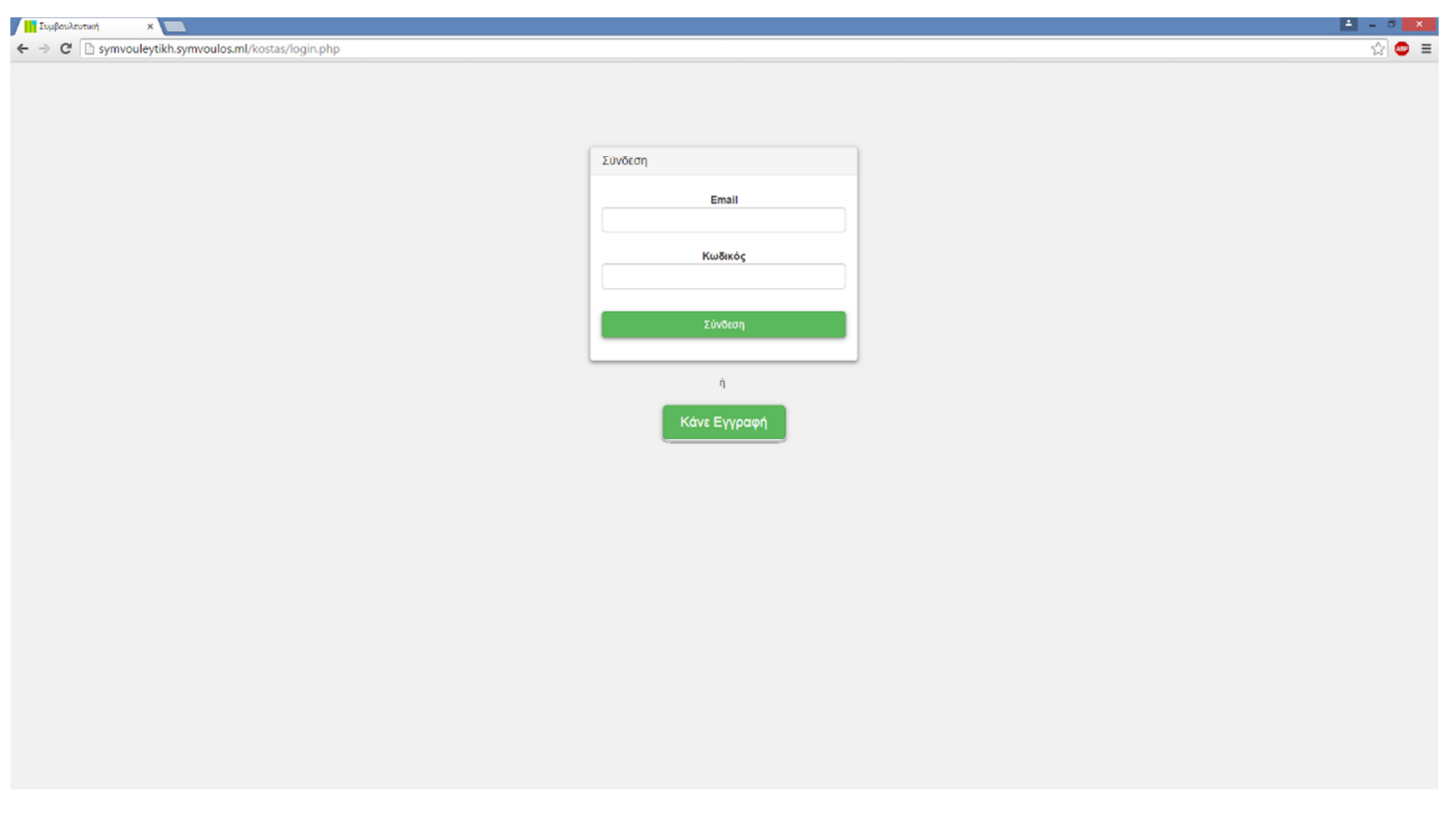

Στη συνέχεια, στην εικόνα 4.2.5, παρουσιάζεται η σελίδα σύνδεσης. Σε αυτήν την σελίδα, ο χρήστης εισάγει τα στοιχεία του κι αν είναι σωστά και υπάρχουν στην βάση, τον εισάγει στην εφαρµογή.

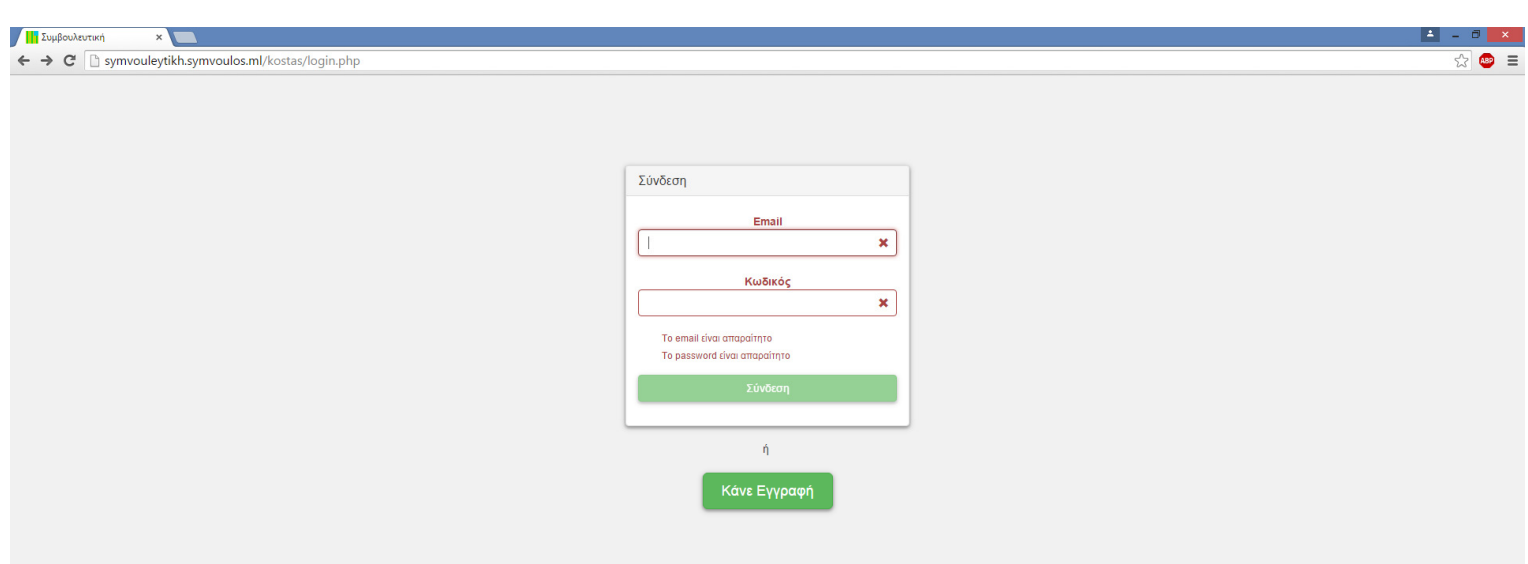

### ΕΙΚΟΝΑ 4.2.6

Στη συνέχεια, στην εικόνα 4.2.6, παρουσιάζονται οι έλεγχοι, που κάνει η σελίδα σύνδεσης, κατά την εισαγωγή στοιχείων. Σε αυτήν την σελίδα, τα µηνύµατα που εµφανίζει ο έλεγχος είναι, γιατί δεν έχουν ακόµη εισαχθεί τα στοιχεία.

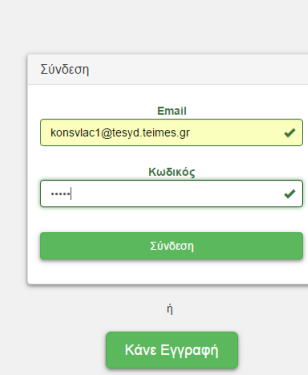

Συμβουλευτική

 $\overline{X}$ 

← → C D symvouleytikh.symvoulos.ml/kostas/login.php

### ΕΙΚΟΝΑ 4.2.7

Ενώ, στην εικόνα 4.2.7, µετά την πραγµατοποίηση ελέγχων, τα µηνύµατα του δεν αναφέρουν ότι υπάρχει σφάλµα, οπότε µπορεί να γίνει κανονικά η σύνδεση στην εφαρµογή.

☆ ● ≡

 $\overline{1}$ 

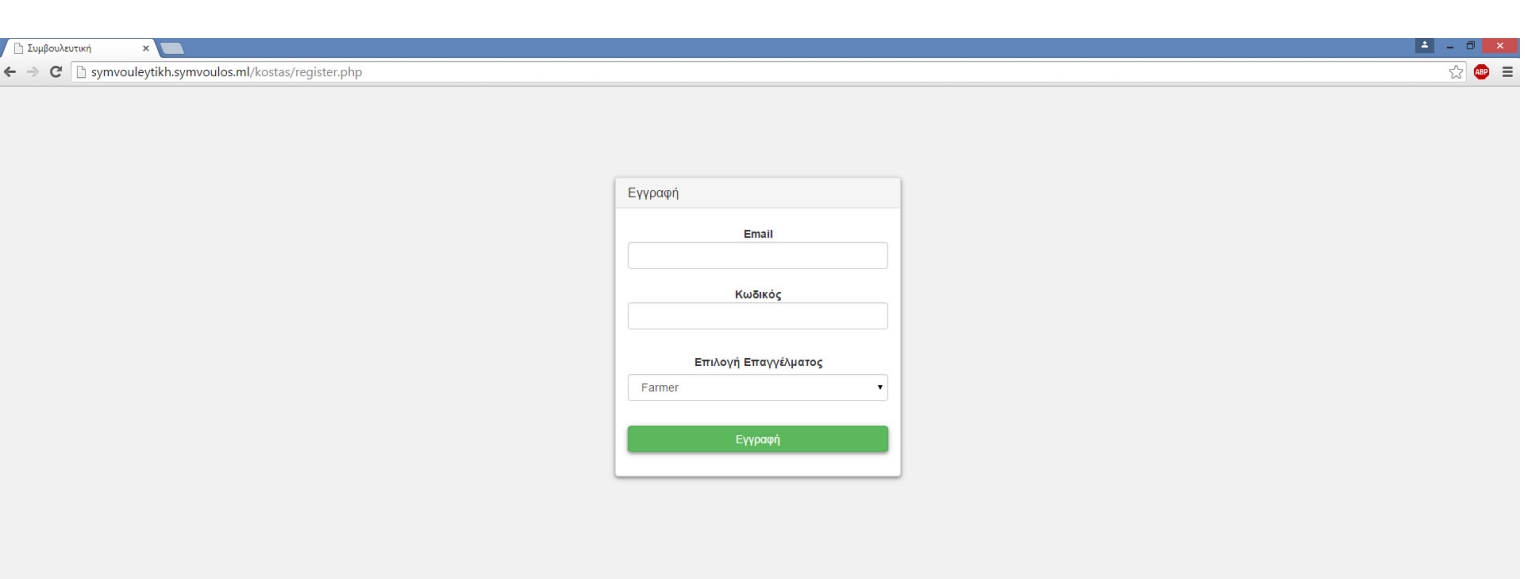

### ΕΙΚΟΝΑ 4.2.8

Ενώ, στην εικόνα 4.2.8, παρουσιάζεται η σελίδα της εγγραφής, η οποία θα µας

επιτρέψει να εγγραφούµε και να συνδεθούµε µετά στην εφαρµογή.

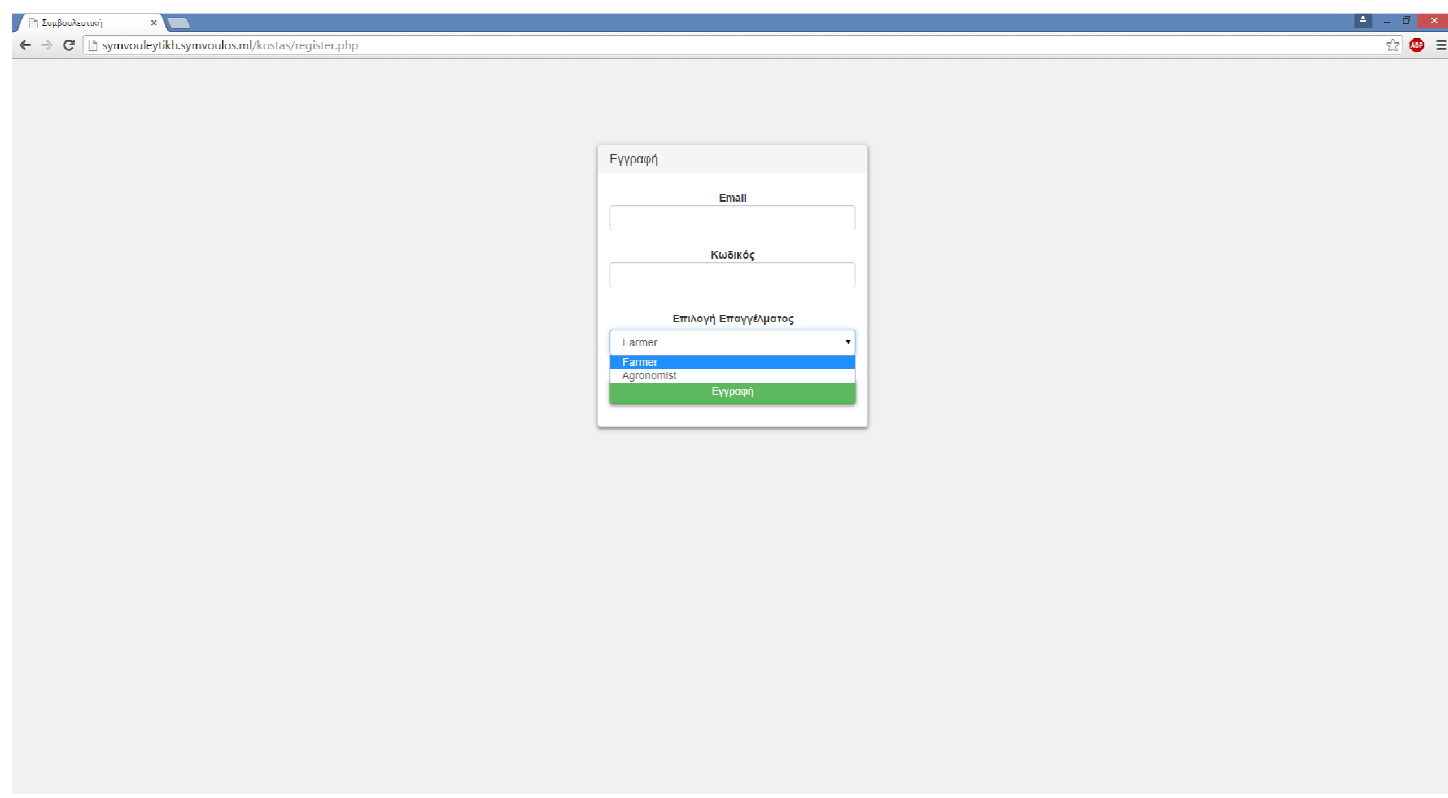

Στην εικόνα 4.2.9 εµφανίζονται οι επιλογές της εγγραφής. Ο χρήστης µπορεί να εγγραφεί ως Αγρότης (Farmer) ή ως Γεωπόνος (Agronomist). Φυσικά, κάθε επιλογή έχει διαφορετικές ιδιότητες, τις οποίες θα αναλύσουµε παρακάτω.

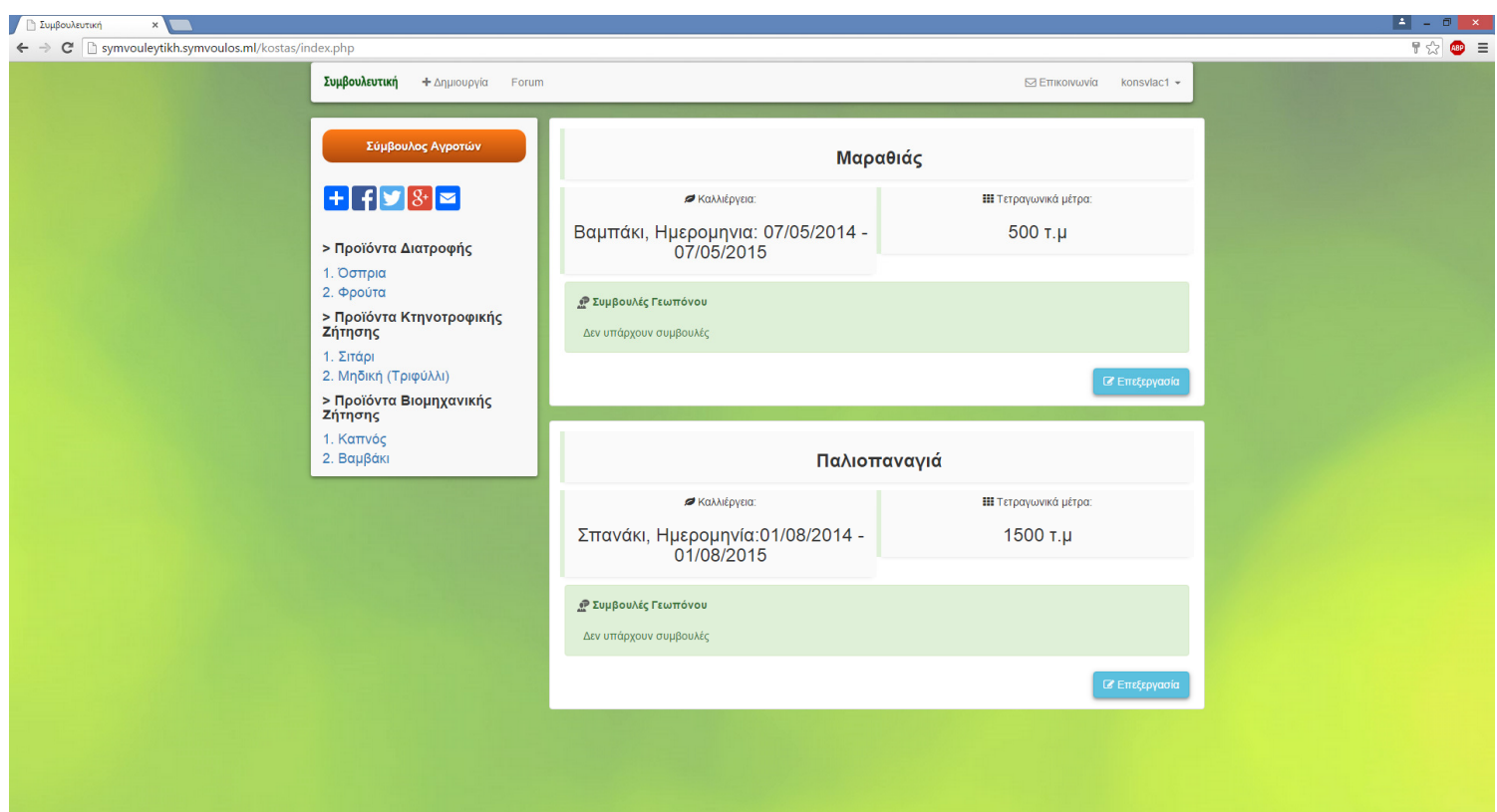

### ΕΙΚΟΝΑ 4.2.10

Στην εικόνα 4.2.10 εµφανίζεται η αρχική σελίδα του χρήστη ως αγρότη. Ο χρήστης ως αγρότης µπορεί να δηµιουργήσει φόρµα, να εισέλθει στο τόπο συζητήσεων, να επικοινωνήσει µε τον γεωπόνο ή τους γεωπόνους, να αλλάξει κωδικό ή διεύθυνση ηλεκτρονικής αλληλογραφίας, του λογαριασµού του, να µεταφερθεί στην ιστοσελίδα του Συµβούλου Αγροτών, να διαµοιράσει τον σύνδεσµο, στο facebook π.χ. και να διαβάζει κάποια από τα άρθρα, με τα προϊόντα.
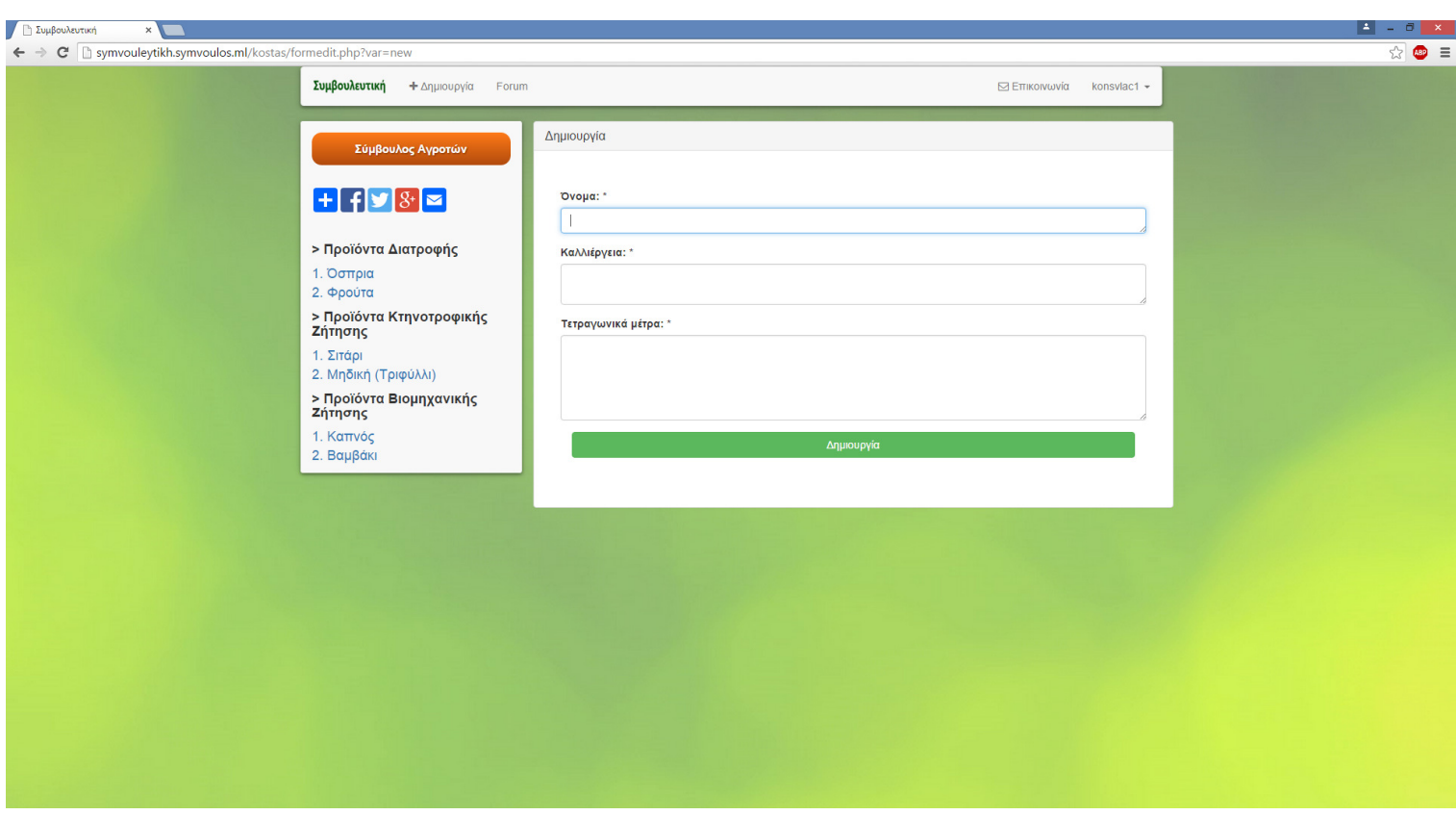

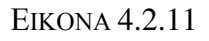

Στην εικόνα 4.2.11 εµφανίζεται η φόρµα κατά την δηµιουργία της. Ο αγρότης απαιτείται να εισάγει το όνοµα περιοχής της καλλιέργειας, το είδος της και τα τετραγωνικά µέτρα. Αν δεν εισάγει κάποια από τις πληροφορίες, θα του εµφανιστεί µήνυµα εισαγωγής στοιχείου.

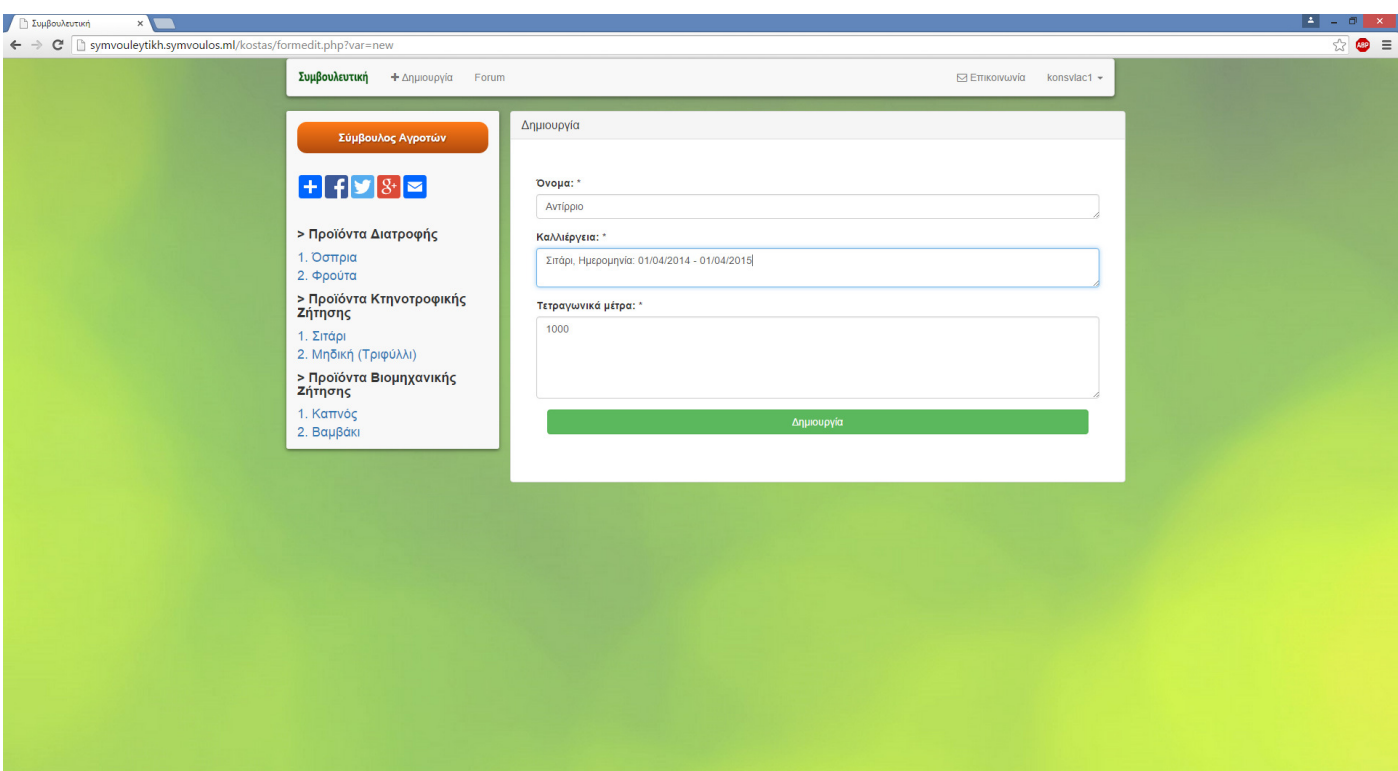

Στην εικόνα 4.2.12 παρατηρούµε την εισαγωγή των απαραίτητων στοιχείων για την δηµιουργία της φόρµας, µε αποτέλεσµα την καταγραφή της καλλιέργειας. Πατώντας, το κουµπί ∆ηµιουργία, δηµιουργείται η φόρµα.

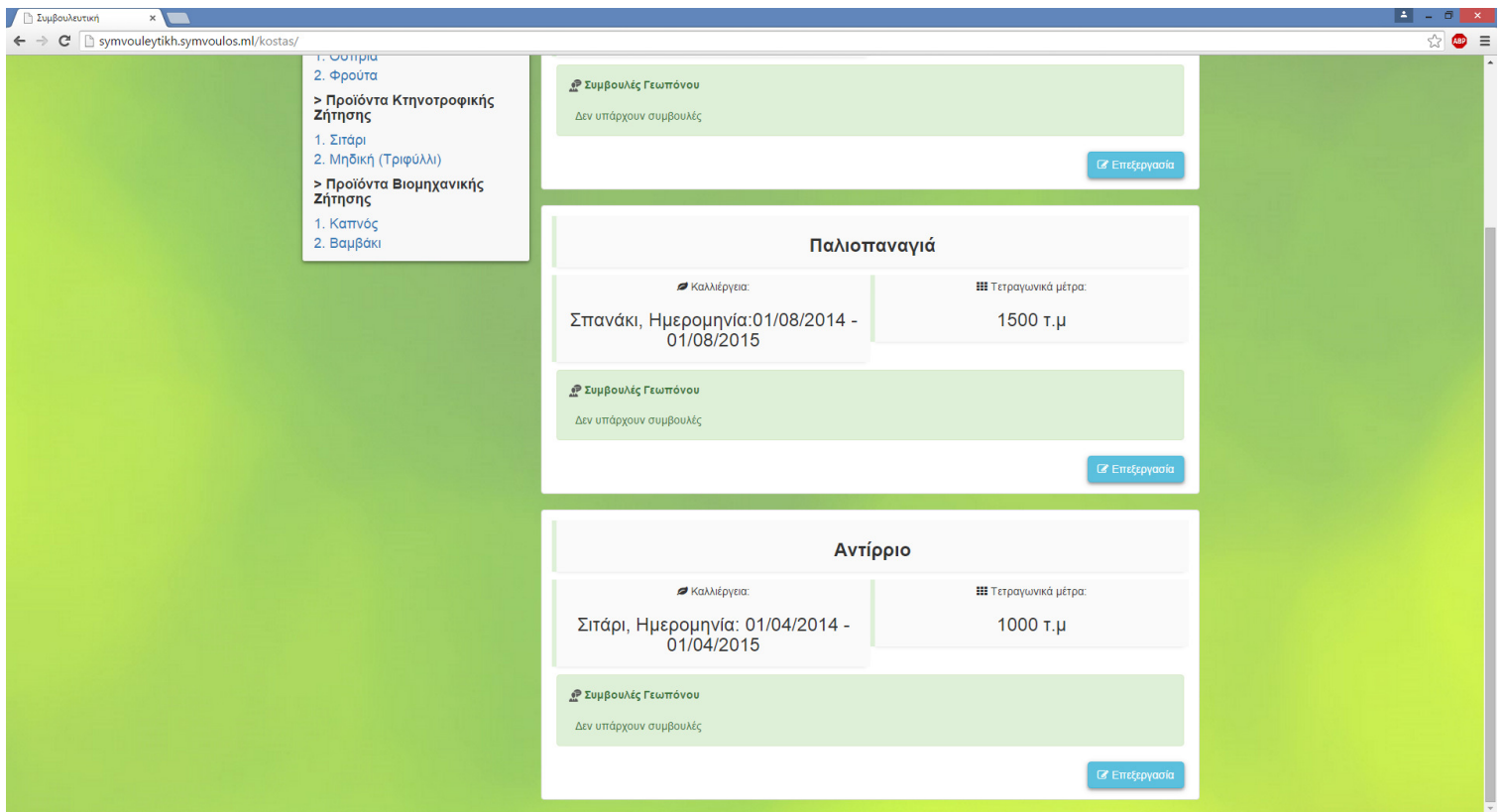

Στην εικόνα 4.2.13 εµφανίζεται η φόρµα, µετά την δηµιουργία της. Επισηµαίνεται, ότι ακόµη κι αν δηµιουργηθεί η φόρµα, υπάρχει η δυνατότητα να επεξεργασθεί και να διαγραφεί.

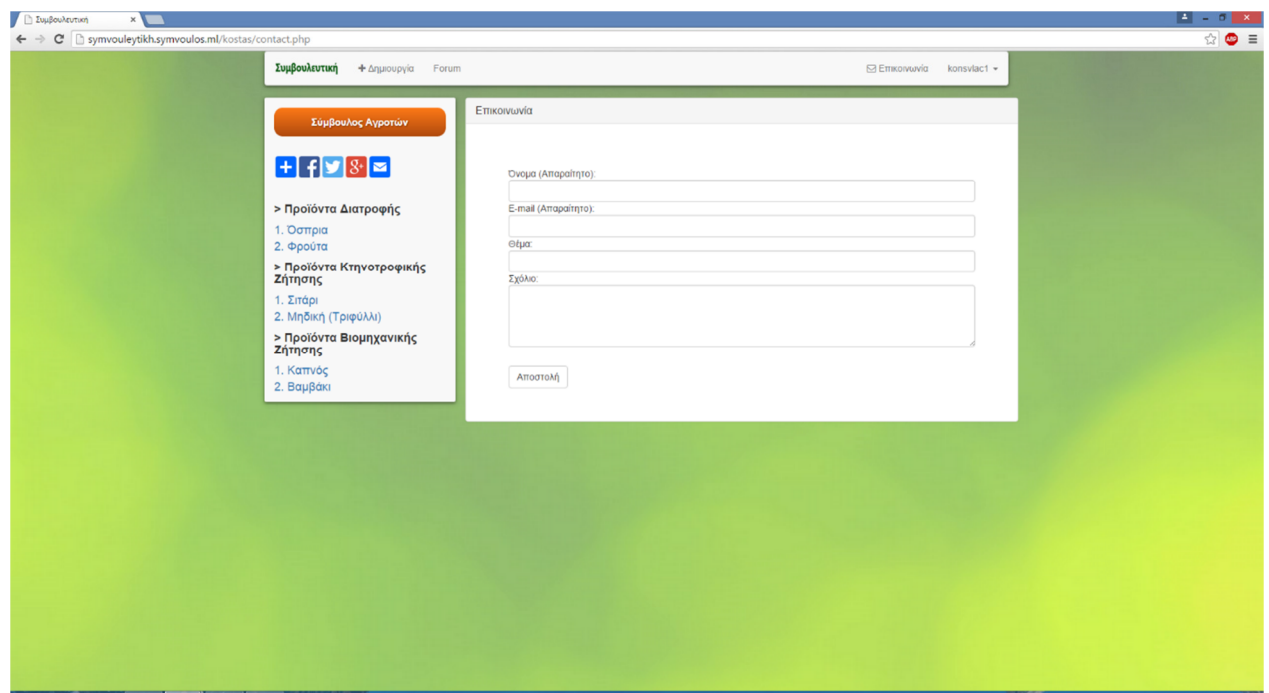

ΕΙΚΟΝΑ 4.2.14

Στην εικόνα 4.2.14 παρουσιάζεται η φόρµα επικοινωνίας, ο χρήστης-αγρότης

στην προκειµένη περίπτωση, έχει την δυνατότητα να επικοινωνήσει µε τον γεωπόνο ,

γεωπόνους.

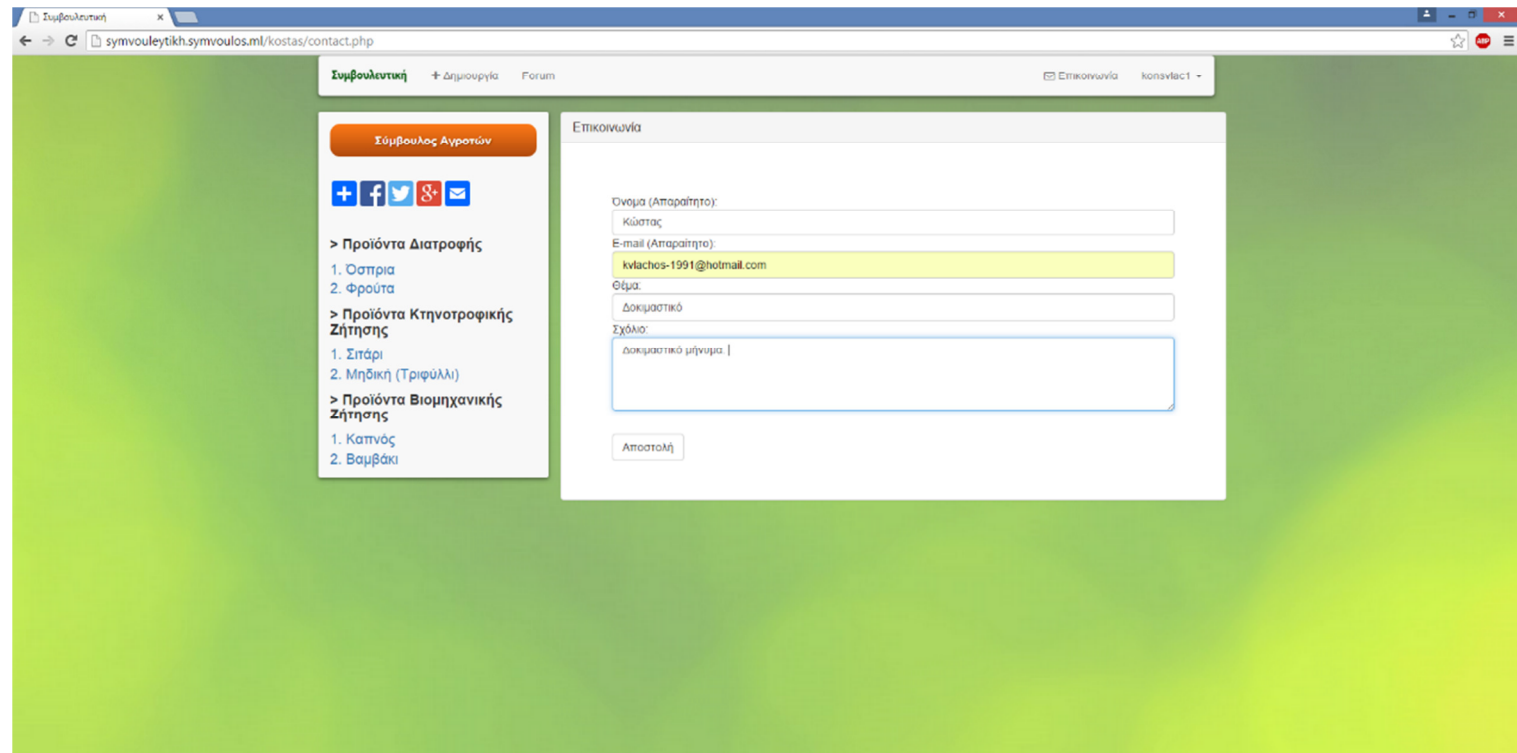

Στην εικόνα 4.2.15 ο χρήστης-αγρότης αποστέλλει ένα µήνυµα, στον διαχειριστή του συστήµατος αυτήν την στιγµή.

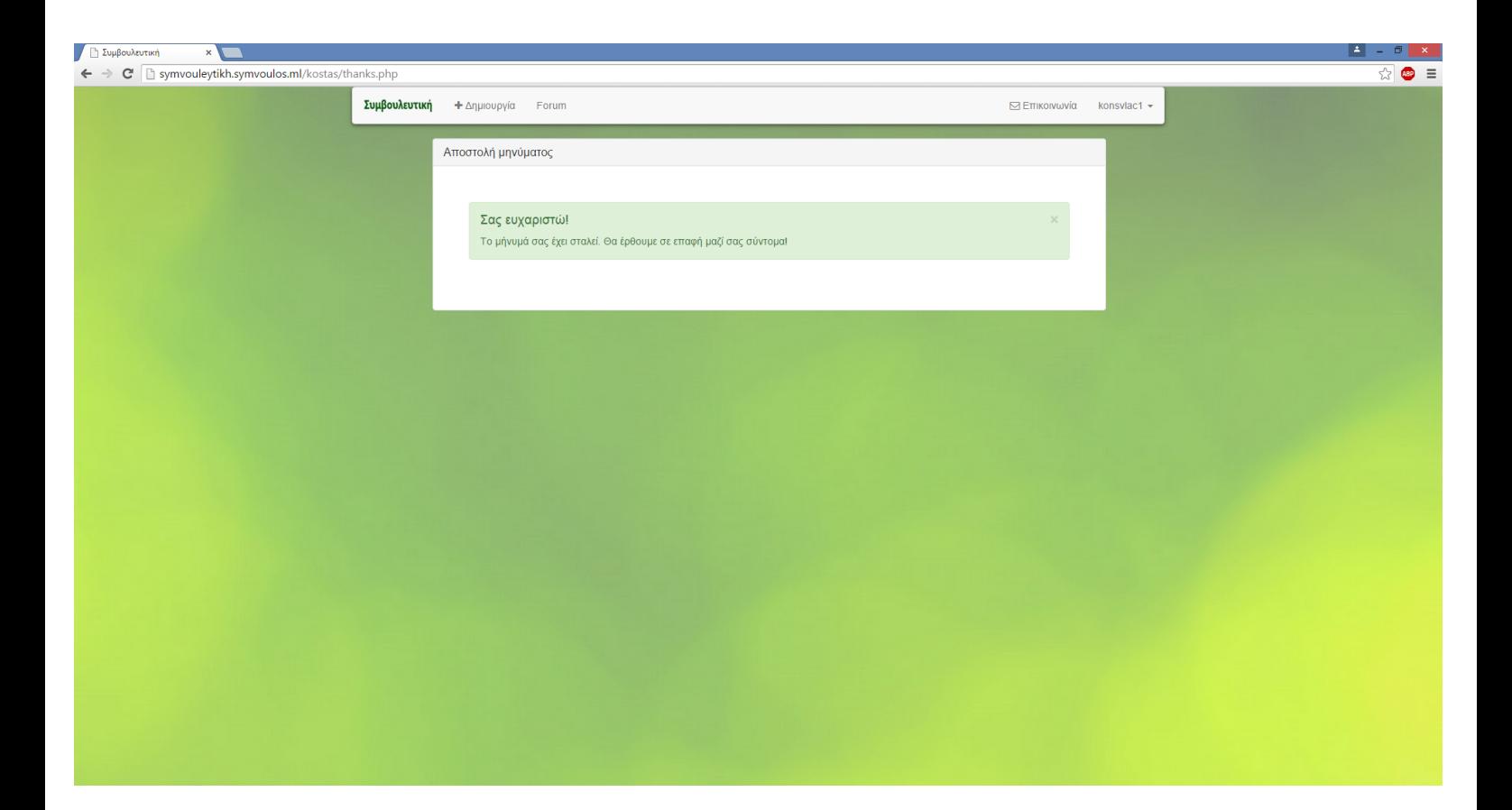

ΕΙΚΟΝΑ 4.2.16

Στην εικόνα 4.2.16 εµφανίζεται η επιτυχής αποστολή, του µυνήµατος από την φόρµα επικοινωνίας, του χρήστη-αγρότη προς τον διαχειριστή.

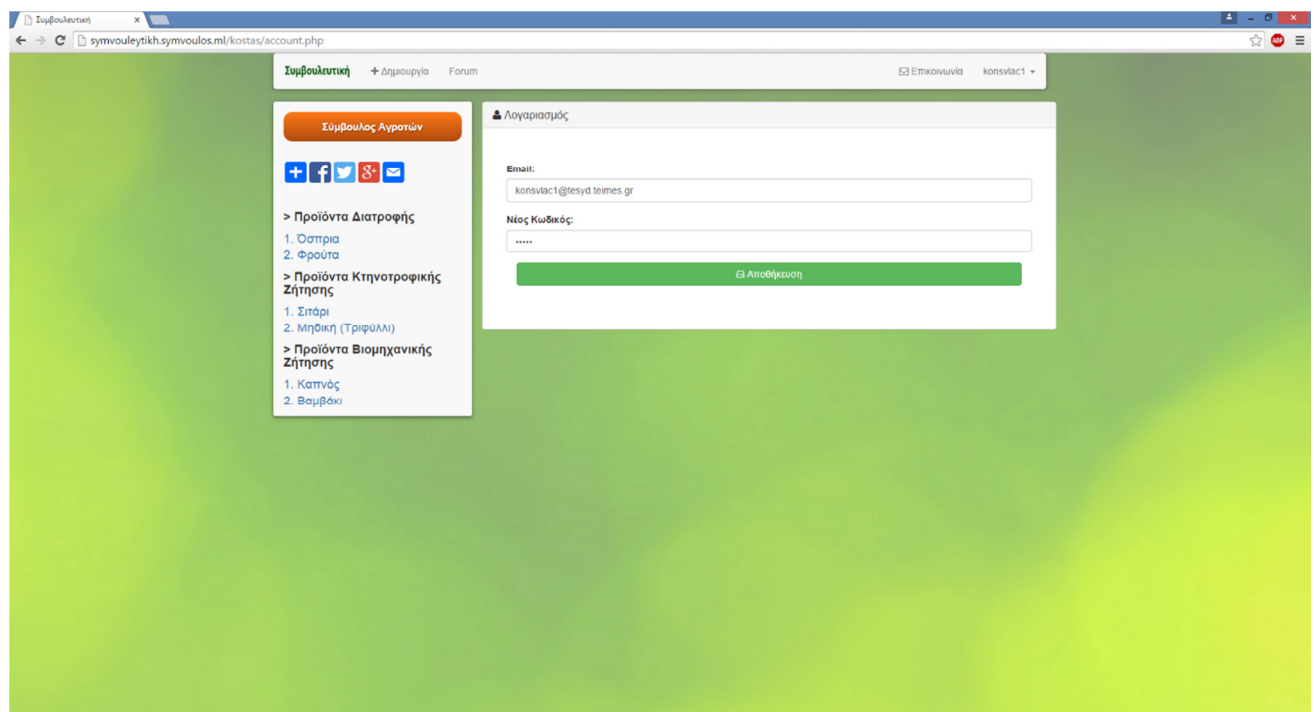

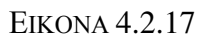

Στην εικόνα 4.2.17 παρουσιάζεται η δυνατότητα του χρήστη-αγρότη, αλλά και του γεωπόνου µετέπειτα, να αλλάξει την διεύθυνση ηλεκτρονικής αλληλογραφίας και τον κωδικό του, του λογαριασµού του.

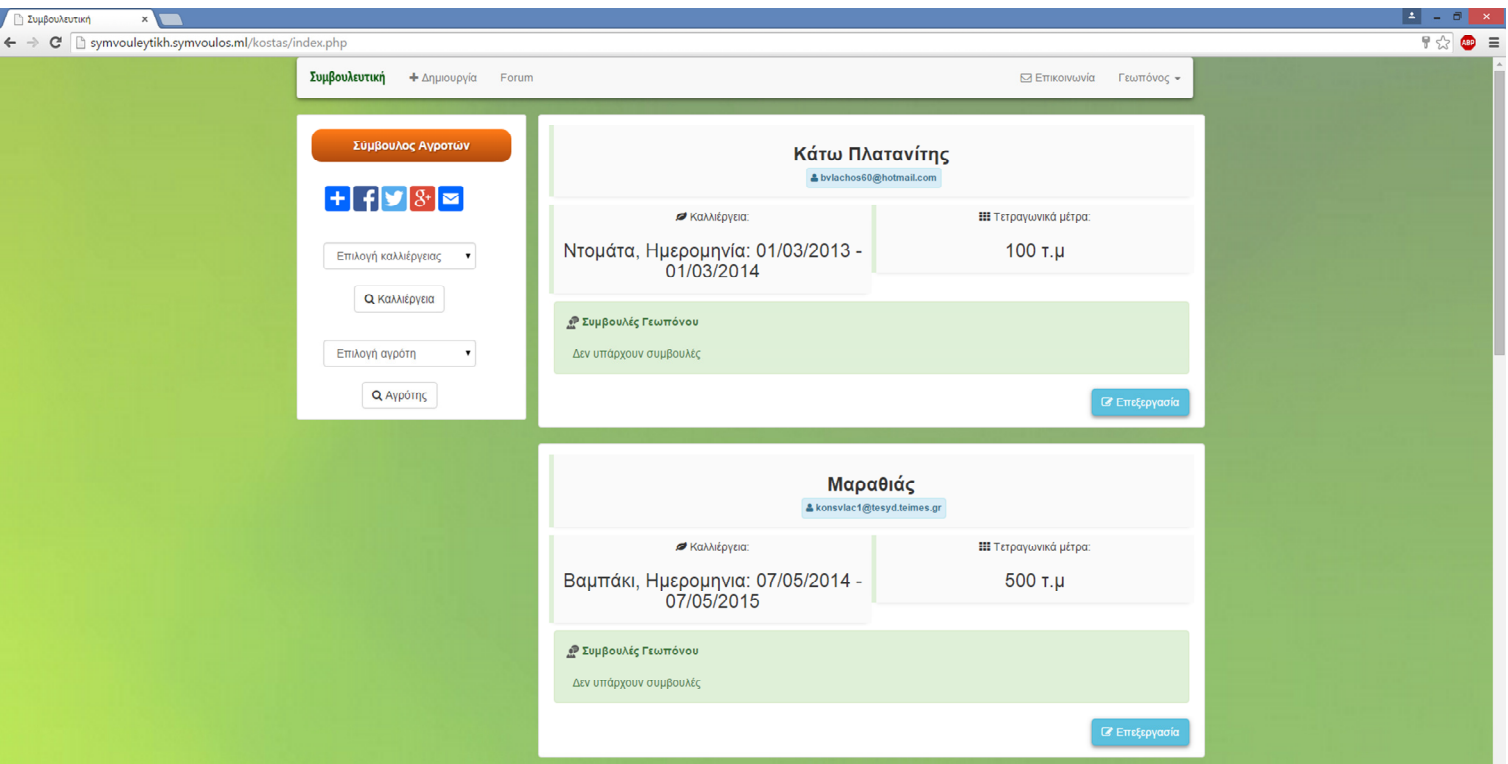

ΕΙΚΟΝΑ 4.2.18

Στην εικόνα 4.2.18 παρουσιάζεται η αρχική σελίδα του χρήστη ως Γεωπόνου. Η αρχική σελίδα του εµφανίζει τις καλλιέργειες, από όλους τους αγρότες µαζικά. Ο χρήστης ως Γεωπόνος µπορεί να δηµιουργήσει φόρµα, να εισέλθει στο τόπο συζητήσεων, να επικοινωνήσει με άλλον γεωπόνο ή τους γεωπόνους, να αλλάξει τον κωδικό ή την διεύθυνση ηλεκτρονικής αλληλογραφίας, του λογαριασµού του, να µεταφερθεί στην ιστοσελίδα του Συµβούλου Αγροτών, να διαµοιράσει τον σύνδεσµο, στο facebook π.χ., να παρακολουθήσει καλλιέργειες, µε βάση το είδος καλλιέργειας και να παρακολουθήσει τον αγρότη που επιθυµεί. Επίσης, σε οποιαδήποτε φόρµα καλλιέργειας, µπορεί να σχολιάσει και να γράψει την συµβουλή του.

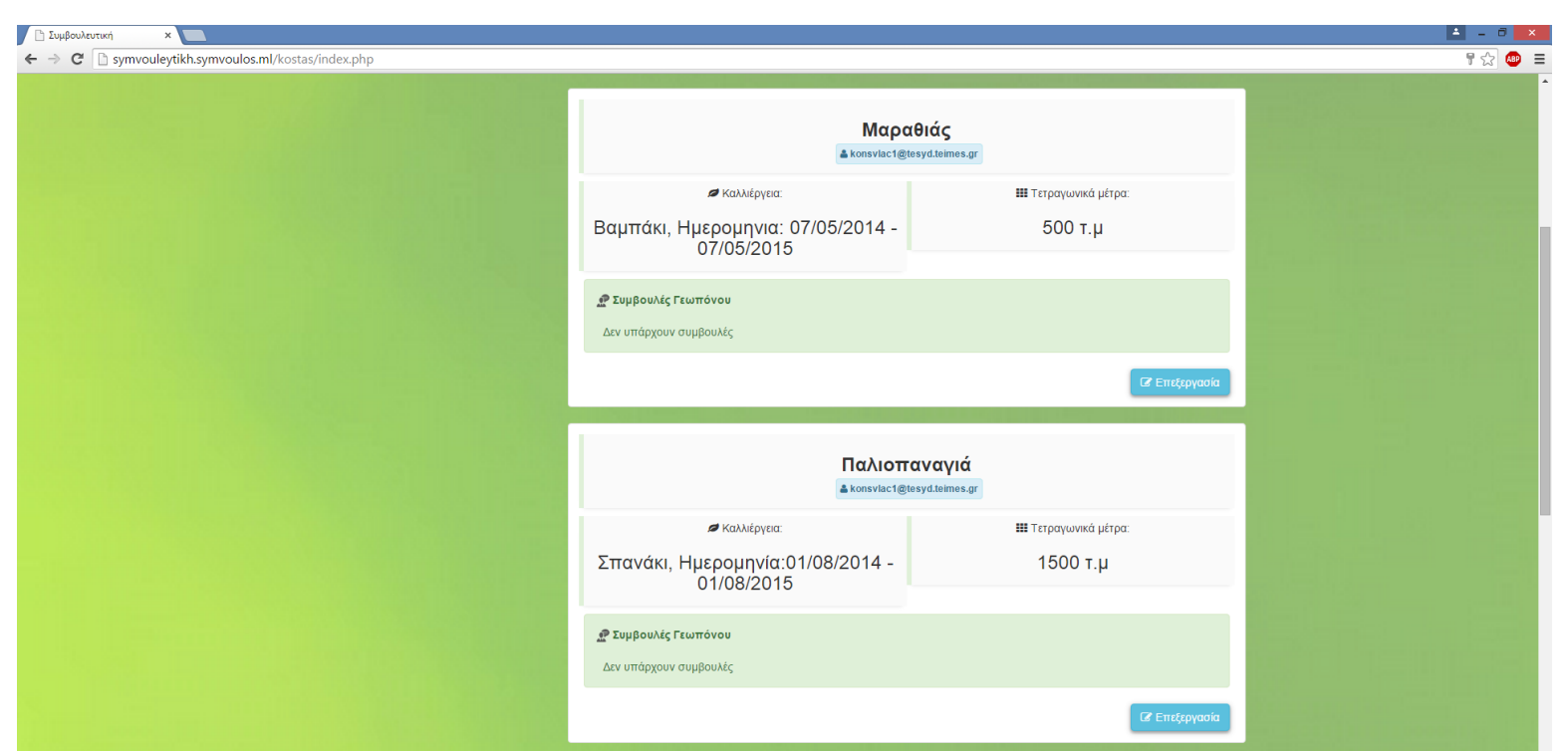

ΕΙΚΟΝΑ 4.2.19

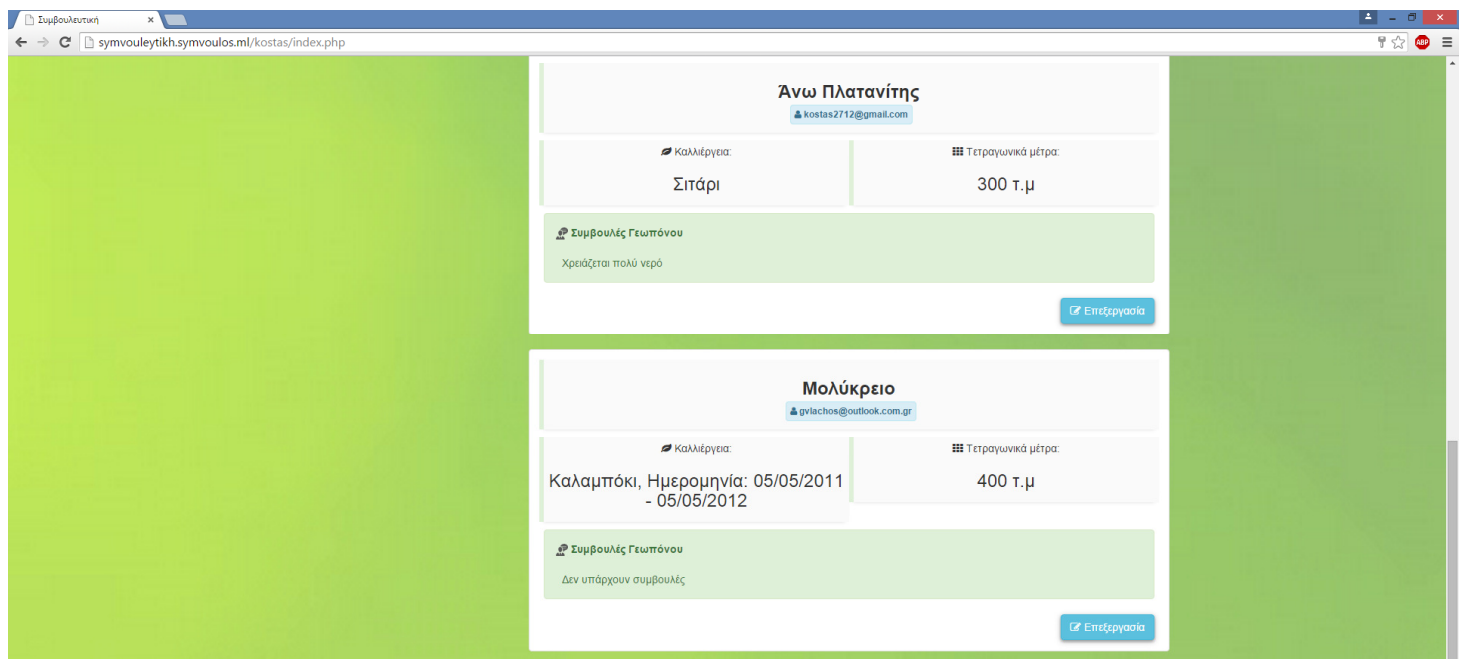

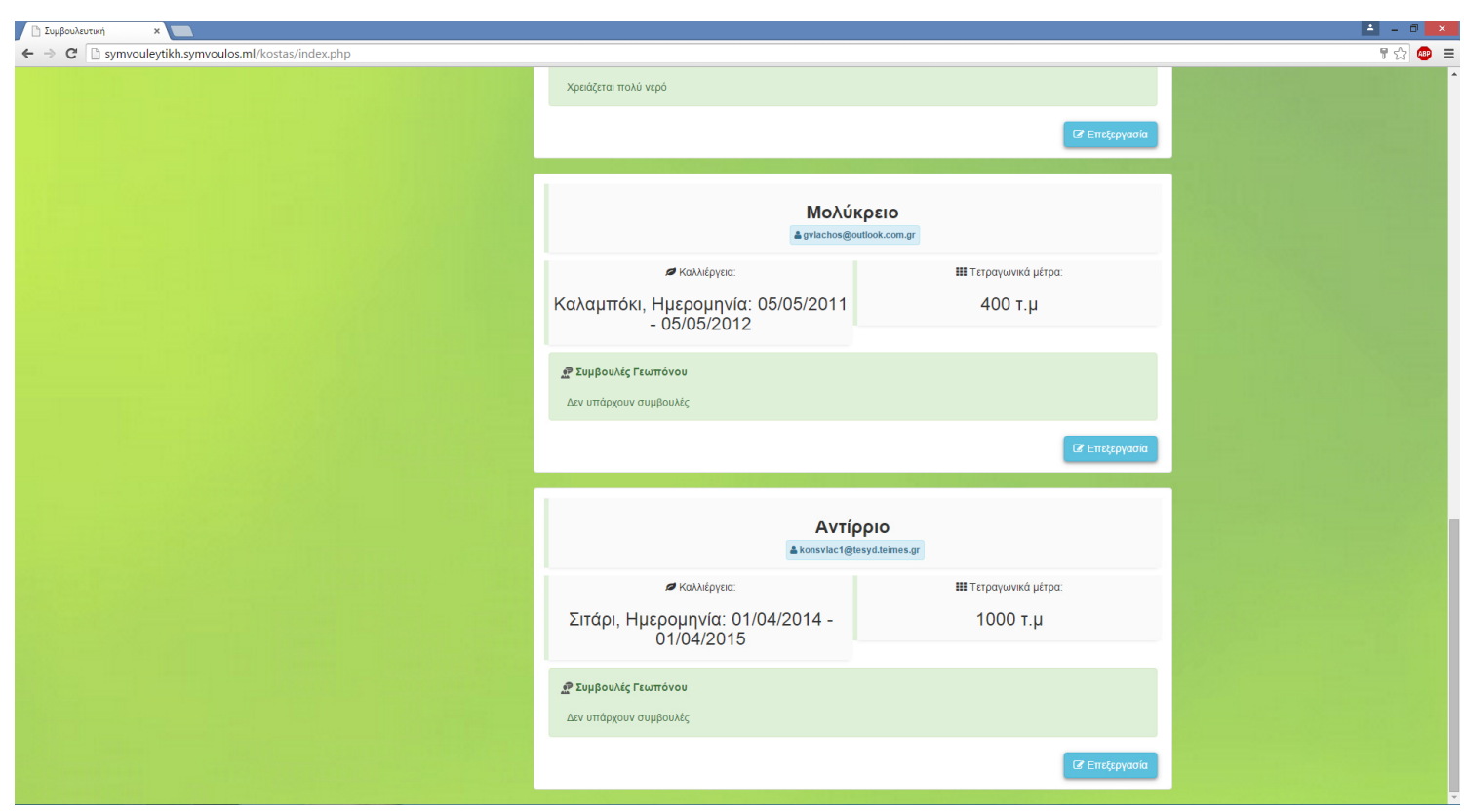

### ΕΙΚΟΝΑ 4.2.21

Στις εικόνες 4.2.19 και 4.2.20 παρουσιάζεται η συνέχεια της αρχικής σελίδας του γεωπόνου, ενώ στην εικόνα 4.2.21 παρουσιάζεται το τέλος της κύλισης της αρχικής σελίδας του γεωπόνου.

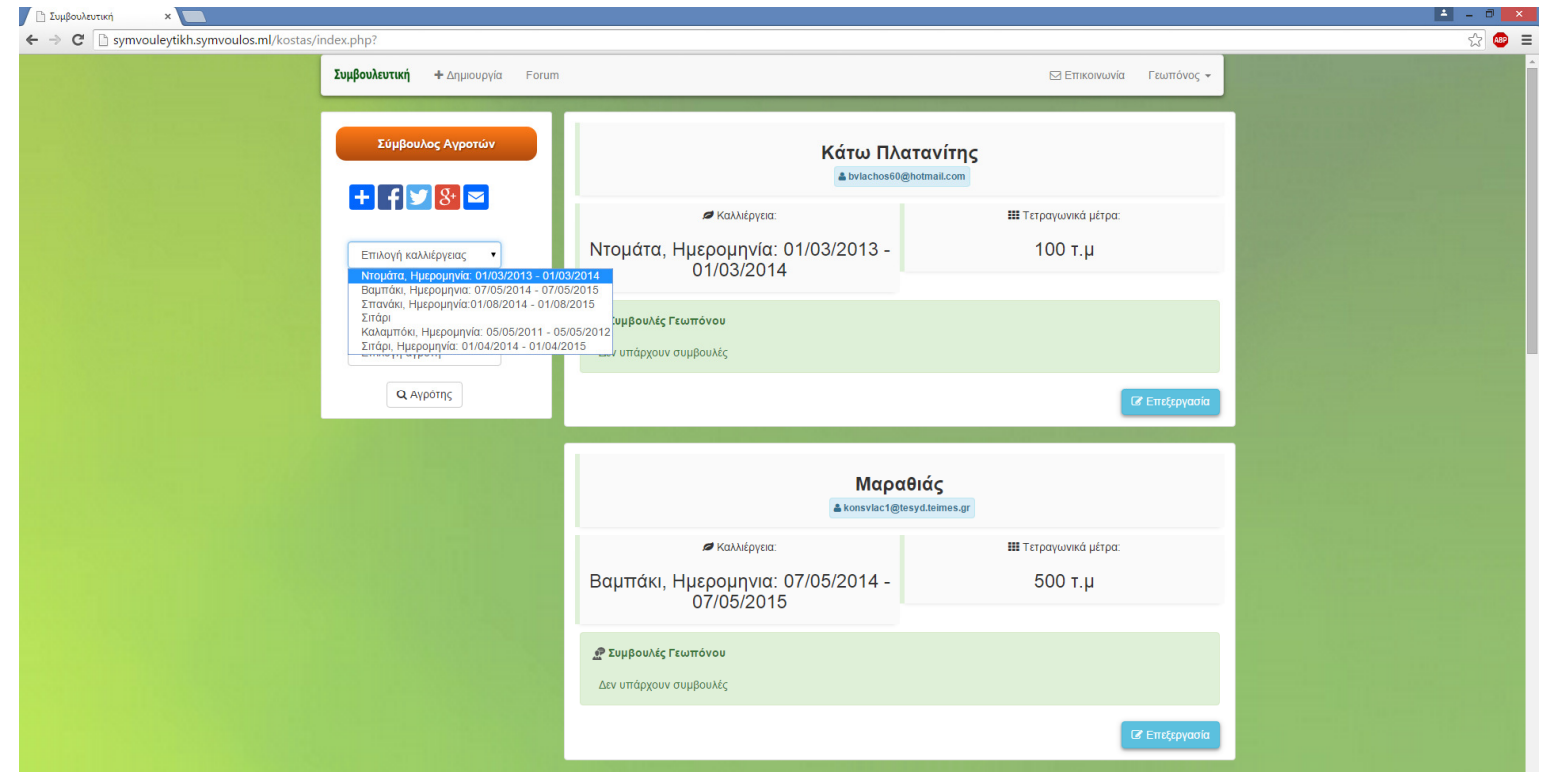

ΕΙΚΟΝΑ 4.2.22

Στην εικόνα 4.2.22 εµφανίζεται η πρόθεση του γεωπόνου, να επιλέξει την πρώτη από τις καλλιέργειες, σύµφωνα και µε το φίλτρο της επιλογής καλλιέργειας και να την παρακολουθήσει.

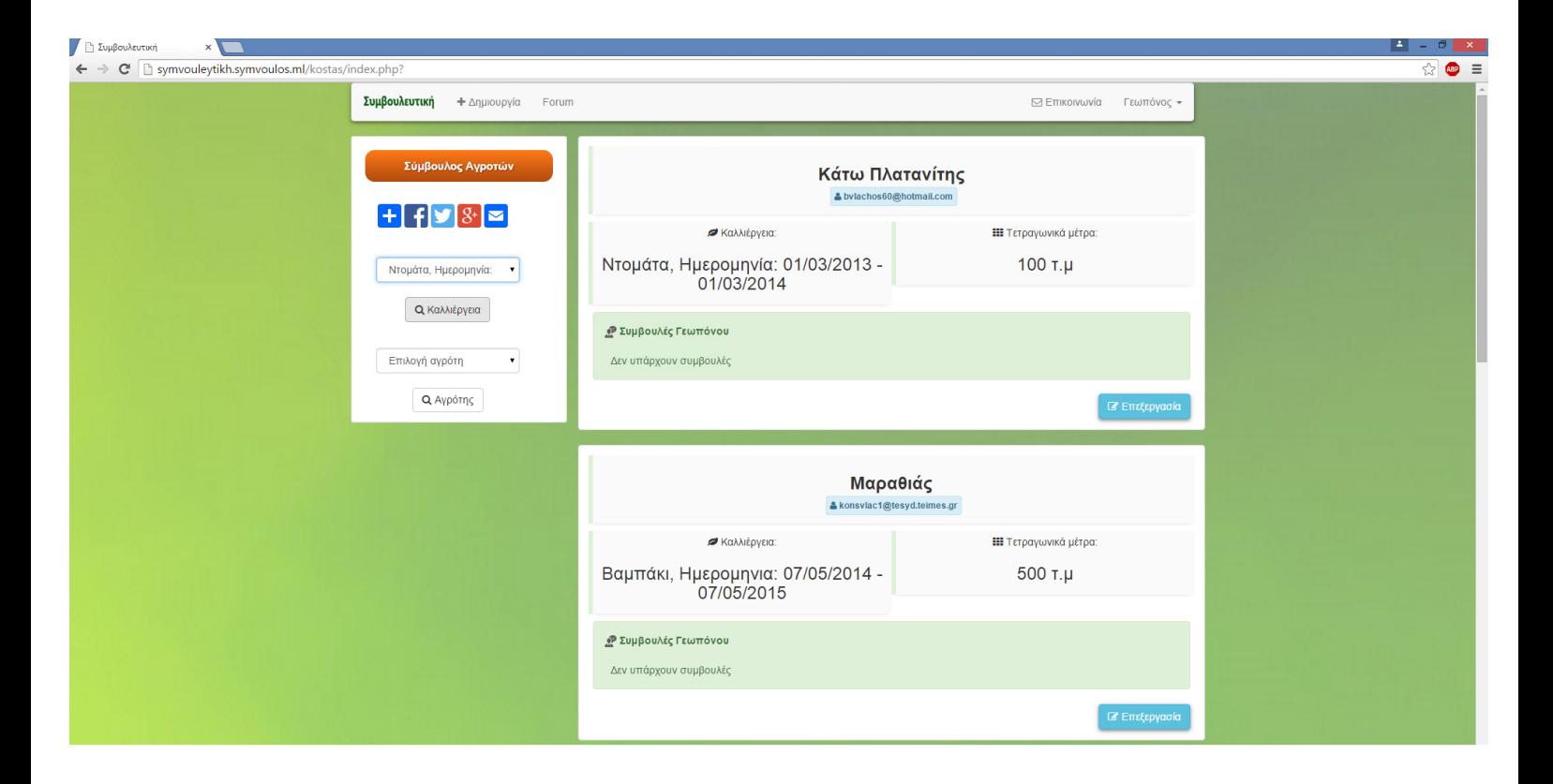

Στην εικόνα 4.2.23 εµφανίζεται η επιλογή του γεωπόνου, της πρώτης καλλιέργειας, σύµφωνα και µε το φίλτρο, για να την παρακολουθήσει. Πατώντας το κουµπί «Καλλιέργεια» θα εµφανισθεί η συγκεκριµένη καλλιέργεια.

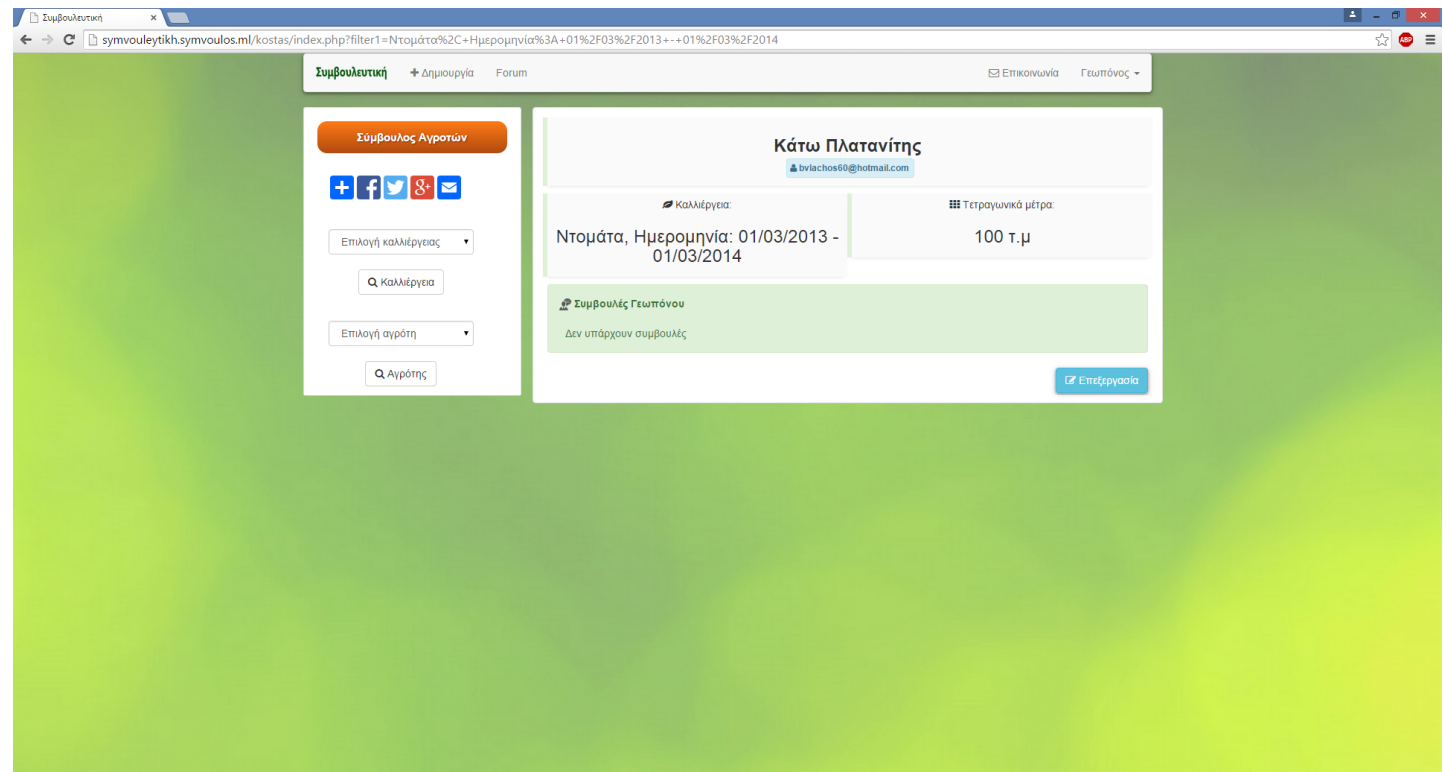

Ενώ, στην εικόνα 4.2.24 εµφανίζεται το αποτέλεσµα της ενέργειας, του να πατηθεί το κουµπί «Καλλιέργεια», αφού πρώτα επιλεγεί η καλλιέργεια, που θα θέλουµε να παρακολουθήσουµε.

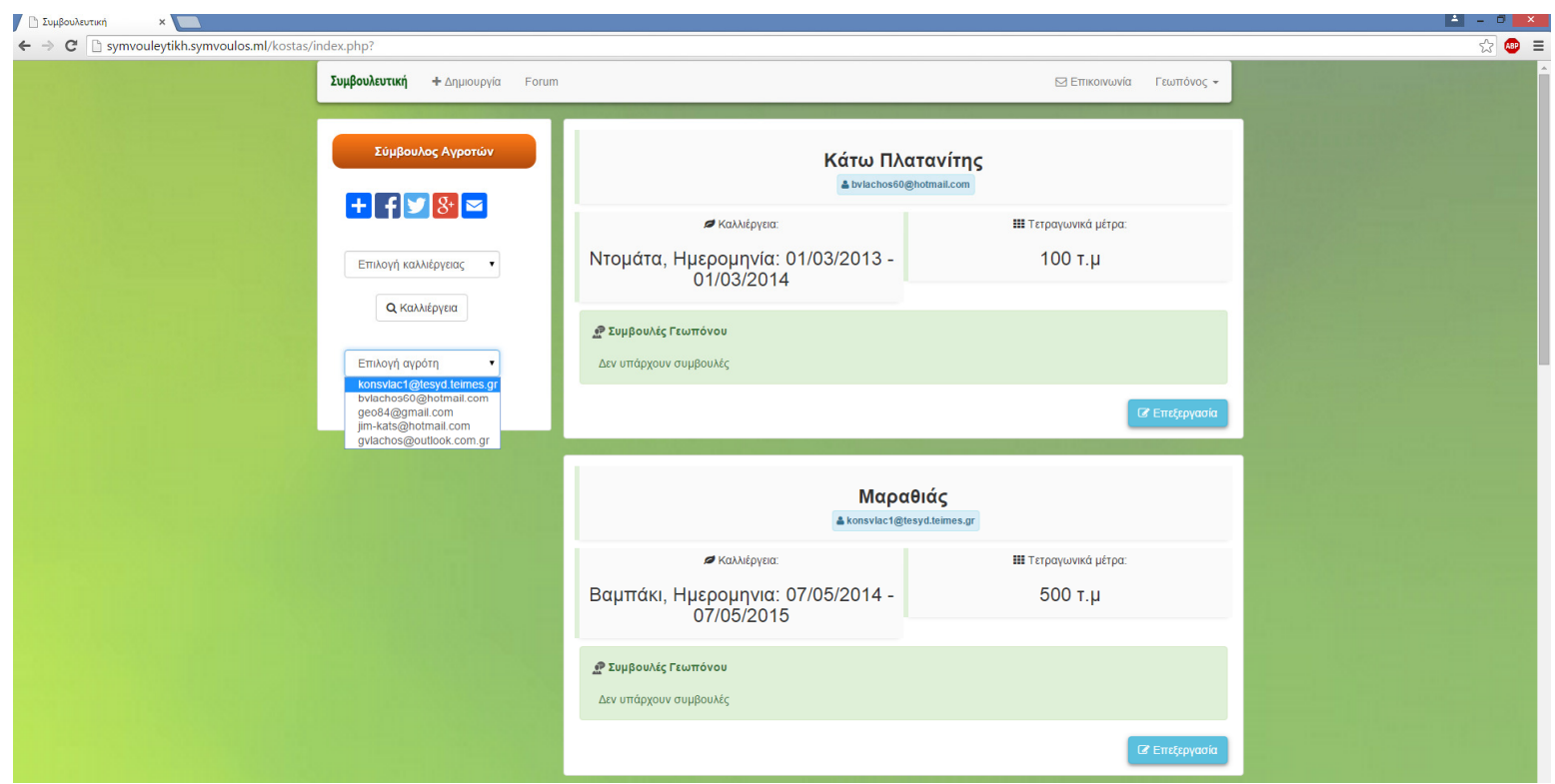

ΕΙΚΟΝΑ 4.2.25

Στην εικόνα 4.2.25 εµφανίζεται η πρόθεση του γεωπόνου, να επιλέξει τον πρώτο από τους αγρότες, σύµφωνα και µε το φίλτρο της επιλογής αγρότη και να τον παρακολουθήσει.

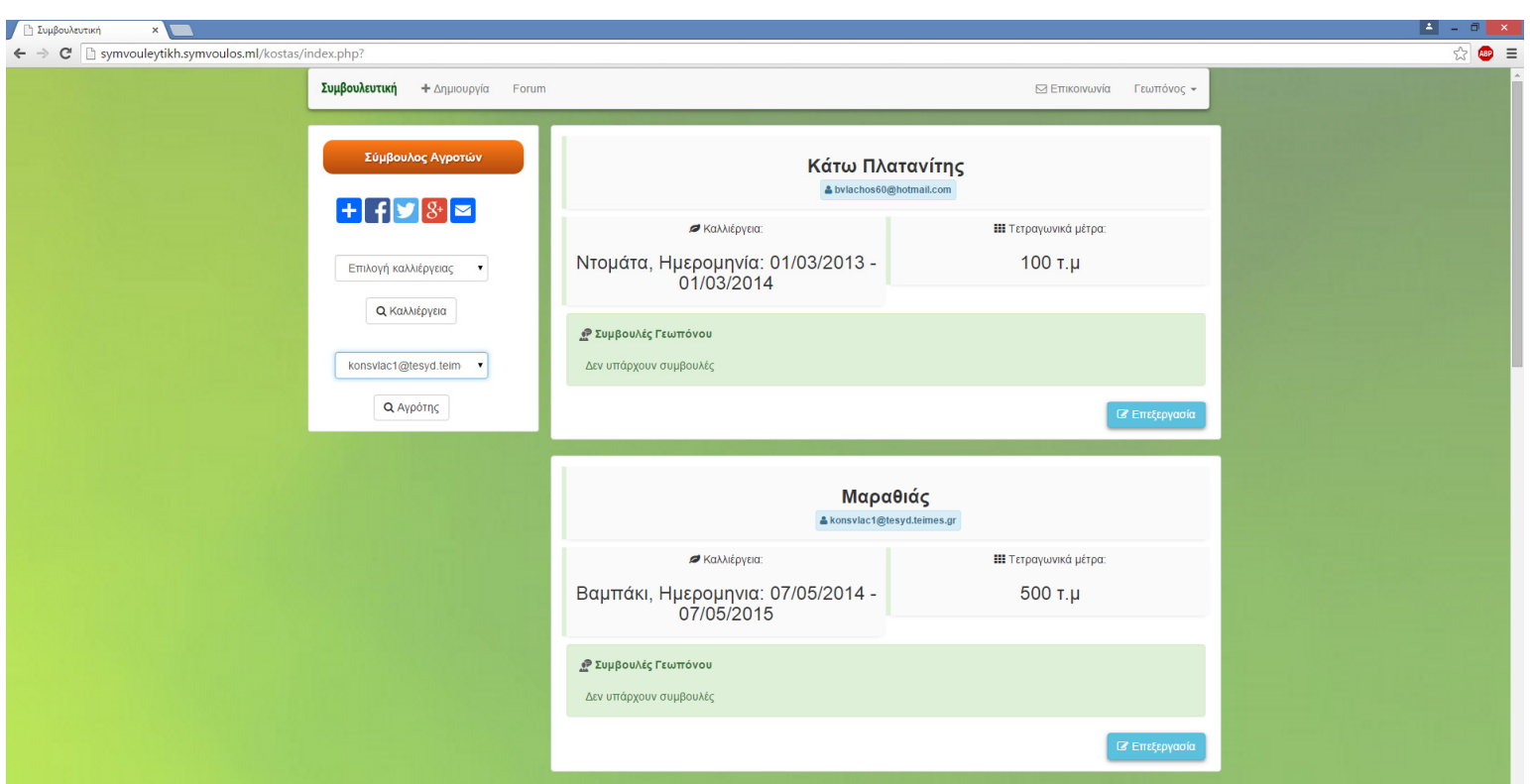

Στην εικόνα 4.2.26 εµφανίζεται η επιλογή του γεωπόνου, του πρώτου αγρότη, σύµφωνα και µε το φίλτρο, για να τον παρακολουθήσει. Πατώντας το κουµπί «Αγρότης», θα εµφανισθούν οι καλλιέργειες του συγκεκριµένου αγρότη.

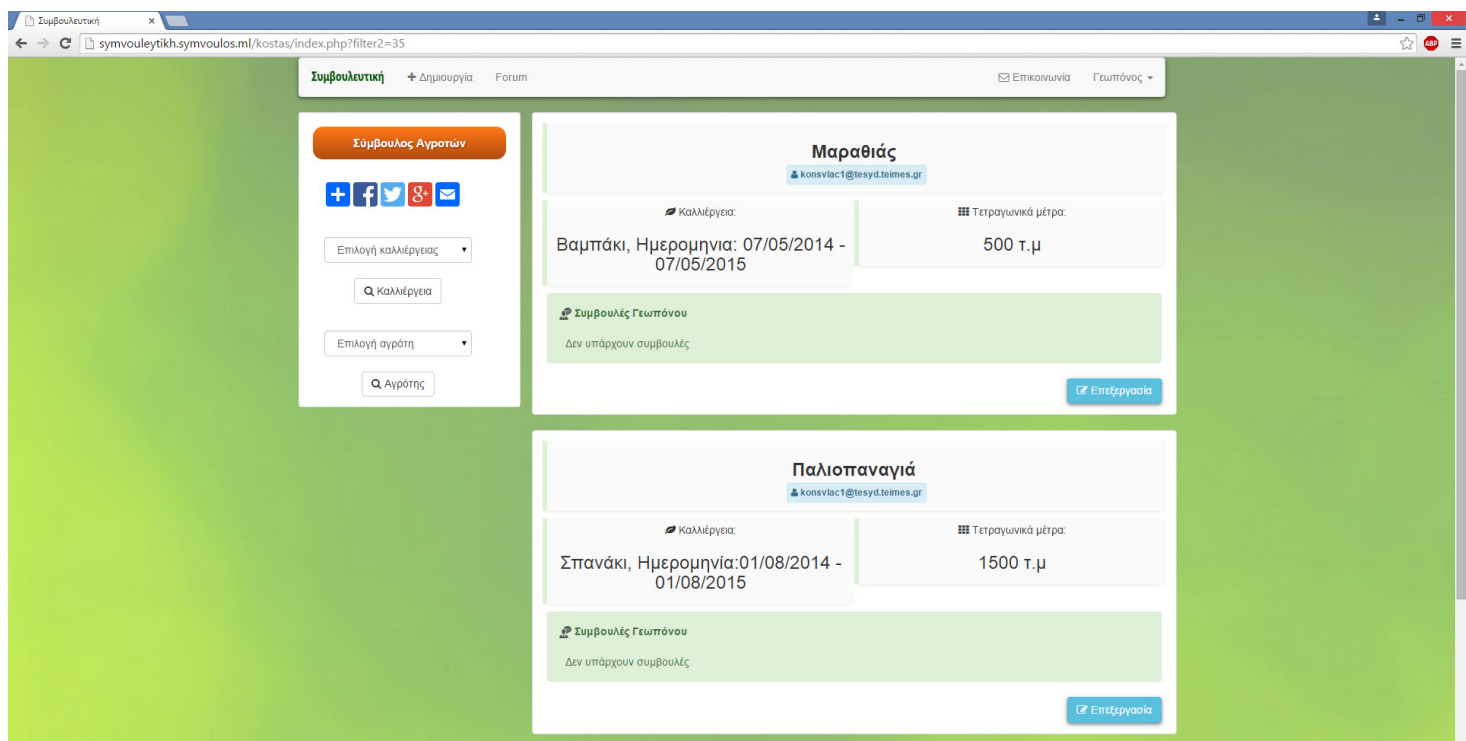

Ενώ, στην εικόνα 4.2.27 εµφανίζεται το αποτέλεσµα της ενέργειας, του να πατηθεί το κουµπί «Αγρότης», αφού πρώτα επιλεγεί ο αγρότης, που θα θέλουµε να παρακολουθήσουµε.

Όσο για την επόµενη ενότητα, θα παρουσιαστεί ο τόπος συζητήσεων (forum), µε εικόνες και θα υπάρξει σχολιασµός των.

# **4.3** ΠΑΡΟΥΣΙΑΣΗ ΤΟΥ ΤΟΠΟΥ ΣΥΖΗΤΗΣΕΩΝ

# **(FORUM)**

Αρχικά, στην τρέχουσα ενότητα, θα παρουσιαστεί ο τόπος συζητήσεων και

στην συνέχεια, θα υπάρξει ο σχολιασµός των εικόνων.

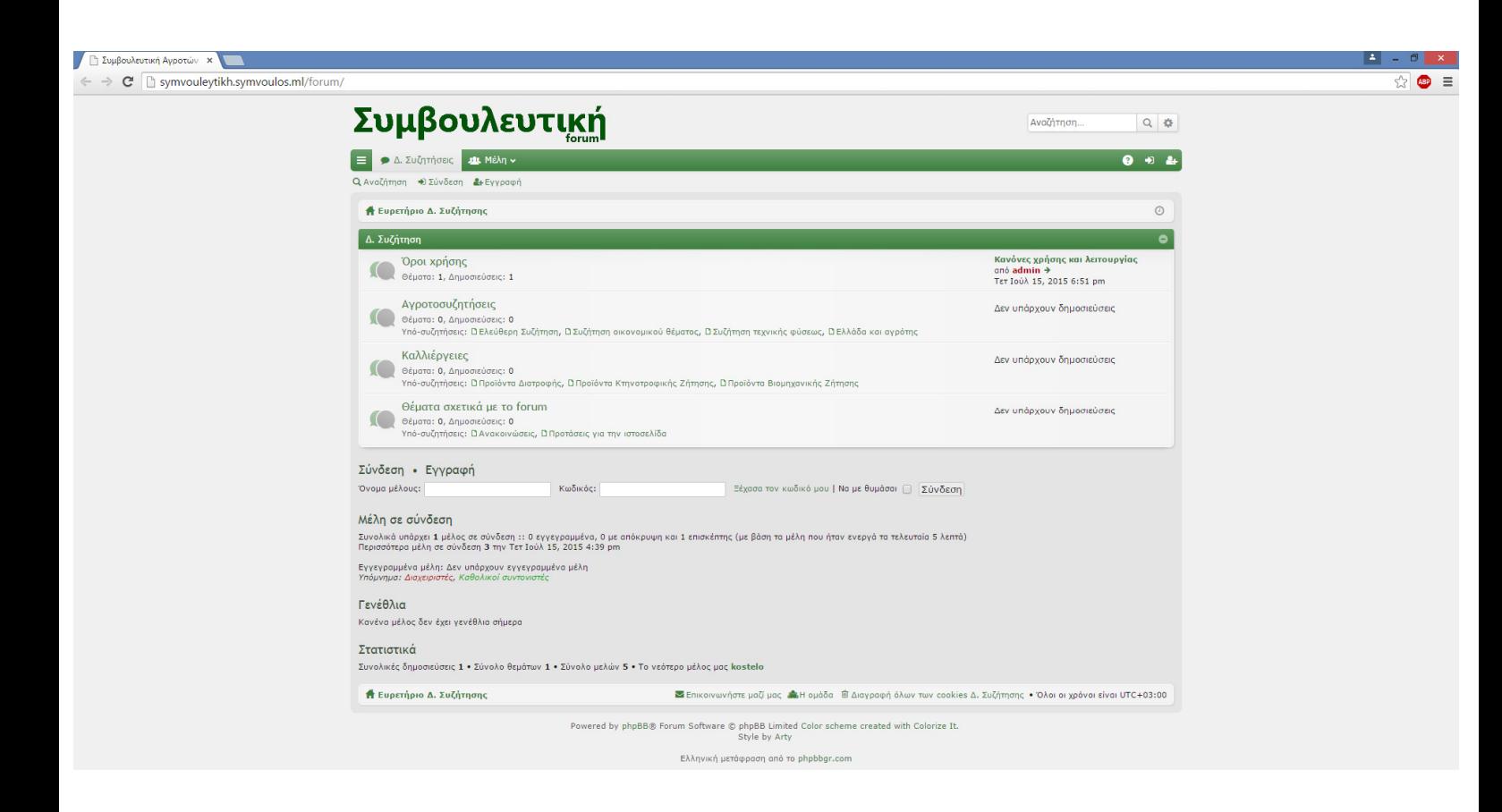

ΕΙΚΟΝΑ 4.3.1

Στην εικόνα 4.3.1 παρουσιάζεται η αρχική σελίδα του forum, η οποία εµφανίζεται στον επισκέπτη, όταν εισέλθει. Παρατηρούµε ότι εµφανίζεται το λογότυπο του forum στην αρχή του, στο αριστερό µέρος και στο δεξί ένα πλαίσιο αναζήτησης. Στην συνέχεια, ακριβώς κάτω από το λογότυπο εµφανίζεται ένα οριζόντιο µενού, το οποίο στο αριστερό του µέρος, έχει το εικονίδιο Γρήγορων

Συνδέσεων, τον σύνδεσµο ∆ηµόσιες Συζητήσεις, τον σύνδεσµο Μέλη και στο δεξί του µέρος, θα έχει το εικονίδιο Συνήθων Ερωτήσεων, το εικονίδιο της σύνδεσης και της εγγραφής. Στο επόµενο µενού έχει τον σύνδεσµο της αναζήτησης, της σύνδεσης και της εγγραφής, ολογράφως όµως.

Έπειτα εµφανίζεται ένας πίνακας-ευρετήριο, που ονοµάζεται Ευρετήριο ∆. Συζήτησης, ο οποίος στο δεξί του µέρος, εµφανίζει ένα εικονίδιο ρολογιού, το οποίο αν πατηθεί, εµφανίζει ηµεροµηνία κι ώρα.

Στην συνέχεια, κάτω από τον πίνακα δηµόσιας συζήτησης, εµφανίζεται η επιλογή σύνδεσης ή εγγραφής και ακριβώς από κάτω, δυο περιοχές κειµένου, που ο χρήστης θα εισαγάγει τον όνοµα χρήστη του και τον κωδικό του, για να συνδεθεί, έχοντας και την επιλογή αποθήκευσης του κωδικού του, εφόσον έχει εγγραφεί στο forum.

Μάλιστα, υπάρχει η δυνατότητα ανάκτησης του κωδικού του, πατώντας τον σύνδεσµο, ο οποίος τον ανακατευθύνει σε νέα σελίδα, η οποία του ζητάει το όνοµα χρήστη και την διεύθυνση ηλεκτρονικού ταχυδροµείου, για να του σταλθεί ο νέος κωδικός στην διεύθυνση ηλεκτρονικού ταχυδροµείου του.

Επίσης, στην αρχική σελίδα παρατηρούµε ότι υπάρχουν και κάποια στατιστικά στοιχεία, όπως σύνολο µελών, δηµοσιεύσεων κι πιο µέλος, γράφτηκε πιο πρόσφατα, αν κάποιο µέλος θα έχει γενέθλια ή αν θα υπάρχει κάποιος επισκέπτης ή συνδεδεµένο µέλος, όπως απλός χρήστης, διαχειριστής, συντονιστής.

Όσον αφορά το τέλος του ευρετηρίου, υπάρχουν σύνδεσµοι, στους οποίους αν ο επισκέπτης πατήσει, του εµφανίζει λίστα µε τα µέλη ή την διαχειριστική οµάδα, καθώς και το ότι υπάρχει η δυνατότητα επικοινωνίας µε τον διαχειριστή, µέσω της φόρµας στην σελίδα επικοινωνίας.

87

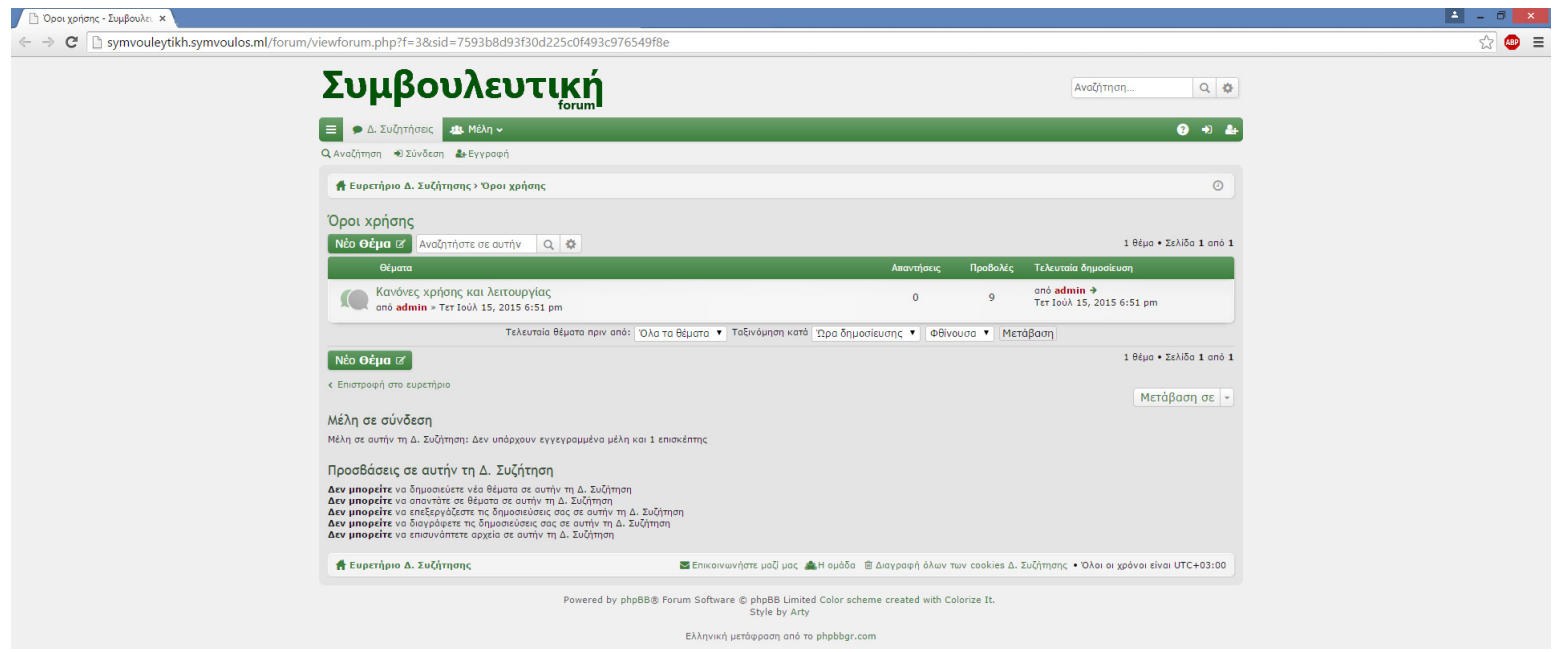

ΕΙΚΟΝΑ 4.3.2

Στην εικόνα 4.3.2 εµφανίζεται η κατηγορία των όρων χρήσης, όπως εµφανίζεται στον επισκέπτη, περιέχοντας το θέµα «Κανόνες χρήσης και λειτουργίας».

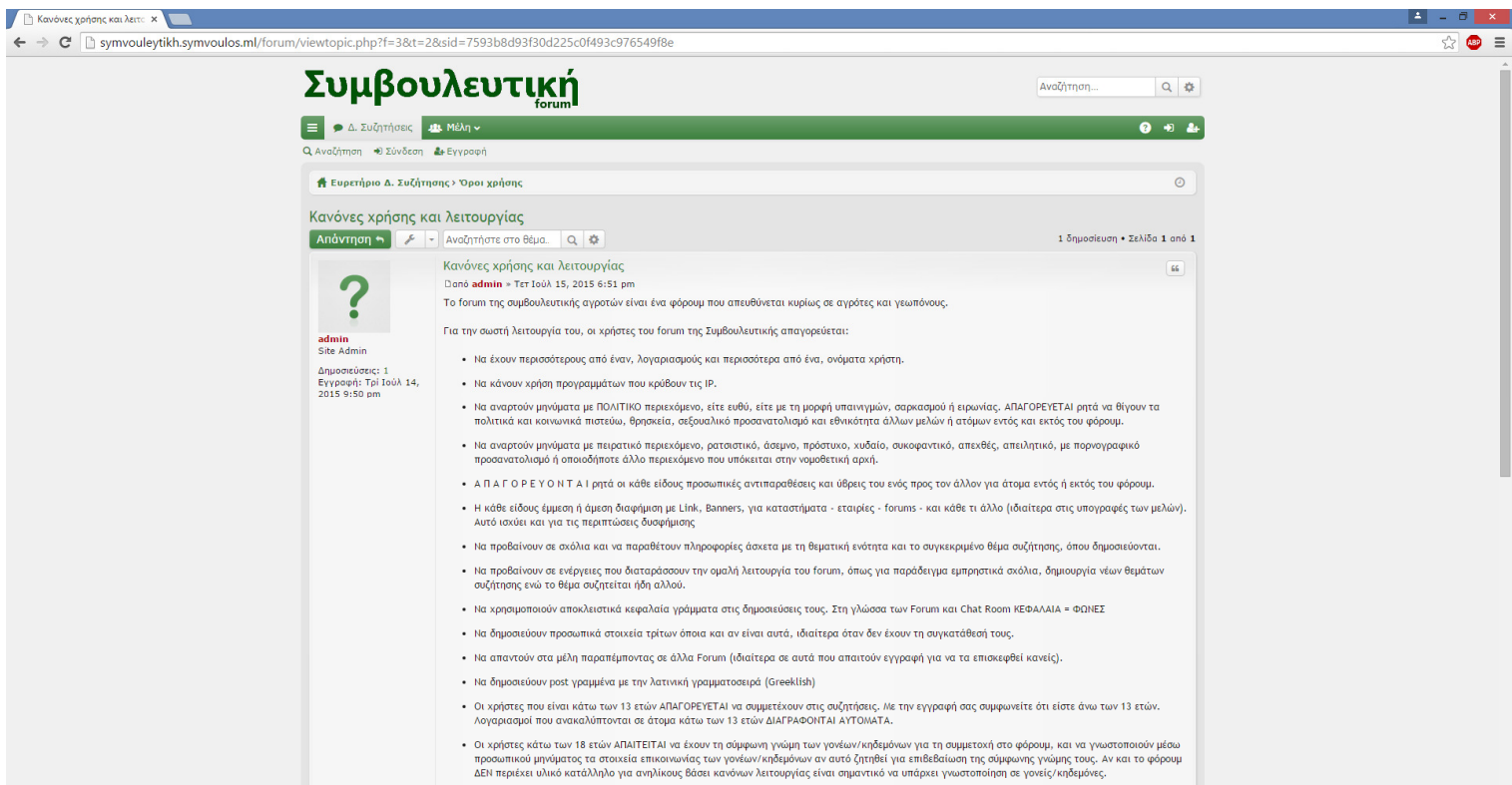

ΕΙΚΟΝΑ 4.3.3

#### Στην εικόνα 4.3.3 εµφανίζεται η αρχή του περιεχοµένου, του θέµατος

«Κανόνες χρήσης και λειτουργίας».

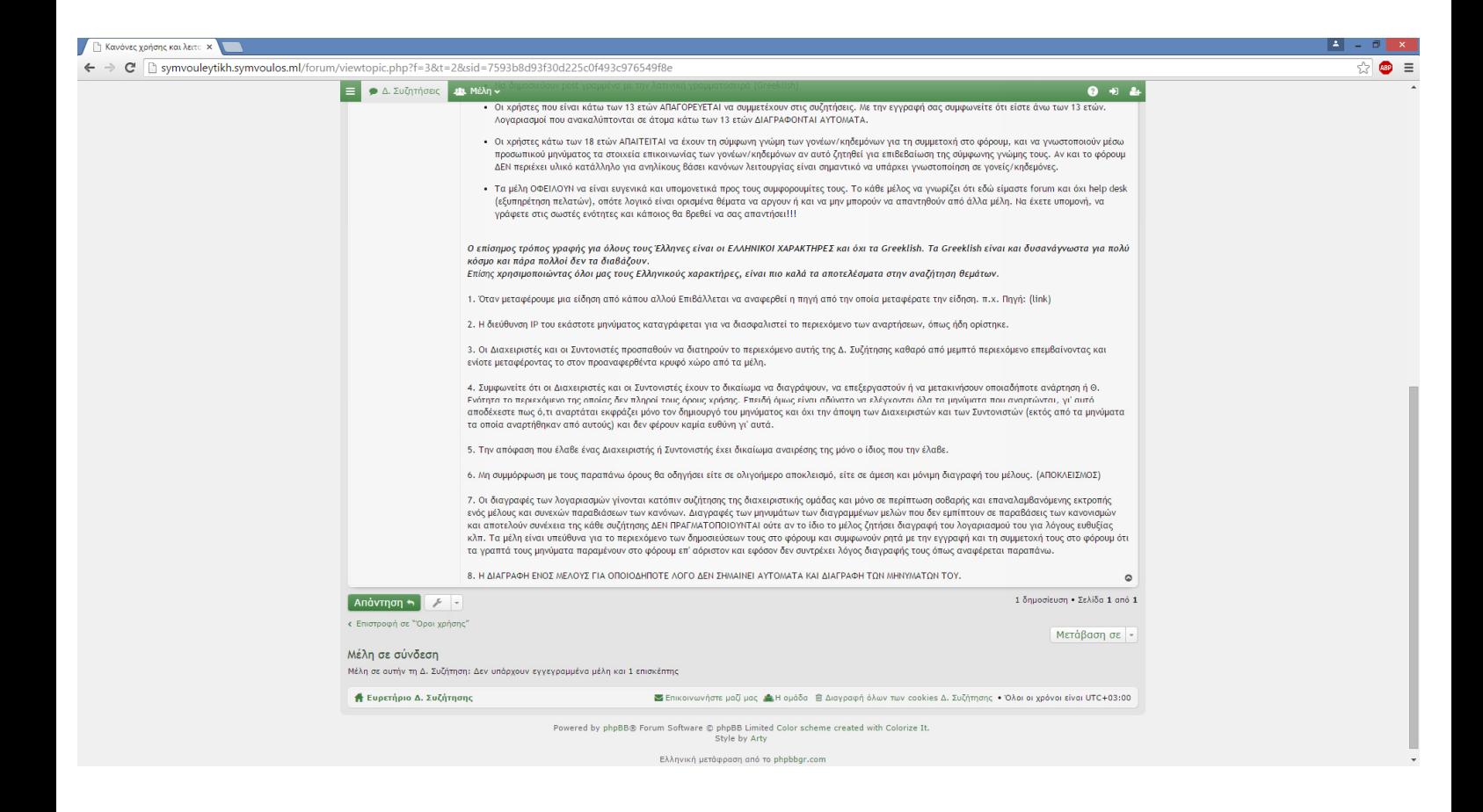

#### ΕΙΚΟΝΑ 4.3.4

Ενώ στην εικόνα 4.3.4 εµφανίζεται η συνέχεια και το τέλος του περιεχοµένου,

του θέµατος «Κανόνες χρήσης και λειτουργίας».

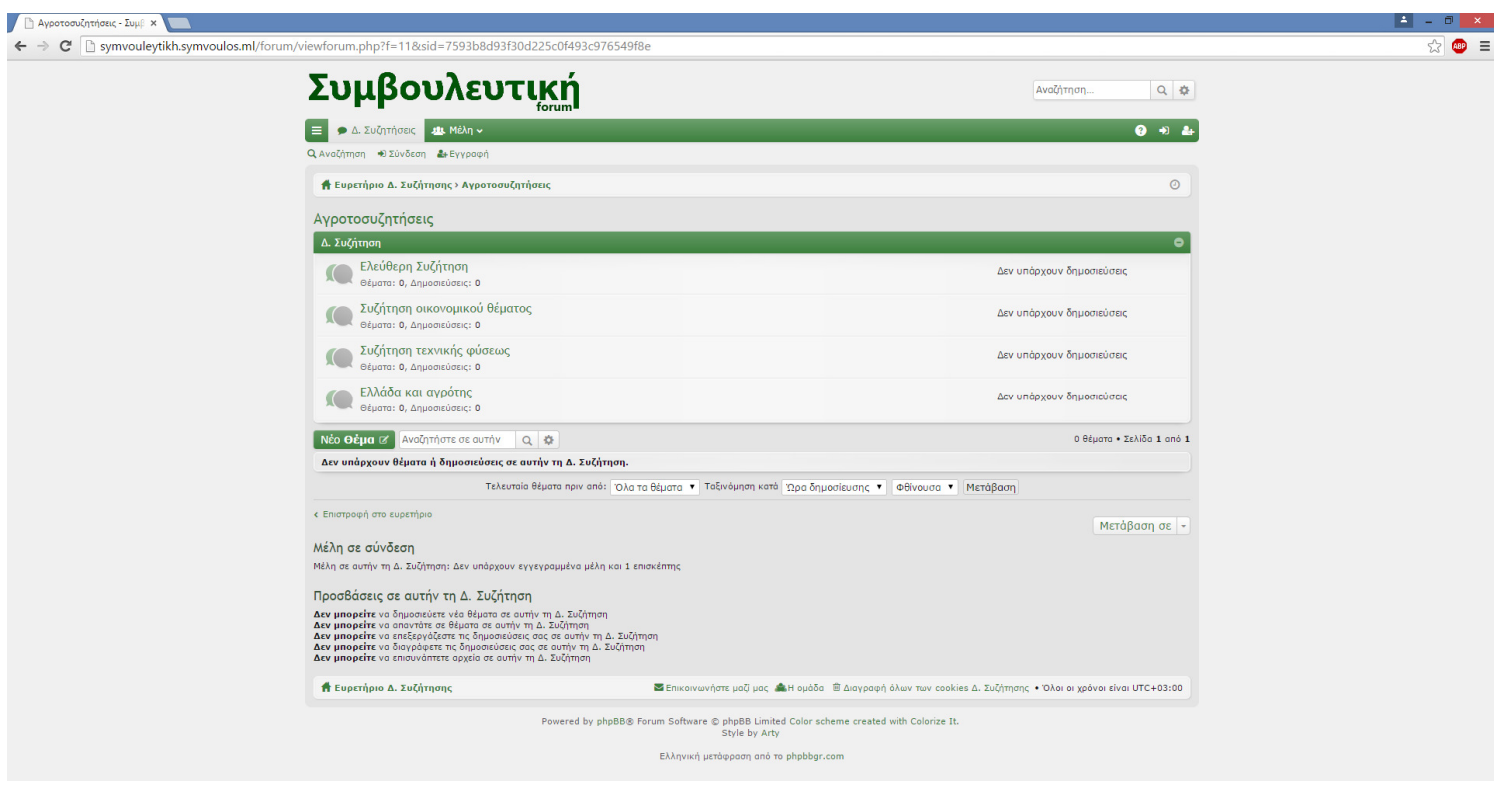

Στην εικόνα 4.3.5 παρουσιάζεται η κατηγορία «Αγροτοσυζητήσεις», µε τις υποκατηγορίες της, «Ελεύθερη συζήτηση», στην οποία µπορεί να συζητηθούν θέµατα γενικού ενδιαφέροντος, «Συζήτηση οικονοµικού θέµατος», στις οποίες εµπεριέχονται συζητήσεις για οικονοµικές ενισχύσεις ή αποζηµιώσεις, «Συζήτηση τεχνικής φύσεως», µε θέµατα τεχνικής φύσεως σχετικά µε την φυτική ή την ζωική παραγωγή π.χ. και «Ελλάδα κι Αγρότης», στην οποία δίνεται η δυνατότητα να διατυπωθούν θέµατα-προτάσεις, προς την πολιτεία ή την εκάστοτε κυβέρνηση.

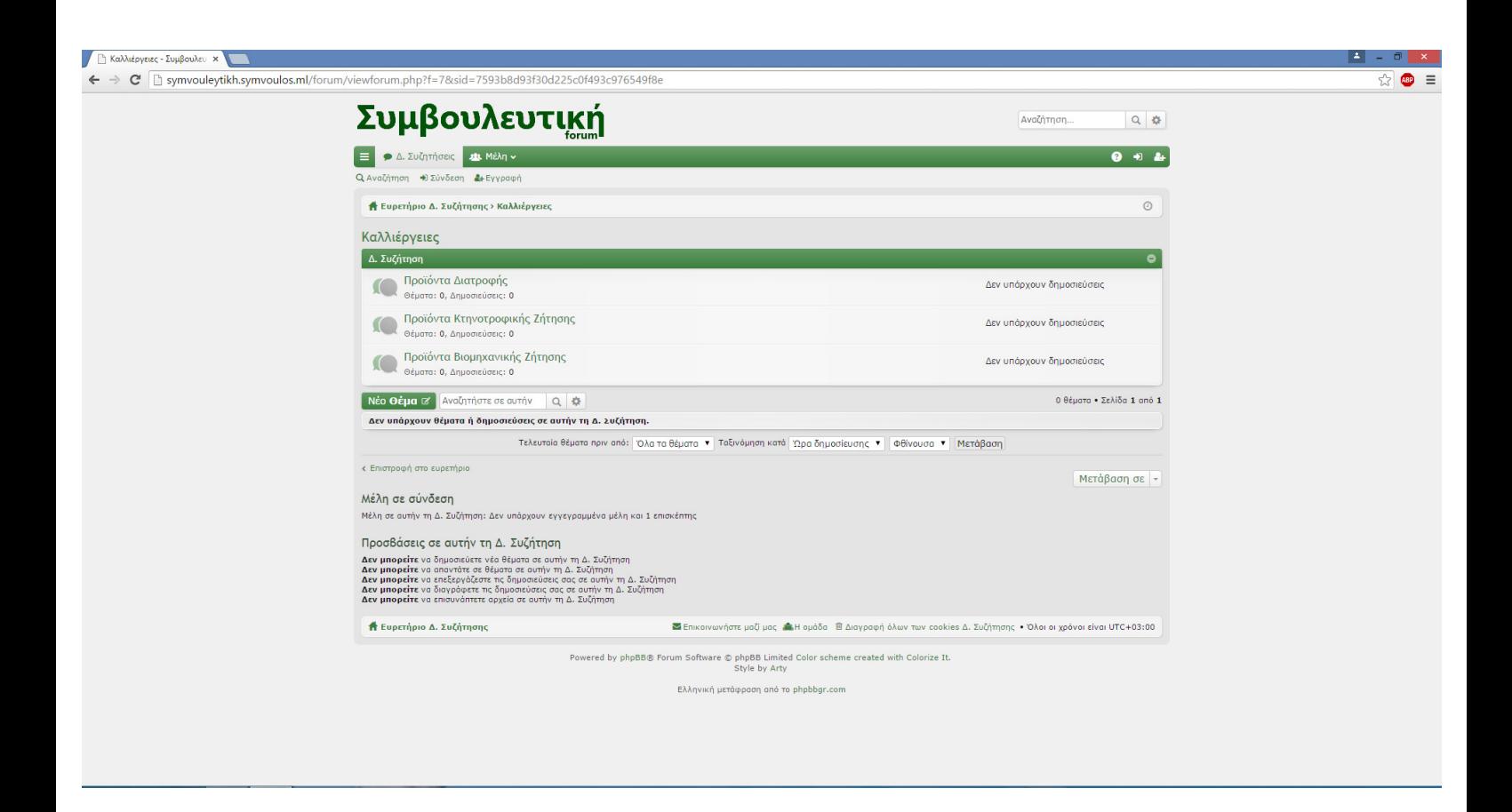

Στην εικόνα 4.3.6 παρατηρούµε, ότι αν ο επισκέπτης ή όποιος εγγεγραµµένος χρήστης, συντονιστής, διαχειριστής, εισέλθει στις καλλιέργειες, µπορεί να διαβάσει θέµατα για καλλιέργειες προϊόντων διατροφής, κτηνοτροφικής ζήτησης κι βιοµηχανικής ζήτησης.

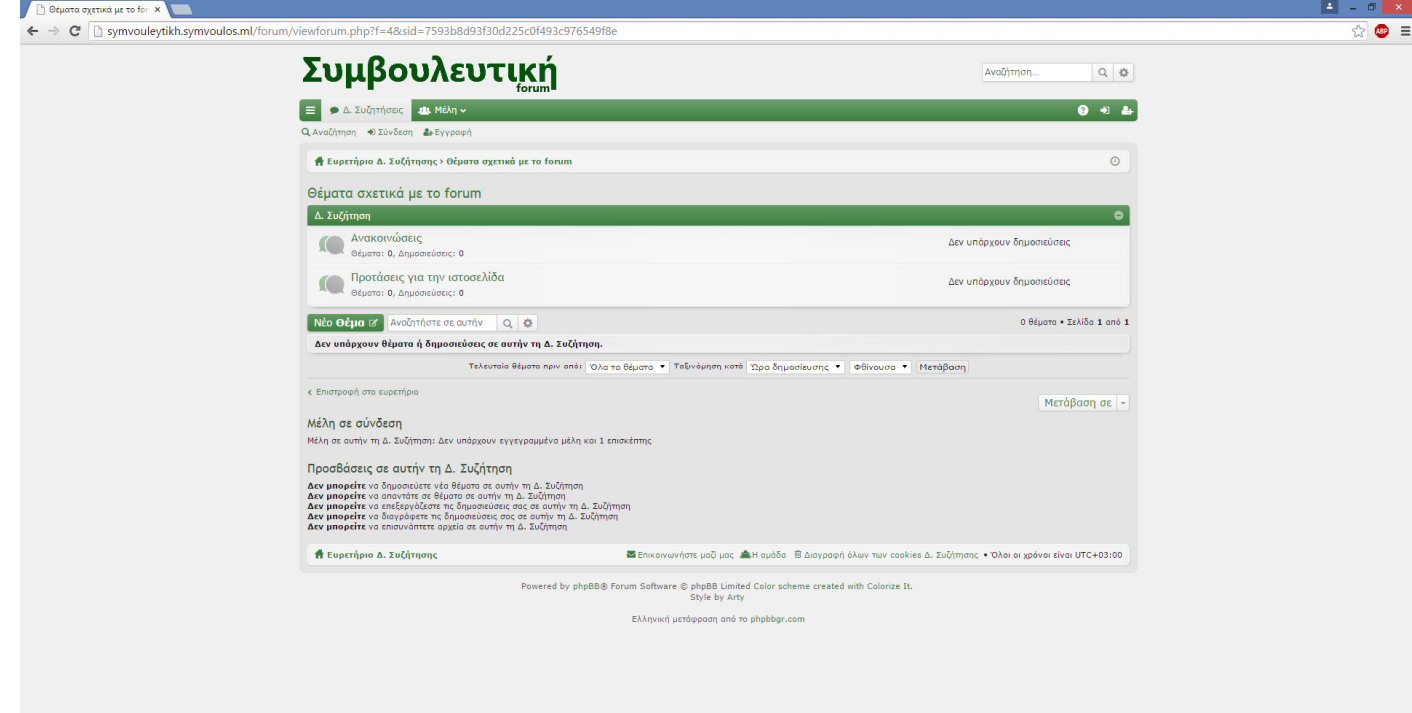

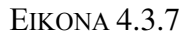

Η εικόνα 4.3.7 εµφανίζει την κατηγορία «Θέµατα σχετικά µε το forum» της δηµόσιας συζήτησης. Εκεί ο επισκέπτης µπορεί να διαβάσει ανακοινώσεις, που εµπεριέχονται στην τρέχουσα κατηγορία θέµατος, όπως κλειδώµατος του forum για κάποια ώρα π.χ., λόγω συντήρησης, ή να προτείνει οτιδήποτε για το forum.

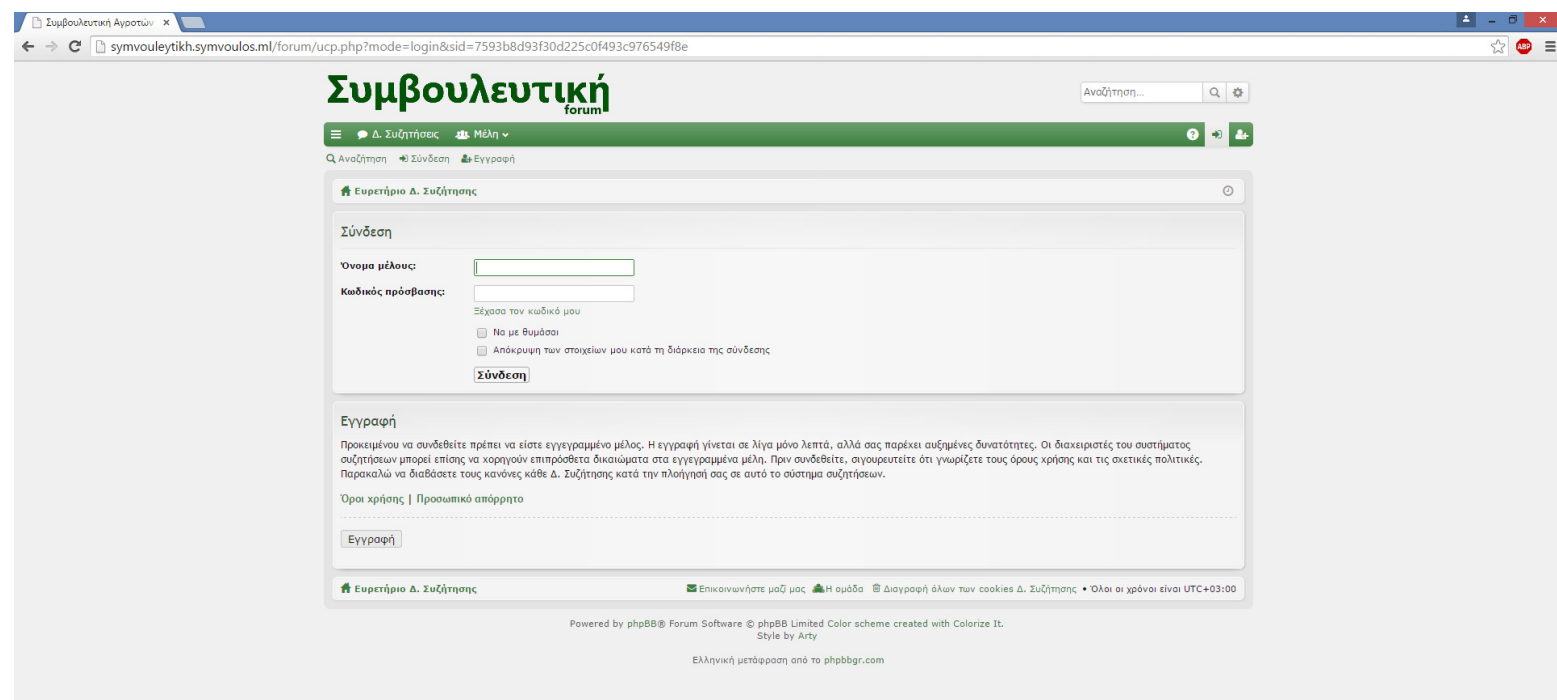

Φυσικά, στην εικόνα 4.3.8 παρουσιάζεται η σελίδα σύνδεσης, η οποία εµφανίζεται, όταν κάποιος χρήστης, δεν έχει συνδεθεί στο forum, δηλαδή βλέπει το forum, ως επισκέπτης και θέλει να δηµοσιεύσει σχόλιο ή θέµα. Η σελίδα σύνδεσης απαιτεί το όνοµα µέλους και τον κωδικό πρόσβασης. Μάλιστα, εµφανίζεται και η επιλογή ανάκτησης του κωδικού, αν κάποιο µέλος, έχει ξεχάσει το όνοµα χρήστη του ή και τον κωδικό του.

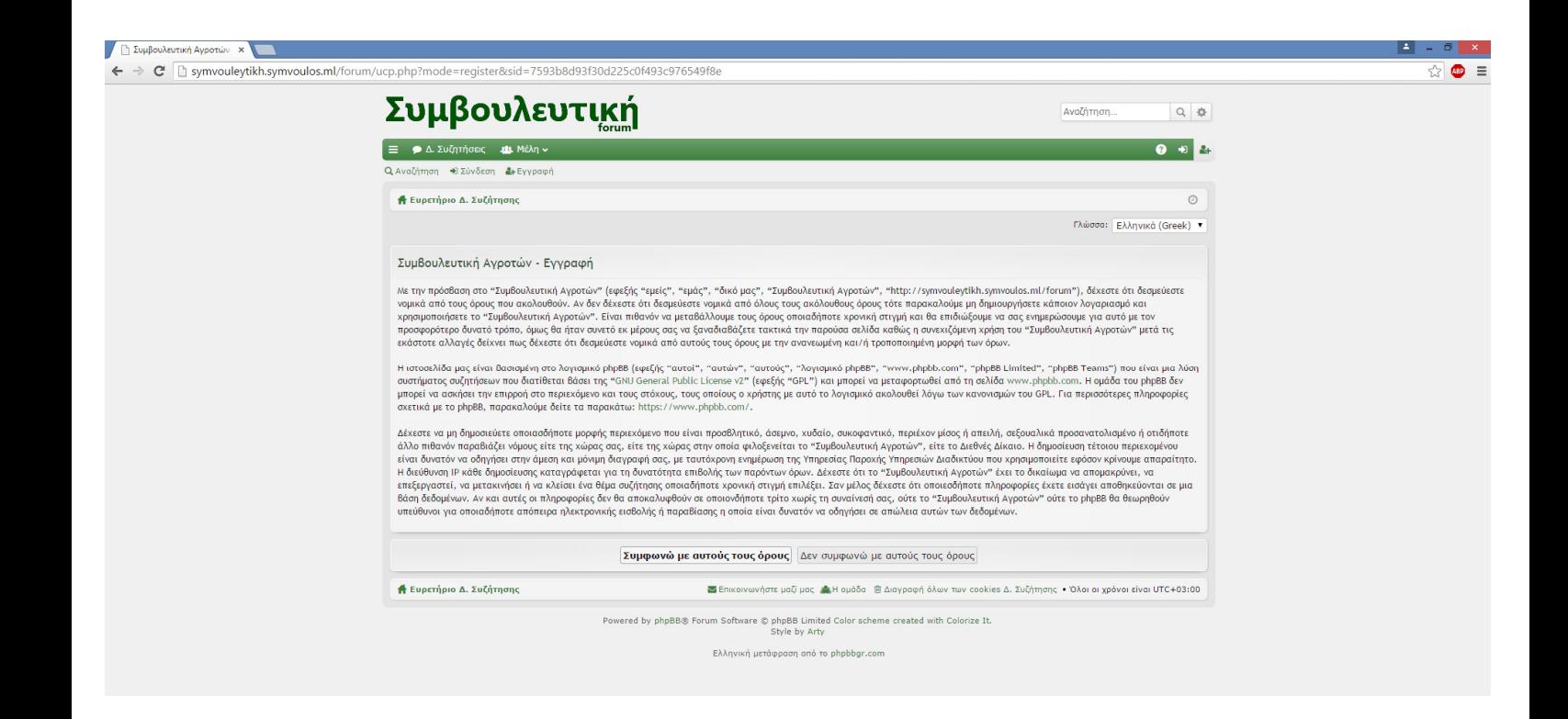

ΕΙΚΟΝΑ 4.3.9

Στην εικόνα 4.3.9 παρουσιάζεται η σελίδα εγγραφής και συγκεκριµένα οι όροι

της, σε όποιον επισκέπτη θέλει να εγγραφεί στο forum.

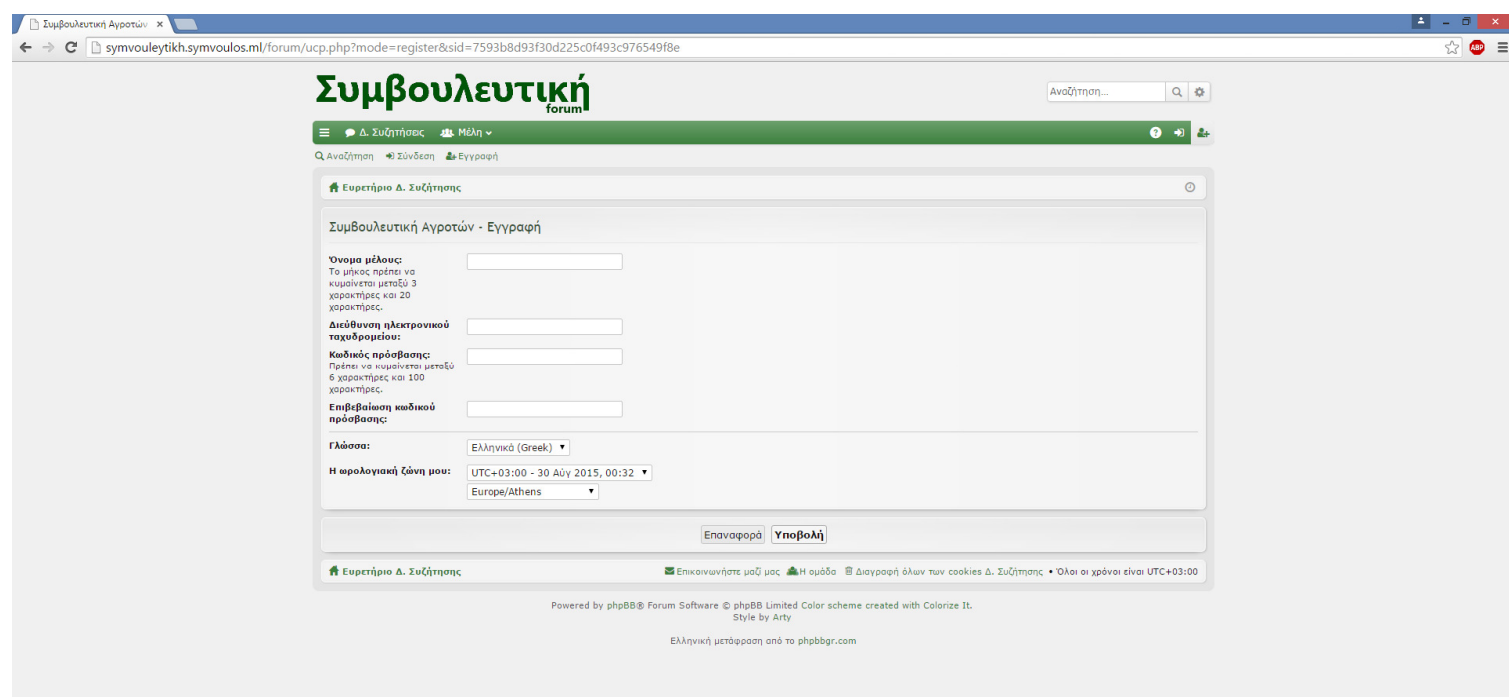

Η εικόνα παρουσιάζει την σελίδα εγγραφής, αφού αποδεχτούν οι όροι. Ζητάει να συµπληρωθεί το όνοµα µέλους, η διεύθυνση ηλεκτρονικού ταχυδροµείου, ο κωδικός πρόσβασης και να επανεγγραφεί ο κωδικός πρόσβασης, για λόγους επιβεβαίωσής του. Επίσης, απαιτείται να συµπληρωθεί η γλώσσα και η ωρολογιακή ζώνη, µε βάση τα στοιχεία της χώρας και της πόλης, τα οποία εισάγει ο χρήσης.

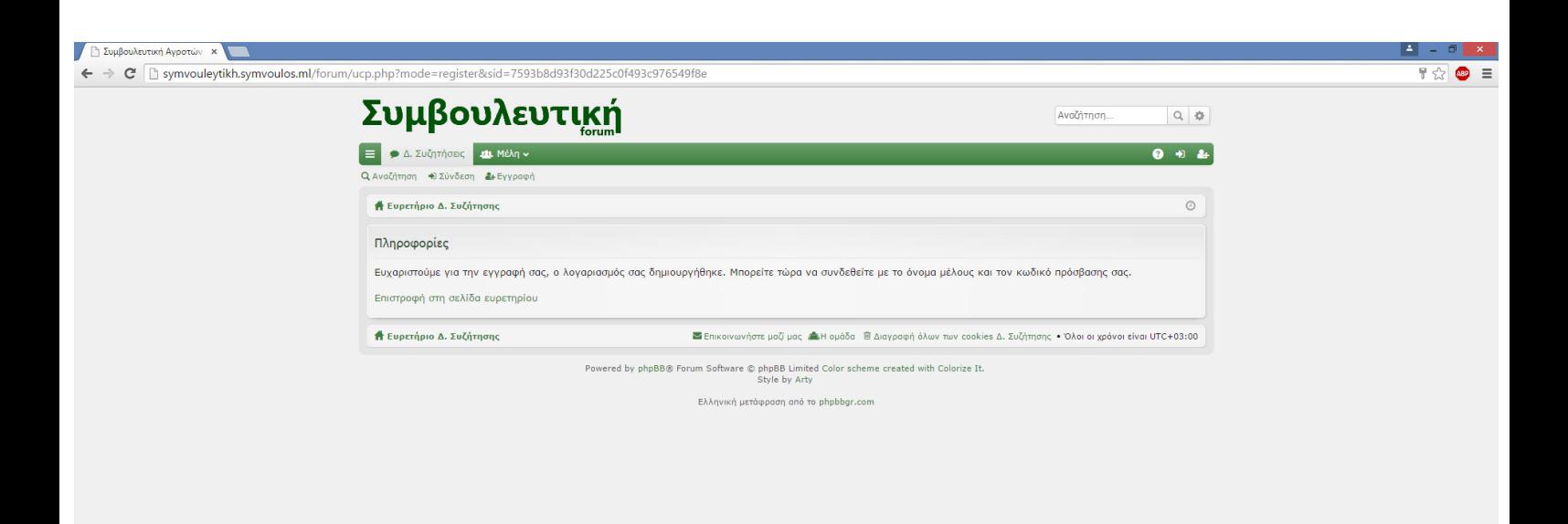

Τέλος, στην εικόνα 4.3.11 εµφανίζεται το µήνυµα ενεργοποίησης του λογαριασµού, εφόσον συµπληρώθηκαν σωστά τα στοιχεία, που εµφανίζονται στην εικόνα 4.3.10 και πατήθηκε το κουµπί «Υποβολή», για να ολοκληρώσει την εγγραφή του ο χρήστης.

Όσο για το επόµενο κεφάλαιο, στο επόµενο κεφάλαιο θα αναφερθούν τα συµπεράσµατα, που προέκυψαν, από την συγκεκριµένη πτυχιακή και αν υπάρχουν προοπτικές ανάπτυξής της και ποιες είναι αυτές.

# **5.** ΣΥΜΠΕΡΑΣΜΑΤΑ

Αρχικά, στο τρέχον κεφάλαιο θα αναφερθούν τα συµπεράσµατα, που προέκυψαν, από την συγκεκριµένη πτυχιακή και προοπτικές ανάπτυξής του.

Όσον αφορά την πτυχιακή, τα συµπεράσµατα που προκύπτουν, είναι ότι η πτυχιακή σκοπεύει στην συντέλεση της βελτιστοποίησης της παραγωγικής διαδικασίας της καλλιέργειας, καθώς µε την εξέλιξη της τεχνολογίας και την βοήθεια της πληροφορικής κι του διαδικτύου, το οποίο έχει αναπτυχθεί κι διαδοθεί, έχει βελτιστοποιηθεί η παραγωγική εργασία των αγροτών και τα αποτελέσµατά της, γιατί και ο αγρότης και ο γεωπόνος, έχουν την ευκαιρία να βρίσκουν πληθώρα πληροφοριών, καθώς αναζητούν στοιχεία στο διαδίκτυο.

Επίσης, λόγω του ότι µε την πληροφορική και την τεχνολογία ανάµεσα, υπάρχει πιο άµεση επικοινωνία µεταξύ αγρότη και γεωπόνου, µε αποτέλεσµα, να λύνονται πιο εύκολα και άµεσα, κάποια ζητήµατα, καθοριστικά, για την παραγωγή της καλλιέργειας. ∆ηλαδή, καθώς ο αγρότης θα στείλει ένα µήνυµα, µια εικόνα, ή θα βγάλει µια φωτογραφία µε τον προβληµατικό καρπό π.χ. οποιαδήποτε καλλιέργειας, ο

95

οποίος έχει θέµατα, λόγω ασθένειας της καλλιέργειας π.χ. ντοµάτας και ο γεωπόνος, θα το δει, θα το εκτιµήσει και θα προτείνει τον τρόπο αντιµετώπισης του φαινοµένου.

Επίσης, η επικοινωνία και η ανταλλαγή πληροφοριών πραγµατοποιείται και µέσω του τόπου συζητήσεων, µιας και διατυπώνονται θέµατα και ανταλλάζονται απόψεις, σχετικά µε θέµατα οικονοµικής φύσεως, τεχνικής φύσεως, µε καλλιέργειες προϊόντων διατροφής, κτηνοτροφικής ζήτησης και βιοµηχανικής ζήτησης.

Επίσης, ο γεωπόνος, µε βάση την καλλιέργεια που θα εισάγει ο αγρότης, στην εφαρµογή και θα την σχολιάσει κι έτσι θα επιτυγχανθεί όσο περισσότερο γίνεται η εποικοδοµητική συνεργασία, µεταξύ τους.

Όσο για τις προοπτικές ανάπτυξης, υπάρχουν περαιτέρω προοπτικές ανάπτυξης, της εφαρµογής ειδικά. Αρχικά, όσον αφορά την ιστοσελίδα, µιας και είναι ενηµερωτική, καλό είναι να έχει διάφορους αρθρογράφους, που θα ασχολούνται µε ξεχωριστά θέµατα ο καθένας, π.χ. ένας για οικονοµικά θέµατα, άλλος για τα νοµικά, έτσι ώστε να υπάρχει η µέγιστη συλλογή και δηµοσίευση πληροφοριών.

Όσο για την εφαρµογή, αυτοµάτως µόλις συνδέεται ο αγρότης, αν έχει κάποια απορία και είναι συνδεδεµένος εκείνη την στιγµή και ένας γεωπόνος, να µπορεί να πραγµατοποιεί συνοµιλία, µέσω chat ή τηλεδιάσκεψη µέσω skype ή όποιου άλλου προγράµµατος, για να αντιµετωπιστούν όσο πιο άµεσα γίνεται, όλα τα θέµατα.

Επίσης, στην εφαρµογή οι καλλιέργειες που εισάγονται από τον αγρότη, καλό θα είναι να κρατούνται ως αρχείο και να µην διαγράφονται. Απλά, να απενεργοποιούνται, όταν παρέλθει ο χρόνος. Σε αυτήν την περίπτωση θα πρέπει να λάβουµε υπόψη και τον χρόνο.

Μάλιστα, οι καλλιέργειες αν εμφανίζονται με συγκεκριμένο αριθμό και ανά σελίδα, π.χ. 5 καλλιέργειες, ανά σελίδα, θεωρείται ότι είναι πιο αποτελεσµατικό, για την εφαρµογή, έτσι ώστε να µην χάνεται κάποιος µέσα σε αυτήν.

96

Επιπλέον, θα ήταν καλό, κατά την σύνδεση του γεωπόνου, στην εµφάνιση των καλλιεργειών, της αρχικής σελίδας, µε βάση τον λογαριασµό του χρήστη, να δίνεται η επιλογή, να αποστέλλεται απευθείας µήνυµα ηλεκτρονικής αλληλογραφίας στον χρήστη, αν πατηθεί η διεύθυνση του ηλεκτρονικού ταχυδροµείου, του συγκεκριµένου χρήστη.

Τέλος, όσο για τον τόπο συζητήσεων, όσοι περισσότεροι χρήστες, τόσο περισσότερο θα υπάρχει περαιτέρω επικοινωνία µεταξύ τους, µε αποτέλεσµα, την πολυφωνία και την ώθηση προς τους αγρότες και του γεωπόνους, για προσεκτικότερη και διεξοδικότερη αναζήτηση στοιχείων, για οποιοδήποτε θέµα.

# ΒΙΒΛΙΟΓΡΑΦΙΑ

1) Κοινή Αγροτική Πολιτική 2015-2020, Bayer CropScience, 2014

# ΣΥΝ∆ΕΣΜΟΙ

1) Βικιπεδία:

https://el.wikipedia.org

2) Microsoft:

http://www.microsoft.com/hellas/presspass/news/september-05-

2012.aspx

3) WordPress Greek Community:

http://wpgreece.org/%CE%B5%CE%BB%CE%BB%CE%B7%CE

%BD%CE%B9%CE%BA%CE%AE-

%CF%84%CE%B5%CE%BA%CE%BC%CE%B7%CF%81%CE%

AF%CF%89%CF%83%CE%B7/%CF%84%CE%B9-

%CE%B5%CE%AF%CE%BD%CE%B1%CE%B9-

%CF%84%CE%BF-wordpress

4) phpBB:

https://www.phpbb.com/about/

5) Αγρότυπος:

http://www.agrotypos.gr/

6) Agrocapital.gr:

http://www.agrocapital.gr/Category/News/Article/16036/exetasi-kai-

pistopoiisi-chrisis-gewrgikwn-farmakwn

7) Βελβίνα Ναυπάκτου:

http://velvinanafpaktou.blogspot.gr/2009/01/blog-post\_19.html

8) LayoutIt!:

# http://www.layoutit.com/

9) Dotnetcurry.com:

http://www.dotnetcurry.com/jquery/1168/validate-form-jquerybootstrap-validator

10) Font Awesome:

http://fortawesome.github.io/Font-Awesome/

# 11) Νοµοθεσία

http://www.fle.gr/docum/N4015-11.pdf

http://www.agrotikianaptixi.gr/Uploads/Files/nomos3752\_2009\_trop

3614.pdf ,

http://www.agrotikianaptixi.gr/Uploads/Files/nomos\_3614\_07.pdf

http://www.elga.gr/files/FEK%20160%203877.pdf

https://www.mou.gr/elibrary/%CE%9D3840\_31031020\_fek53.pdf